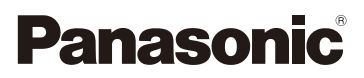

# Mode d'emploi des caractéristiques avancées Appareil photo numérique

Modèle n° DMC-SZ3

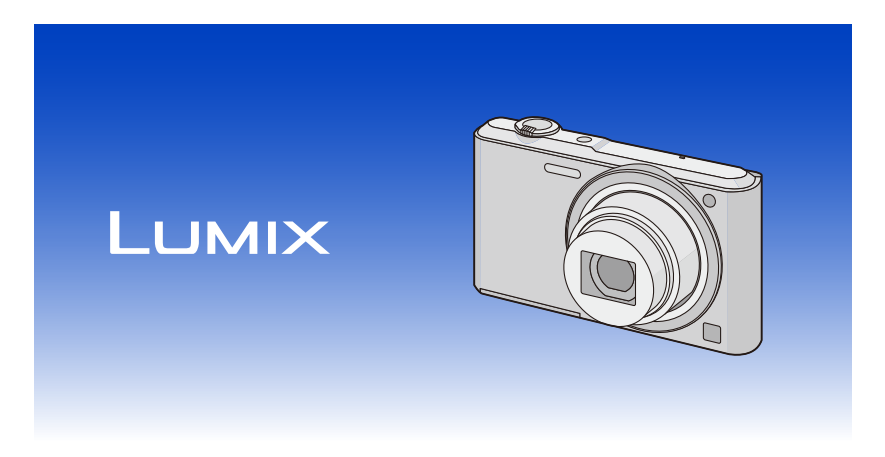

Veuillez lire attentivement les présentes instructions avant d'utiliser ce produit, et conserver ce manuel pour utilisation ultérieure.

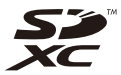

VQT4S13 F1212HH0

## **Contenu**

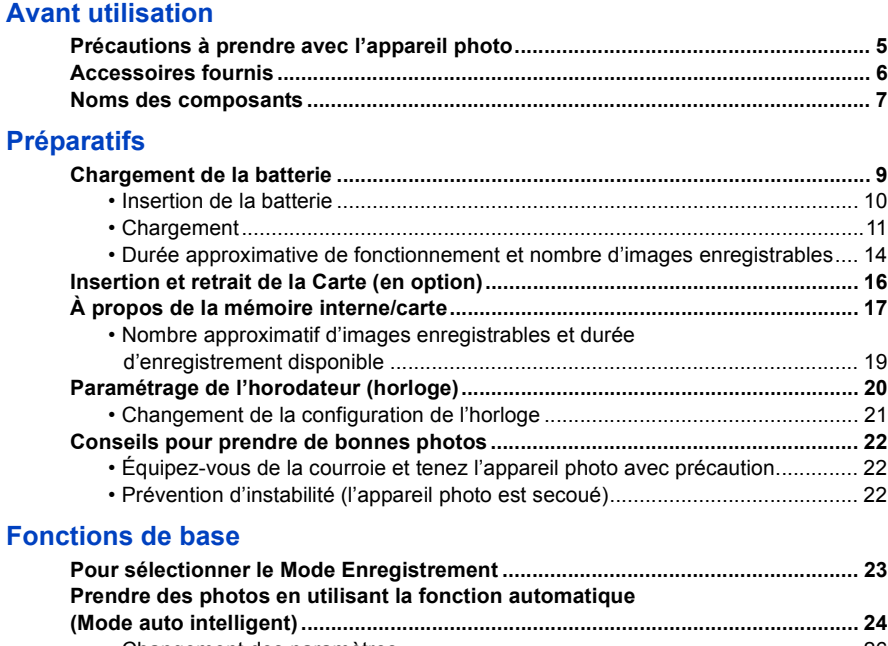

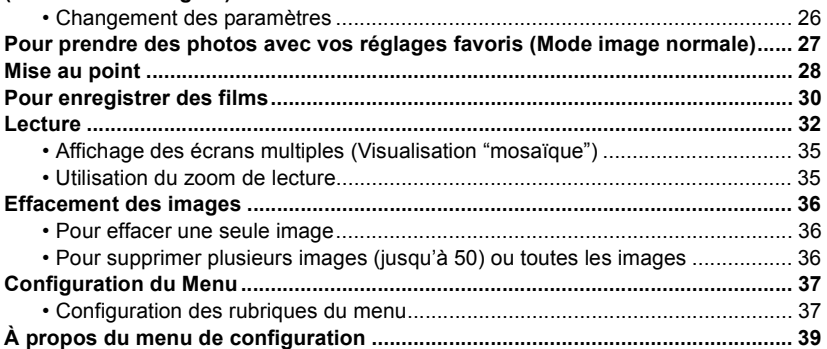

## **Enregistrement**

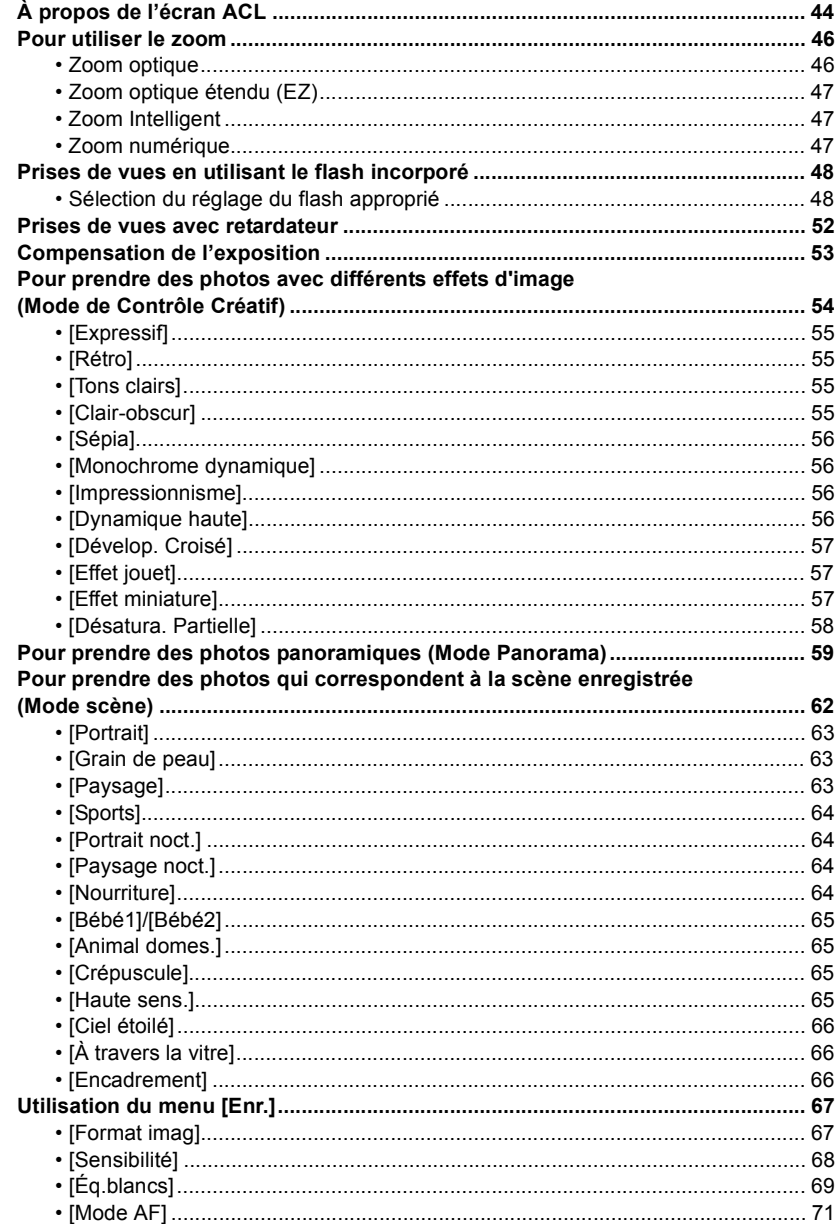

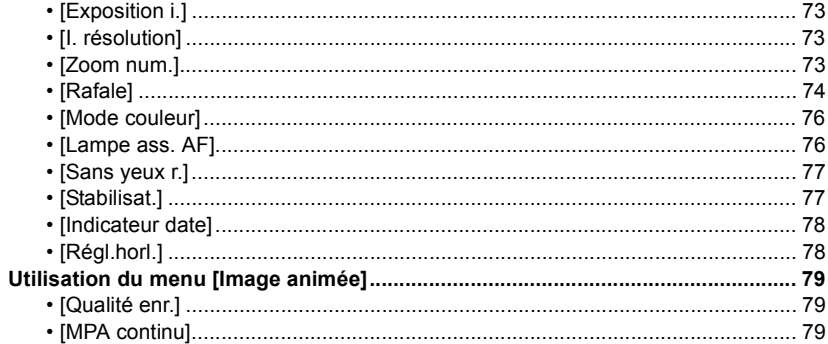

## **Lecture/Edition**

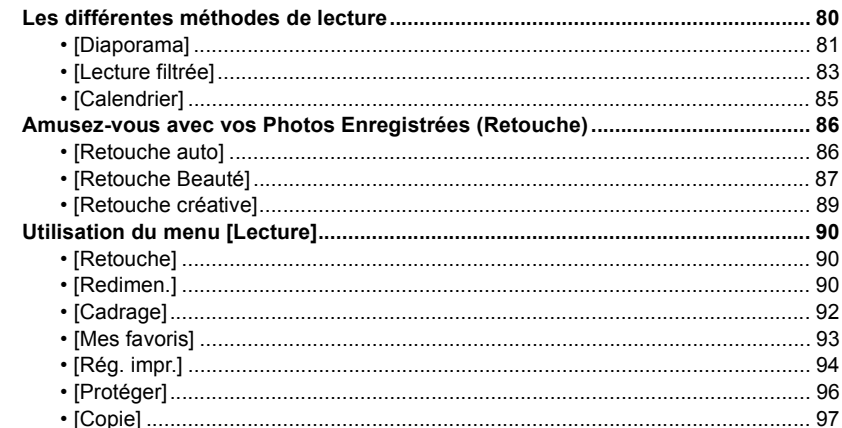

## Connexion à un autre appareil

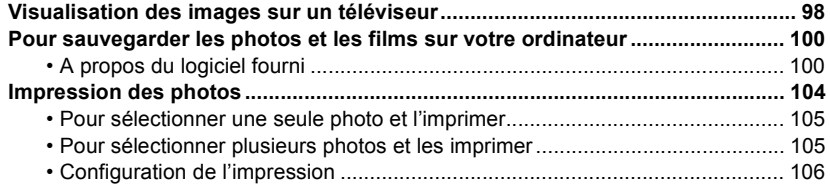

## **Autres**

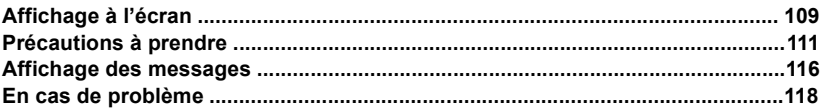

## <span id="page-4-1"></span><span id="page-4-0"></span>**Précautions à prendre avec l'appareil photo**

#### **Ne le soumettez pas à de fortes vibrations, des chocs ou des pressions.**

• L'objectif, l'écran ACL, ou le boitier externe peut être endommagé s'il est utilisé dans les conditions suivantes.

Il pourrait également mal fonctionner ou bien l'image pourrait ne pas être enregistrée si vous:

- Faire tomber ou cogner l'appareil photo.
- S'asseoir avec l'appareil photo dans la poche du pantalon ou l'introduire de force dans un sac plein ou trop petit, etc.
- Attacher des éléments tels que les accessoires à la poignée accrochée à l'appareil photo.
- Appuyer trop fort sur l'objectif ou sur l'écran ACL.

### **Cet appareil photo n'est pas imperméable à la poussière/ éclaboussures/eau.**

#### **Évitez d'utiliser l'appareil photo dans des endroits où il y a beaucoup de poussière, d'eau, de sable, etc.**

- Le liquide, le sable et d'autres matériaux étrangers peuvent s'introduire par l'espace autour de l'objectif, des touches, etc. Soyez particulièrement attentif car cela ne provoque pas seulement de mauvais fonctionnements, mais l'appareil peut également s'avérer irréparable.
	- Les endroits avec beaucoup de sable ou de poussière.
	- Les endroits où l'eau peut entrer en contact avec cet appareil comme lorsqu'il est utilisé sous la pluie ou à la plage.

### <span id="page-4-2"></span>∫ **Condensation (objectif embué)**

- Il y a formation de condensation lorsque la température ou le taux d'humidité ambiants change. Prenez garde à la condensation car elle pourrait causer des taches sur l'objectif ou un mauvais fonctionnement.
- En cas de condensation, éteignez l'appareil photo et laissez-le pendant environ 2 heures. La buée disparaîtra naturellement, lorsque la température de l'appareil photo se rapprochera de celle ambiante.

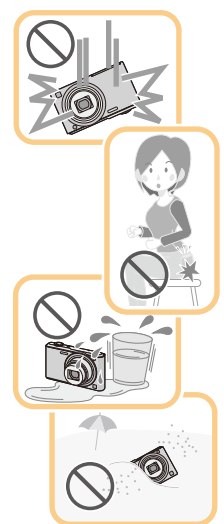

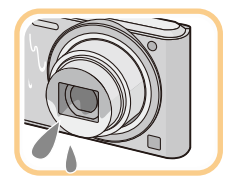

## <span id="page-5-0"></span>**Accessoires fournis**

Vérifiez que tous les accessoires sont inclus avant d'utiliser l'appareil photo.

• Les accessoires et leurs formes seront différents selon le pays ou la zone où l'appareil photo a été acheté.

Pour plus de détails sur les accessoires, référez-vous à la section "Mode d'emploi de base".

- L'ensemble batterie est appelé **ensemble batterie** ou **batterie** dans le texte.
- La carte mémoire SD, la carte mémoire SDHC et la carte mémoire SDXC sont appelées **carte** dans le texte.
- **• La carte est en option.**

**Vous pouvez enregistrer ou visualiser des images sur la mémoire interne lorsque vous n'utilisez pas de carte.**

• Consultez le revendeur ou Panasonic si vous perdez les accessoires fournis. (Vous pouvez acheter les accessoires séparément.)

## <span id="page-6-0"></span>**Noms des composants**

- 1 Flash [\(P48\)](#page-47-0)
- 2 Objecti[f \(P5](#page-4-2)[, 112\)](#page-111-1)
- 3 Voyant du retardateu[r \(P52\)](#page-51-0) Lampe d'assistance pour la mise au point automatiqu[e \(P76\)](#page-75-1)

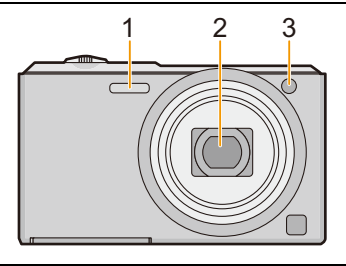

- 4 Écran ACL [\(P44](#page-43-1)[, 109](#page-108-2)[, 112\)](#page-111-0)
- 5 Touche [MENU/SET[\] \(P37\)](#page-36-0)
- 6 Touche  $[\triangleright]$  (Lecture[\) \(P32\)](#page-31-0)
- 7 Touche [  $\frac{1}{10}$  /  $\frac{1}{20}$ ] (Supprimer/Annuler) [\(P36\)](#page-35-0)
- 8 Touche [MODE] [\(P23](#page-22-1)[, 80\)](#page-79-2)
- 9 Témoin de chargement [\(P11\)](#page-10-0)
- 10 Haut-parleur [\(P40\)](#page-39-0)
	- Faites attention à ne pas couvrir le haut-parleur avec votre doigt. Cela pourrait rendre difficile l'écoute du son.
- 11 Touche film [\(P30\)](#page-29-0)
- 12 Touches de curseur
	- $(A)$ :  $\triangle$ /Compensation de l'expositio[n \(P53\)](#page-52-0)
	- $(B)$ :  $\P$ /[DISP.[\] \(P44\)](#page-43-1)
	- C: 2/Retardateur [\(P52\)](#page-51-0)
	- $(D)$ :  $\blacktriangleright$ /Réglage du flash [\(P48\)](#page-47-0)

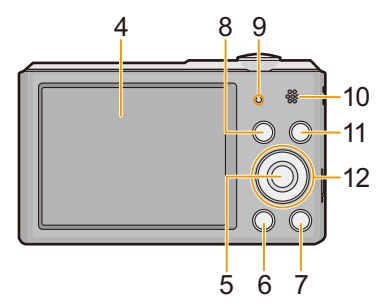

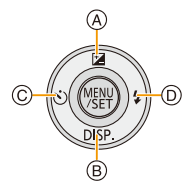

Dans ce mode d'emploi, la touche curseur est décrite suivant les indications de la figure ci-dessous ou décrite avec  $\triangle$ / $\nabla$ / $\blacktriangle$ / $\blacktriangleright$ . Exemple: Lorsque vous appuyez sur la touche  $\Psi$  (bas) ou **Appuyez sur** 

- <span id="page-7-0"></span>13 Œillet de courroie [\(P22\)](#page-21-1)
	- Assurez-vous d'attacher la courroie en utilisant l'appareil photo pour que celui-ci ne tombe pas.
- 14 Barillet d'objectif
- 15 Prise de sortie AV/numérique [AV OUT/ DIGITAL[\] \(P11](#page-10-0)[, 98](#page-97-2)[, 102](#page-101-0)[, 104\)](#page-103-1)
	- Cette prise est également utilisée pour charger la batterie.
- 16 Levier zoom [\(P46\)](#page-45-0)
- 17 Micro
	- Prenez soin de ne pas couvrir le microphone avec votre doigt.
- 18 Touche [ON/OFF] de l'appareil phot[o \(P20\)](#page-19-0)
- 19 Déclencheu[r \(P24](#page-23-0)[, 27\)](#page-26-0)
- 20 Monture du trépied
	- Un trépied ayant une vis d'une longueur de 5,5 mm ou plus peut endommager cet appareil s'il y est installé.
- 21 Couvercle du logement de la carte/batterie [\(P10](#page-9-0)[, 16\)](#page-15-0)
- 22 Levier de relâche [\(P10](#page-9-0)[, 16\)](#page-15-0)

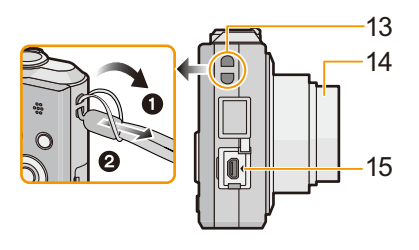

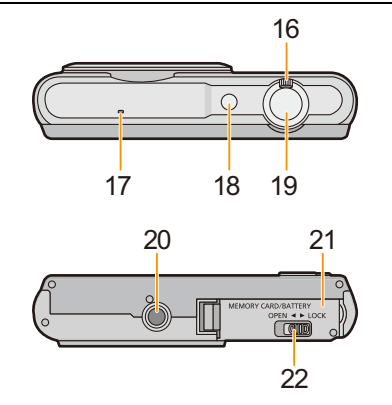

## <span id="page-8-1"></span><span id="page-8-0"></span>**Chargement de la batterie**

**Utilisez l'adaptateur secteur (fourni), le câble de connexion USB (fourni) et la batterie dédiés.**

- **• La batterie n'est pas chargée lors de l'achat de l'appareil photo. Chargez la batterie avant de l'utiliser.**
- **• Chargez la batterie uniquement lorsqu'elle est insérée dans l'appareil photo.**

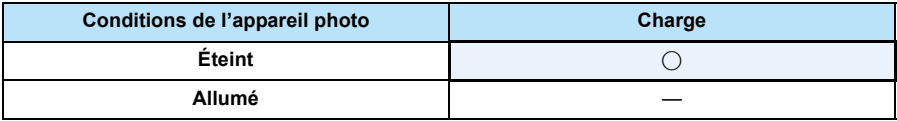

#### ∫ **A propos des batteries utilisables avec cette unité**

**Nous avons découvert que des batteries de contrefaçon, ressemblant beaucoup au produit d'origine, sont disponibles à la vente chez certains commerçants. Certaines de ces batteries ne sont pas suffisamment protégées par la protection interne pour répondre aux exigences des normes de sécurité appropriées. Il est possible que ces batteries puissent provoquer un incendie ou une explosion. Veuillez prendre note que nous ne sommes en aucun cas responsables des accidents ou des pannes survenus à la suite de l'usage d'une batterie de contrefaçon. Pour être assuré que des produits sûrs sont utilisés, nous vous conseillons d'utiliser de véritables batteries de marque Panasonic.**

#### ∫ **A propos de l'alimentation**

Si vous utilisez l'adaptateur secteur (fourni) lorsque la batterie est dans cet appareil, vous pouvez fournir de l'électricité à partir d'une prise électrique via le câble de connexion USB (fourni).

- **• La batterie peut s'épuiser pendant l'enregistrement. L'appareil photo s'éteindra si la batterie s'épuise.**
- Si la batterie est absente, l'alimentation n'est pas fournie.
- Éteignez l'appareil photo avant de brancher ou de débrancher l'adaptateur secteur (fourni).

Préparatifs

### <span id="page-9-0"></span>**Insertion de la batterie**

Introduisez la batterie dans l'appareil photo pour la charger.

- **1 Faites glisser le levier de relâche dans le sens de la flèche et ouvrez le couvercle du logement de la carte/ batterie.**
	- **• Assurez-vous d'utiliser une batterie de marque Panasonic.**
	- **• Si vous utilisez d'autres batteries, nous ne pouvons pas garantir la qualité de ce produit.**
- **2 Tout en faisant attention au sens de la batterie, insérez-la complètement, puis vérifiez qu'elle est bloquée par le levier**  $\widehat{A}$ .

**Pour retirer la batterie, tirez le levier** A **dans la direction de la flèche.**

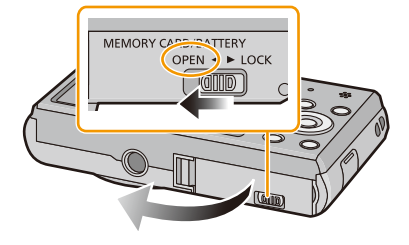

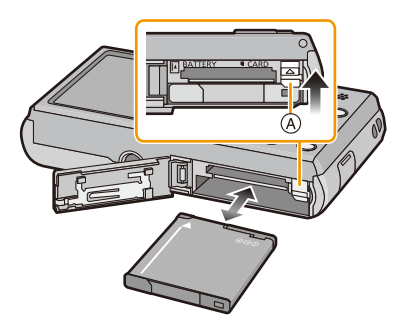

- **3 0**: Fermez le couvercle du logement **de la carte/batterie.**
	- 2**: Faites glisser le levier de relâche dans le sens de la flèche.**

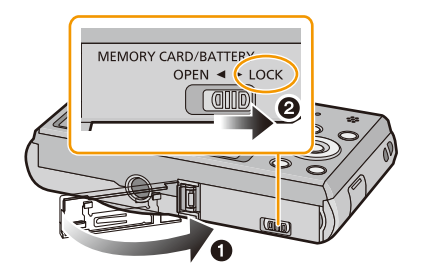

• Avant de retirer la batterie, éteignez l'appareil photo et attendez que l'affichage "LUMIX" disparaisse de l'écran ACL. (Autrement, cet appareil peut ne plus fonctionner normalement et la carte elle-même peut être endommagée ou les photos enregistrées perdues.)

Préparatifs

## <span id="page-10-0"></span>**Chargement**

• Charger la batterie dans des endroits où la température ambiante se situe en 10 °C et 30 °C (la **même que la température de la batterie) est conseillé.**

**Vérifiez que cet appareil est éteint.**

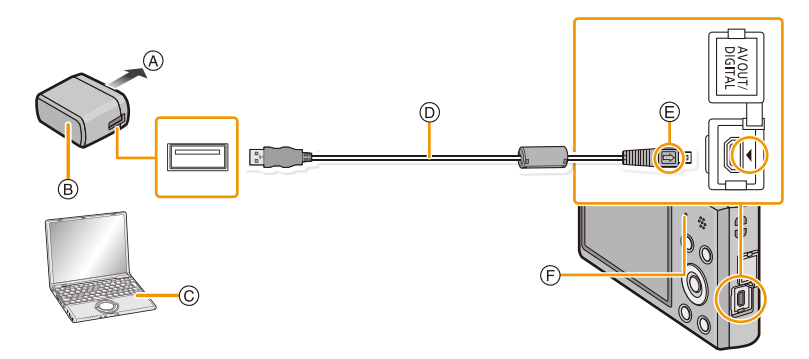

- A Vers la prise d'alimentation
- B Adaptateur secteur (fourni)
- C PC (Allumé)
- D Câble de connexion USB (fourni)
	- Vérifiez le sens des connecteurs, et insérez-les ou retirez-les tout droit. (Autrement les connecteurs pourraient se plier et être déformés ce qui peut causer des problèmes.)
- E Alignez les symboles, et insérez-le.
- F Témoin de charge

### **(Chargement à partir de la prise d'alimentation)**

**Connectez l'adaptateur secteur (fourni) à cet appareil photo à l'aide du câble de connexion USB (fourni), et introduisez l'adaptateur secteur (fourni) dans la prise d'alimentation.**

## **(Chargement à partir d'un ordinateur)**

## **Raccordez l'ordinateur et cet appareil photo à l'aide d'un câble de connexion USB (fourni).**

- Le chargement peut être impossible en fonction des caractéristiques de l'ordinateur.
- Si l'ordinateur entre en état de veille pendant le chargement de la batterie, le chargement s'arrête.
- La connexion de cet appareil photo à un ordinateur portable qui n'est pas branché à la prise d'alimentation peut causer l'épuisement rapide de la batterie. Ne laissez pas l'appareil photo connecté pendant une longue période.
- Assurez-vous de toujours connecter l'appareil photo à la prise USB d'un ordinateur. Ne connectez pas l'appareil photo à la prise USB d'un écran, d'un clavier ou d'une imprimante, ni à un concentrateur (hub) USB.

#### ∫ **A propos du témoin de chargement**

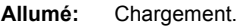

**Off:** Le chargement est terminé. (Lorsque le chargement est terminé, débranchez l'appareil photo de la prise d'alimentation ou de l'ordinateur.)

#### ∫ **Temps de chargement**

En utilisant l'adaptateur secteur (fourni)

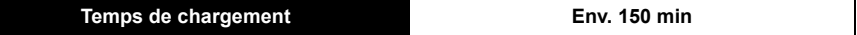

- **• La durée de chargement indiquée est celle d'une batterie complètement déchargée. Cette durée de chargement peut varier selon l'usage qui a été fait de la batterie. La durée de chargement d'une batterie dans un environnement chaud/froid ou d'une batterie qui n'a pas été utilisée pendant longtemps peut être plus longue que d'habitude.**
- **• La durée de chargement lorsqu'il est raccordé à l'ordinateur dépend des performances de ce dernier.**

#### ∫ **Indicateur de l'état de la batterie**

L'indicateur de la batterie est affiché sur l'écran ACL.

## $\underline{(\mathbf{1}\mathbf{1})}\rightarrow\underline{(\mathbf{1}\mathbf{1})}\rightarrow\underline{\mathbf{1}}\rightarrow\underline{\mathbf{1}}\not\underline{\mathbf{1}}\rightarrow\underline{\mathbf{1}}\not\underline{\mathbf{1}}\rightarrow\underline{\mathbf{1}}\not\underline{\mathbf{1}}\rightarrow\underline{\mathbf{1}}\not\underline{\mathbf{1}}\rightarrow\underline{\mathbf{1}}\not\underline{\mathbf{1}}\rightarrow\underline{\mathbf{1}}\not\underline{\mathbf{1}}\rightarrow\underline{\mathbf{1}}\not\underline{\mathbf{1}}\rightarrow\underline{\mathbf{1}}\not\underline{\mathbf{1}}\$

• L'indicateur devient rouge et clignote si la charge résiduelle de la batterie est épuisée. Rechargez la batterie ou remplacez-la par une batterie chargée.

- **• Ne laissez aucun élément métallique (comme des pinces) près des bornes de contact de la prise d'alimentation. Dans le cas contraire, un feu et/ou un choc électrique peuvent être causés par un court-circuit ou par la chaleur générée.**
- N'utilisez pas d'autres câbles de connexion USB sauf celui fourni ou un véritable câble de connexion USB Panasonic (DMW-USBC1: en option).
- N'utilisez pas d'adaptateurs secteurs autres que celui fourni.
- N'utilisez pas de câble de rallonge USB.
- L'adaptateur secteur (fourni) et le câble de connexion USB (fourni) sont conçu uniquement pour cet appareil photo. Ne les utilisez pas avec d'autres dispositifs.
- Retirez la batterie après l'usage. (La batterie s'épuisera si elle n'est pas utilisée pendant une période prolongée après son chargement.)
- La batterie se réchauffe après son utilisation ainsi que pendant et après le chargement. L'appareil photo se réchauffe lui aussi pendant l'utilisation. Ceci ne constitue toutefois pas un mauvais fonctionnement.
- La batterie peut être rechargée même si elle n'est pas complètement déchargée, mais il n'est pas conseillé de recharger fréquemment la batterie si celle-ci est entièrement chargée. (Un gonflement peut survenir.)
- Si un problème survient avec la prise d'alimentation, comme une surcharge de l'alimentation, le chargement peut ne pas s'effectuer normalement. Si cela arrive, débranchez le câble de connexion USB (fourni) et reconnectez-le.
- Si le témoin de chargement ne s'allume pas ou clignote lorsque vous raccordez l'adaptateur secteur (fourni) ou l'ordinateur, cela indique que le chargement a été arrêté car la température de l'appareil n'est pas adaptée au chargement et cela n'indique pas un dysfonctionnement.

Raccordez de nouveau le câble de connexion USB (fourni) dans un endroit où la température ambiante (et la température de la batterie) se situe entre 10 °C et 30 °C et réessayez de charger.

### <span id="page-13-0"></span>**Durée approximative de fonctionnement et nombre d'images enregistrables**

#### ∫ **Enregistrer des photos**

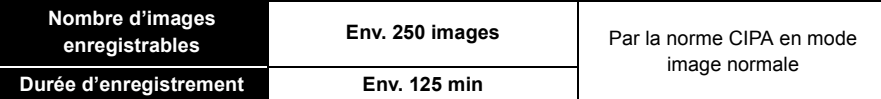

#### **Conditions des prises de vues établies par la CIPA**

- CIPA est l'acronyme de [Camera & Imaging Products Association].
- Température ambiante: 23 °C/Humidité: 50%RH avec écran ACL en fonction.
- Utilisation de la carte mémoire SD de marque Panasonic (32 Mo).
- Utilisation de la batterie fournie.
- Démarrage de l'enregistrement 30 secondes après la mise sous tension de l'appareil photo. (Lorsque la fonction de stabilisateur optique de l'image est placée sur [OUI].)
- **Prise de vue une fois toutes les 30 secondes,** avec déclenchement du flash une fois sur deux.
- Rotation du levier du zoom de la position téléphoto à grand-angle et inversement pour chaque prise de vue.
- Éteignez l'appareil photo tous les 10 enregistrements et laissez-le jusqu'à ce que la température de la batterie diminue.

**Le nombre d'images enregistrables change selon la durée de l'intervalle des enregistrements. Si la durée de l'intervalle des enregistrements devient plus longue, le nombre d'images enregistrables diminue. [Par exemple, si vous avez pris une photo toutes les deux minutes, alors le nombre d'image sera réduit d'environ un quart du nombre d'image donné ci-dessus (basé sur une photo prise toutes les 30 secondes).]**

#### ∫ **Enregistrement de films**

Pour enregistrer avec la qualité d'image configurée sur [HD]

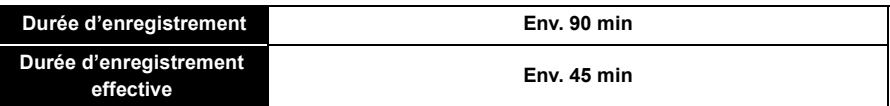

- Ces durées concernent une température ambiante de 23 °C et un taux d'humidité de 50%RH. Veuillez prendre note que ces durées sont approximatives.
- La durée enregistrable effective est la durée disponible pour enregistrer en cas d'actions répétées comme allumer et éteindre l'appareil, démarrer/arrêter l'enregistrement, actionner le zoom, etc.
- Il est possible d'enregistrer jusqu'à 15 minutes d'images animées. De plus, un enregistrement sans interruption dépassant 2 Go n'est pas possible.

La durée restante pour un enregistrement sans interruption est affichée à l'écran.

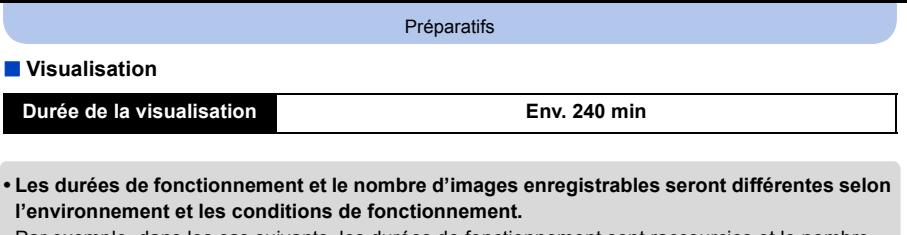

Par exemple, dans les cas suivants, les durées de fonctionnement sont raccourcies et le nombre d'images enregistrables est réduit:

- Dans un environnement à basse température, comme une piste de ski.
- Lorsque des opérations comme le flash ou le zoom sont souvent répétées.
- Lorsque la durée d'utilisation de l'appareil photo devient très courte alors que la batterie est correctement chargée, la durée de vie de la batterie peut avoir expiré. Achetez une nouvelle batterie.

Préparatifs

## <span id="page-15-0"></span>**Insertion et retrait de la Carte (en option)**

- Vérifiez que cet appareil est éteint.
- Nous vous conseillons l'utilisation d'une carte Panasonic.
	- **1 Faites glisser le levier de relâche dans le sens de la flèche et ouvrez le couvercle du logement de la carte/ batterie.**

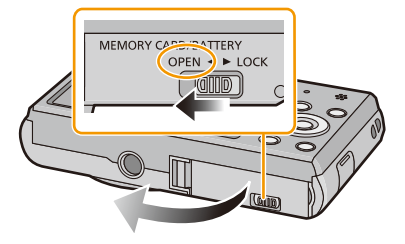

**2 Poussez-la fermement jusqu'à ce que vous entendiez un "clic" tout en faisant attention à la direction dans laquelle vous l'insérez. Pour retirer la carte, poussez-la jusqu'à ce qu'elle clique, puis tirez-la** 

**d'un coup.**

A: Ne touchez pas les bornes de raccordement de la carte.

- **3 0**: Fermez le couvercle du logement **de la carte/batterie.**
	- 2**: Faites glisser le levier de relâche dans le sens de la flèche.**

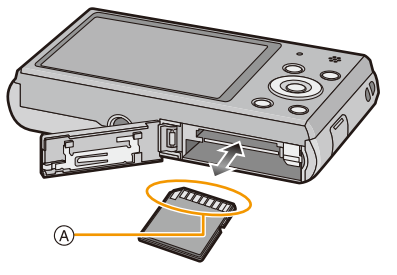

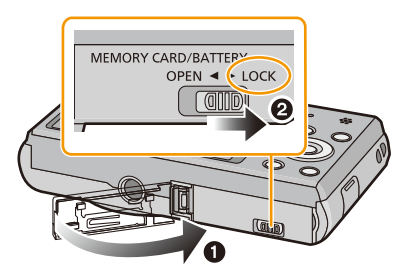

• Avant de retirer la carte, éteignez l'appareil photo et attendez que l'affichage "LUMIX" disparaisse de l'écran ACL. (Autrement, cet appareil peut ne plus fonctionner normalement et la carte elle-même peut être endommagée ou les photos enregistrées perdues.)

## <span id="page-16-0"></span>**À propos de la mémoire interne/carte**

Les opérations suivantes peuvent être effectuées en utilisant cet appareil.

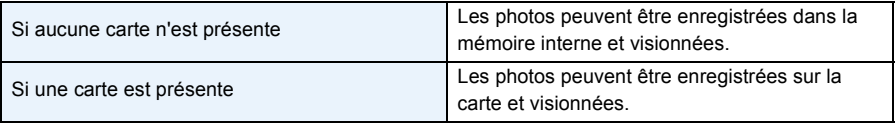

### **• Pendant l'utilisation de la mémoire interne:**  $\widehat{m}$ → $\widehat{m}$  (indicateur d'accès<sup>\*</sup>) **• Pendant l'utilisation de la carte:**

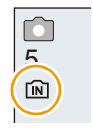

 $*$  L'indicateur d'accès s'affiche en rouge lorsque les photos sont en cours d'enregistrement dans la mémoire interne (ou sur la carte).

#### **Mémoire interne**

**(indicateur d'accès**¢**)**

- Vous pouvez copier les photos enregistrées sur une carte. [\(P97\)](#page-96-1)
- **• Taille de la mémoire: Environ 90 Mo**
- Le temps d'accès à la mémoire interne peut être plus long que le temps d'accès à la carte.

#### **Carte**

Les cartes conformes à la norme SD video suivantes peuvent être utilisées avec cet appareil. (Ces cartes sont appelées **carte** dans le texte.)

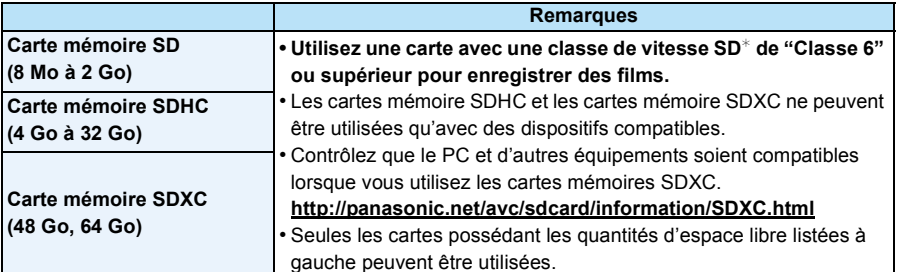

 $*$  SD Speed Class est une norme de vitesse d'écriture en continu. Vérifiez par l'étiquette de la carte, etc.

par ex.:

 $CLASS<sub>6</sub>$ 

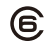

• Veuillez prendre connaissance des informations les plus récentes sur le site Web suivant.

**http://panasonic.jp/support/global/cs/dsc/**

(Ce site est uniquement en anglais.)

**• Pendant l'accès (écriture, lecture et suppression des images, formatage etc.), n'éteignez pas cet appareil, ne retirez ni la batterie ni la carte et ne débranchez pas l'adaptateur secteur (fourni). En outre, ne soumettez pas l'appareil à des vibrations, des chocs ou à l'électricité statique.**

**La carte ou les données de la carte peuvent être endommagées, et cet appareil pourrait ne plus fonctionner normalement.**

**Si une opération échoue à cause des vibrations, d'un choc ou de l'électricité statique, effectuez de nouveau l'opération.**

- Languette de protection contre l'écriture fournie (A) (Lorsque cette languette est placée sur la position [LOCK], plus aucune écriture, suppression, ou formatage de données n'est possible. La permission d'écrire, de supprimer ou de formater les données est restaurée lorsque la languette est remise sur sa position initiale.)
- Les données de la mémoire interne ou de la carte peuvent être endommagées ou perdues à cause des ondes électromagnétiques, de l'électricité statique, ou d'une panne de l'appareil photo ou de la carte. Nous vous recommandons de sauvegarder les données importantes sur un ordinateur, etc.
- Ne pas formater la carte sur votre ordinateur ou sur un autre appareil. Formatez-la uniquement avec l'appareil photo pour en assurer le bon fonctionnement[. \(P43\)](#page-42-0)
- Conservez la carte mémoire hors de portée des enfants afin qu'ils ne puissent pas l'avaler.

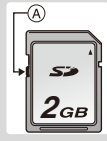

#### Préparatifs

## <span id="page-18-0"></span>**Nombre approximatif d'images enregistrables et durée d'enregistrement disponible**

#### ∫ **A propos de l'affichage du nombre d'images enregistrables et la durée d'enregistrement disponible.**

- Changez l'affichage (nombre d'images enregistrables, durée d'enregistrement disponible, etc.) en appuyant sur  $\Psi$ . [\(P44\)](#page-43-1)
- A Nombre d'images enregistrables
- B Durée d'enregistrement disponible

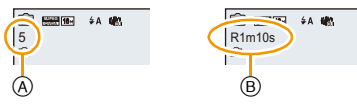

- Le nombre d'images enregistrables et le temps d'enregistrement disponible sont approximatifs. (Ils varient selon les conditions d'enregistrement et le type de carte.)
- Le nombre d'images enregistrables et la durée d'enregistrement disponible varient selon les sujets.

#### ∫ **Nombre d'images enregistrables**

• [+99999] est affiché s'il y a plus de 100.000 images restantes.

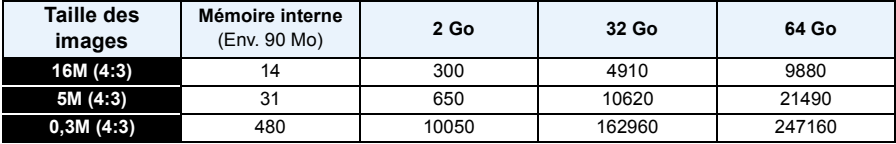

#### ∫ **Durée d'enregistrement disponible (En enregistrant des films)**

• "h" est l'abréviation de heure, "m" de minute et "s" de seconde.

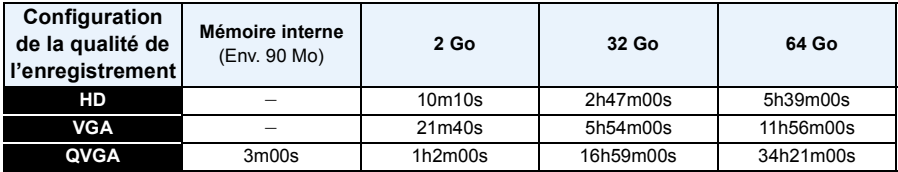

• La durée enregistrable est la durée totale de tous les films qui ont été enregistrés.

• Il est possible d'enregistrer jusqu'à 15 minutes d'images animées. De plus, un enregistrement sans interruption dépassant 2 Go n'est pas possible.

La durée restante pour un enregistrement sans interruption est affichée à l'écran.

• La durée d'enregistrement maximale disponible sans interruption s'affiche à l'écran.

Préparatifs

## <span id="page-19-0"></span>**Paramétrage de l'horodateur (horloge)**

- **• L'horloge n'est pas configurée lors de l'achat de cet appareil photo.**
	- **1 Appuyez sur la touche [ON/OFF] de l'appareil photo.**
		- Si l'écran de sélection de la langue n'est pas affiché, poursuivez à l'étape **4**.

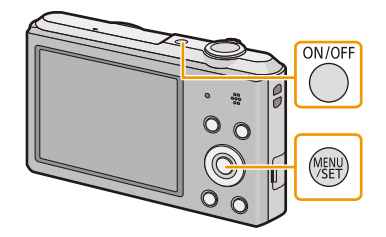

- **2 Appuyez sur [MENU/SET].**
- **3 Appuyez sur** 3**/**4 **pour sélectionner la langue, et appuyez sur [MENU/ SET].**
- **4 Appuyez sur [MENU/SET].**

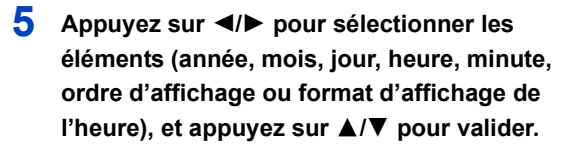

- A: Heure du lieu d'origine
- B: Heure du lieu de destination
- Vous pouvez quitter sans configurer l'horloge en appuyant sur [面/5].
- **6 Appuyez sur [MENU/SET] pour valider.**

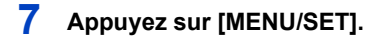

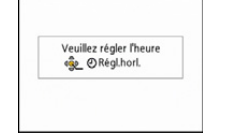

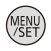

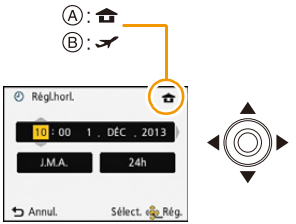

### <span id="page-20-0"></span>**Changement de la configuration de l'horloge**

**Sélectionnez [Régl.horl.] du menu [Enr.] ou [Config.], et appuyez sur [MENU/SET]. [\(P37\)](#page-36-1)**

- L'horloge peut être réinitialisée comme montré aux étapes **5** et **6**.
- **• La configuration de l'horloge est maintenue pendant 3 mois en utilisant la pile interne de l'horloge même sans la batterie. (Laissez la batterie chargée dans l'appareil pendant 24 heures pour charger la pile interne.)**
- Si l'horloge n'est pas configurée, la date exacte ne pourra pas être imprimée si vous commandez des tirages à un laboratoire photo, ou si vous estampillez la date sur les photos à l'aide de [Indicateur date].
- Si l'horloge est configurée, la date exacte peut être imprimée même si celle-ci n'est pas affichée sur l'écran de l'appareil photo.

## <span id="page-21-0"></span>**Conseils pour prendre de bonnes photos**

### <span id="page-21-1"></span>**Équipez-vous de la courroie et tenez l'appareil photo avec précaution**

### **Tenez l'appareil photo délicatement entre vos deux mains, gardez vos bras immobiles sur les côtés et tenez-vous debout, les pieds légèrement écartés.**

- **• Pour éviter une chute, veillez à bien fixer la courroie fournie et passez-la à votre poignet[. \(P8\)](#page-7-0)**
- Ne faites pas balancer l'appareil et ne tirez pas avec force sur la dragonne. La dragonne peut se casser.
- Faites attention de ne pas bouger l'appareil photo en appuyant sur le déclencheur.
- Veillez à ne pas poser vos doigts sur le flash, la lampe d'assistance MPA, le microphone, le haut-parleur ou l'objectif etc.

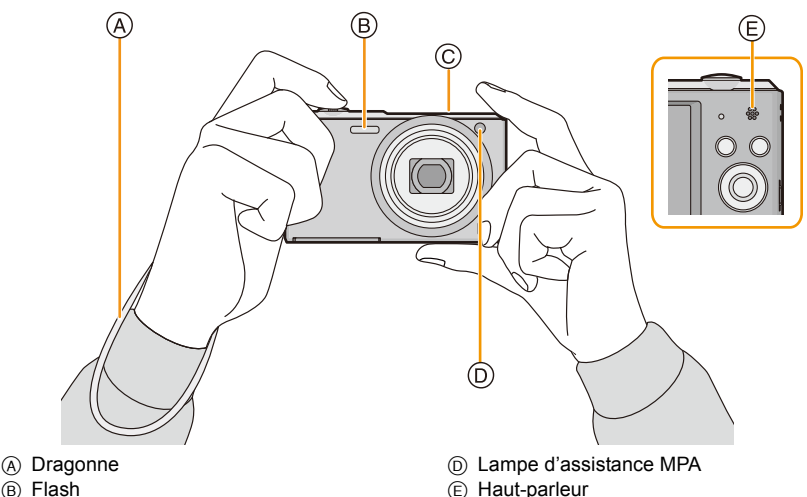

**B** Flash C Micro

## ∫ **Fonction de détection du sens de l'appareil ([Rotation aff])**

Les images enregistrées avec l'appareil photo tenu verticalement sont visualisées verticalement (pivotées). (Uniquement lorsque [Rotation aff] [\(P42\)](#page-41-0) est réglé)

- Lorsque l'appareil est tenu verticalement et incliné vers le haut et vers le bas pour prendre les photos, la fonction de détection de direction peut ne pas fonctionner correctement.
- Les images animées prises avec l'appareil photo tenu verticalement ne sont pas affichées verticalement.

### <span id="page-21-2"></span>**Prévention d'instabilité (l'appareil photo est secoué)**

Lorsque l'alerte d'instabilité [( $\text{[O]}$ )] apparaît, utilisez le [Stabilisat.] [\(P77\),](#page-76-1) un trépied ou le retardateur [\(P52\).](#page-51-0)

- La vitesse d'obturation ralentira particulièrement dans les cas suivants. Gardez l'appareil photo immobile à partir du moment où le déclencheur est appuyé jusqu'à ce que l'image apparaisse à l'écran. Nous vous recommandons l'utilisation d'un trépied.
	- Synchro lente/Réduction yeux rouges
	- [Portrait noct.]/[Paysage noct.]/[Ciel étoilé] (Mode scène)

## <span id="page-22-1"></span><span id="page-22-0"></span>**Pour sélectionner le Mode Enregistrement**

**1 Appuyez sur [MODE].**

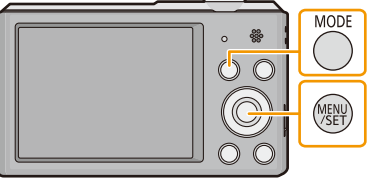

**2 Appuyez sur** 3**/**4**/**2**/**1 **pour sélectionner le Mode Enregistrement.**

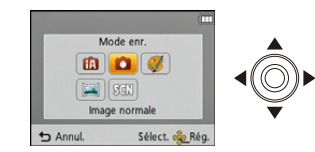

**3 Appuyez sur [MENU/SET].**

#### ∫ **Liste des Modes Enregistrement**

**fn** Mode auto intelligent [\(P24\)](#page-23-0)

Les sujets sont enregistrés en utilisant automatiquement les réglages par l'appareil photo.

! **Mode image normale [\(P27\)](#page-26-0)**

Les sujets sont enregistrés en utilisant vos propres réglages.

**Mode de Contrôle Créati[f \(P54\)](#page-53-0)** CR

Enregistre tout en vérifiant l'effet sur l'image.

**Mode Panorama [\(P59\)](#page-58-0)**  $\sum$ 

Ce mode vous permet de prendre des photos panoramiques.

Û **Mode scène [\(P62\)](#page-61-0)**

Ceci vous permet de prendre des photos qui correspondent à la scène qui doit être enregistrée.

• Si le mode est passé du Mode Lecture au Mode Enregistrement, le Mode Enregistrement précédemment défini sera sélectionné.

## <span id="page-23-0"></span>**Prendre des photos en utilisant la fonction automatique (Mode auto intelligent)**

### **Mode Enregistrement:**

L'appareil photo sélectionnera le réglage le plus approprié pour correspondre au sujet et aux conditions d'enregistrement donc nous conseillons ce mode pour les débutants ou pour ceux qui ne veulent pas utiliser les réglages et qui veulent prendre des photos facilement. • Les fonctions suivantes sont activées automatiquement.

- Détection de scène/Compensation du contre-jour/Contrôle intelligent de la sensibilité ISO/Balance automatique des blancs/Détection Faciale/[Exposition i.]/[I. résolution]/[i.ZOOM]/[Lampe ass. AF]/ [Sans yeux r.]/[Stabilisat.]/[MPA continu]
- **1 Appuyez sur [MODE].**
	- A Déclencheur

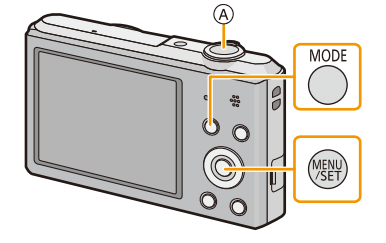

- **2 Appuyez sur** 3**/**4**/**2**/**1 **pour sélectionner [Auto intelligent], puis appuyez sur [MENU/ SET].**
- **3 Appuyez à mi-course sur le déclencheur pour effectuer la mise au point.**
	- L'indicateur de mise au point (B) (vert) s'illumine lorsque le sujet est mis au point.
	- La zone MPA (C) est affichée autour du visage du sujet grâce à la fonction de Détection Visage. Dans d'autres cas, elle est affichée à l'endroit où est faite la mise au point.
	- La distance minimale (distance jusqu'où vous pouvez vous rapprocher du sujet) changera selon le facteur du zoom. Contrôlez à l'aide de la plage enregistrable affichée à l'écran[. \(P28\)](#page-27-1)
- **4 Appuyez à fond sur le déclencheur (poussez-le plus loin), et prenez la photo.**

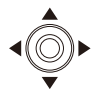

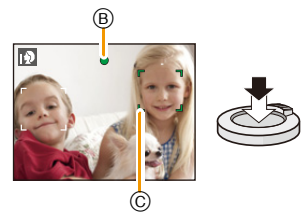

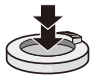

#### **Détection de scène**

Lorsque l'appareil photo détecte la scène optimale, l'icône de la scène concernée est affichée en bleu pendant 2 secondes, après quoi sa couleur change pour redevenir rouge.

#### **Lorsque vous prenez des photos**

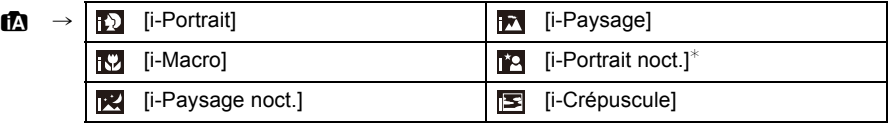

 $*$  Uniquement lorsque  $[i\frac{1}{2}A]$  est sélectionné.

- [ $\uparrow$ ] est sélectionné si aucune des scènes n'est applicable, et les réglages standards sont sélectionnés.
- Lorsque [[2] ou [[4] est sélectionné, l'appareil photo détecte automatiquement le visage d'une personne, et il ajustera la mise au point et l'exposition. **(Détection visage)**
- Si un trépied est utilisé, par exemple, et que l'appareil photo a estimé que les secousses de celui-ci étaient minimes alors que la scène est identifiée comme [[x]], la vitesse d'obturation se réglera au maximum sur 8 secondes. Prenez soin de ne pas bouger l'appareil photo en prenant des photos.
- À cause des conditions citées ci-dessous, une scène différente peut être détectée pour le même sujet.
- Conditions du sujet: Lorsque le visage est lumineux ou sombre, La taille du sujet, La couleur du sujet, La distance du sujet, Le contraste du sujet, Lorsque le sujet se déplace
- Conditions de l'enregistrement: Crépuscule, Aube, Lumières tamisées, Lorsque l'appareil photo est secoué, Lorsque le zoom est utilisé
- Pour prendre des photos dans une scène voulue, nous vous conseillons d'utiliser le mode d'enregistrement approprié.
- [n] est utilisé pour l'enregistrement lorsque vous enregistrez des films. La détection de scène ne fonctionne pas.

#### **La Compensation du contre-jour**

Lorsqu'il y a un contre-jour, le sujet apparaît plus sombre et l'appareil photo essayera de le corriger en augmentant la luminosité de l'image.

En Mode auto intelligent, la compensation du contre-jour fonctionne automatiquement. [ ] s'affiche à l'écran lorsqu'un contre-jour est détecté. (En fonction de l'état du contre-jour, celui-ci peut ne pas être détecté correctement.)

### <span id="page-25-0"></span>**Changement des paramètres**

Les menus suivants peuvent être définis.

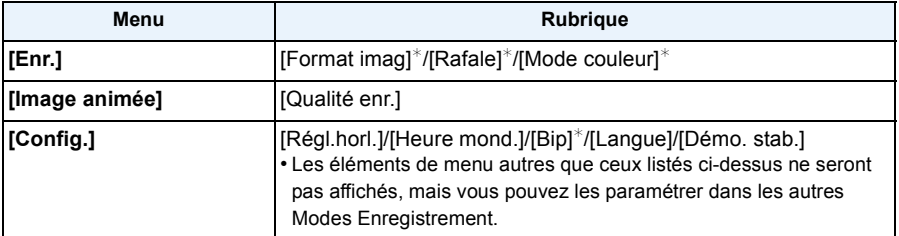

• Pour la méthode de configuration du menu, référez-vous à la [P37.](#page-36-1)

 $*$  Les paramètres disponibles peuvent être différents des autres Modes Enregistrement.

### **[Mode couleur]**

• Le réglage de la couleur dans [Happy] est disponible dans le [Mode couleur]. Il est possible de prendre automatiquement une photo avec un niveau de brillance plus élevé pour la luminosité et la vivacité de la couleur.

#### **À propos du flash [\(P48\)](#page-47-1)**

- Lorsque [ $\sharp$ A] est sélectionné, [ $\sharp$ A], [ $\sharp$ A<sup>o</sup>], [ $\sharp$ <sub>S</sub><sup>o</sup>] ou [ $\sharp$ S] est configuré selon le type du sujet et la luminosité.
- Lorsque [j<sup>\$</sup>A®], [j<sup>\$</sup><sub>S</sub>®] est paramétré, le [Sans yeux r.] est actif.
- La vitesse de l'obturateur sera plus lente durant  $[i *_{S} \circ ]$  ou  $[i *_{S}]$ .

## <span id="page-26-0"></span>**Pour prendre des photos avec vos réglages favoris**

## **(Mode image normale)**

### **Mode Enregistrement:**

L'appareil photo règle automatiquement la vitesse d'obturation et la valeur de l'ouverture selon la luminosité du sujet.

Vous pouvez pendre des photos avec une plus grande liberté en changeant les différents réglages du menu [Enr.].

## **1 Appuyez sur [MODE].**

A Déclencheur

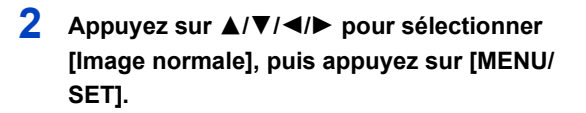

- **3 Dirigez la zone MPA sur l'endroit que vous désirez mettre au point.**
- **4 Appuyez à mi-course sur le déclencheur pour faire la mise au point, puis appuyez à fond pour prendre la photo.**
	- B Sensibilité ISO
	- C Valeur de l'ouverture
	- D Vitesse d'obturation
	- La valeur d'ouverture et la vitesse d'obturation s'affichent en rouge si l'exposition exacte n'est pas finie. (sauf en utilisant un flash)

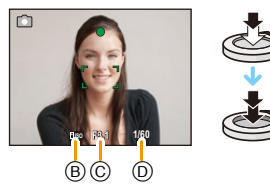

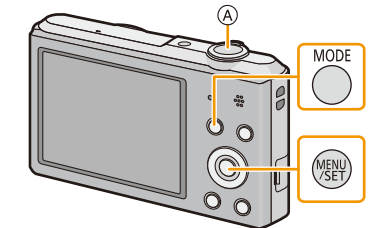

## <span id="page-27-0"></span>**Mise au point**

## **Dirigez la zone MPA sur le sujet, et appuyez à mi-course sur le déclencheur.**

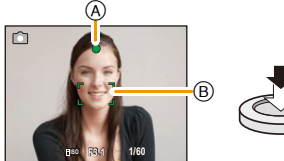

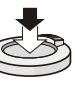

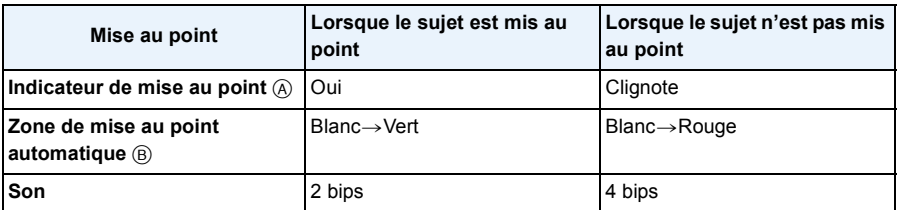

• La zone MPA peut être plus grande avec certains grossissements de zoom et dans les endroits sombres.

#### <span id="page-27-1"></span>∫ **A propos de la plage de mise au point**

#### **La plage de mise au point s'affiche pendant l'opération du zoom.**

• La plage de mise au point s'affiche en rouge si la mise au point n'est pas effectuée après une pression à mi-course sur le déclencheur.

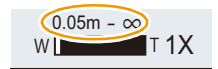

La plage de mise au point peut changer de façon graduelle selon la position du zoom.

#### **ex.: Plage de la mise au point durant le Mode Auto Intelligent**

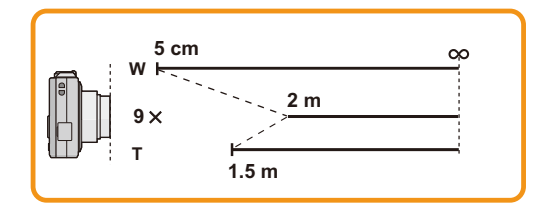

- ∫ **Lorsque le sujet n'est pas mis au point (comme lorsqu'il n'est pas le centre de la composition de la photo que vous désirez prendre)**
- *1* **Dirigez la zone MPA sur le sujet, et appuyez à mi-course sur le déclencheur pour établir la mise au point et l'exposition.**
- *2* **Appuyez et maintenez le déclencheur à mi-course tout en déplaçant l'appareil photo pour composer l'image.**

• Vous pouvez réessayer plusieurs fois l'étape *1* avant d'appuyer à fond sur le déclencheur.

- ∫ **Sujet et condition d'enregistrement avec lesquels il est difficile de faire la mise au point**
- Sujets se déplaçant rapidement, sujets extrêmement lumineux ou sujets sans contraste
- En enregistrant les sujets à travers une fenêtre ou près d'objets brillants
- Lorsqu'elle est sombre ou lorsque des instabilités surviennent
- Lorsque l'appareil photo est trop proche du sujet ou en prenant une photo de sujets qui sont proches et éloignés

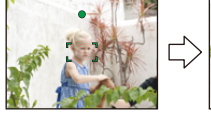

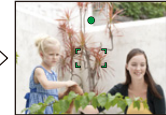

## <span id="page-29-0"></span>**Pour enregistrer des films**

**Modes applicables : <b>no**  $\bullet$  **C**  $\bullet$  **SCN** 

Cet appareil peut enregistrer des films au format QuickTime Motion JPEG.

**1 Démarrez l'enregistrement en appuyant sur la touche film.**

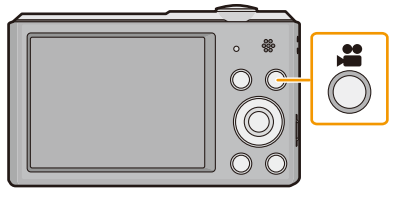

- A Durée d'enregistrement disponible
- B Temps d'enregistrement écoulé
- Vous pouvez enregistrer des films qui correspondent à chaque Mode Enregistrement.
- Relâchez la touche image animée de suite après l'avoir appuyée.
- L'indicateur de l'état de l'enregistrement (rouge) © clignotera pendant l'enregistrement d'un film.
- Pour la configuration de la [Qualité enr.], reportez-vous à la [P79](#page-78-0).

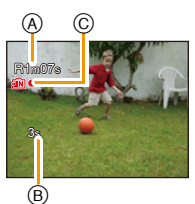

**2 Arrêtez l'enregistrement en appuyant de nouveau sur la touche film.**

- En enregistrant dans la mémoire interne, [Qualité enr.] est fixé sur [QVGA].
- La durée d'enregistrement disponible affichée à l'écran peut ne pas diminuer régulièrement.
- Selon le type de la carte, l'indicateur d'accès à la carte peut apparaître pendant un certain temps, après l'enregistrement des films. Il ne s'agit pas d'un mauvais fonctionnement.
- Lorsque les images animées enregistrées avec l'appareil photo sont visionnées avec un autre appareil, la qualité de l'image et du son peut être altérée ou il peut être impossible de les lire. De même, les informations d'enregistrement peuvent ne pas être affichées correctement.
- L'écran peut devenir momentanément noir ou bien l'appareil peut enregistrer des parasites causées par l'électricité statique ou par des ondes électromagnétiques etc. selon l'environnement de l'enregistrement du film.
- Même si le paramètre du format est le même pour les photos et les films, l'angle de vue peut changer au démarrage de l'enregistrement du film.

Lorsque [Vidéo Zone d'enr.[\] \(P40\)](#page-39-1) est sur [OUI], l'angle de vue pendant l'enregistrement du film s'affiche.

#### **• A propos du zoom pendant l'enregistrement d'un film**

- Si le zoom optique étendu est utilisé avant d'avoir appuyé sur la touche film, ces paramètres seront effacés, donc la portée de la prise de vue changera de façon drastique.
- Si vous faites fonctionner le zoom etc. pendant l'enregistrement d'un film, le son de l'opération peut être enregistré.
- La vitesse du zoom sera plus lente que d'habitude en enregistrant un film.
- Actionner le zoom tout en enregistrant un film peut ralentir la mise au point de l'image.
- Si vous arrêtez l'enregistrement d'un film après très peu de temps alors que vous utilisez l'[Effet miniature] du Mode de Contrôle Créatif, l'appareil photo peut continuer de filmer encore quelques instants. Veuillez continuer de tenir l'appareil jusqu'à ce que l'enregistrement se termine.
- Il sera enregistré dans les catégories suivantes pour certains modes Scène. Un enregistrement de film correspondant à chaque scène sera effectué pour ceux qui ne sont pas listés ci-dessous.

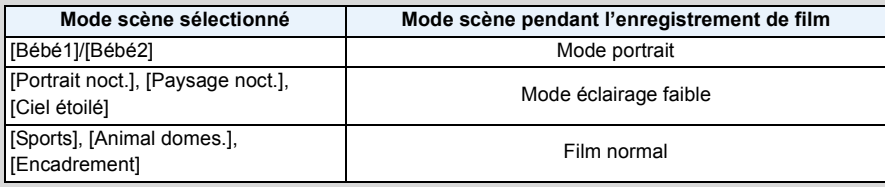

## <span id="page-31-0"></span>**Lecture**

**1 Appuyez sur [**(**].**

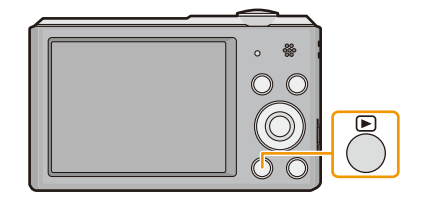

## **2 Appuyez sur** 2**/**1 **pour sélectionner les photos.**

- A Numéro de fichier
- B Numéro de l'image
- Si vous appuyez et que vous maintenez </>  $\blacktriangleright$ , vous pourrez visionner les photos les unes à la suite des autres.
- La vitesse de défilement avant/arrière des photos change selon l'état de la lecture.

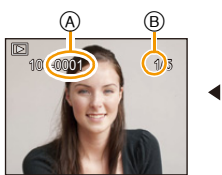

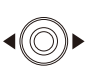

### ∫ **Lecture des films**

**Appuyez sur** 2**/**1 **pour sélectionner une image avec une icône de film (comme [**  $\frac{1}{2}$ **]), puis appuyez sur ▲ pour visualiser.**

- A Icône image animées
- B Temps d'enregistrement d'un film

• Si vous avez filtré des images pour la lecture en utilisant [Diaporama] [\(P81\)](#page-80-1) ou [Lecture filtrée] [\(P83\),](#page-82-1) l'écran de sélection apparait. Appuyez sur ▲/▼ pour sélectionner [Lecture de la vidéo], puis appuyez sur [MENU/SET].

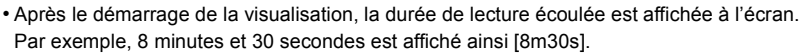

#### **• Opérations effectués pendant la visualisation de film**

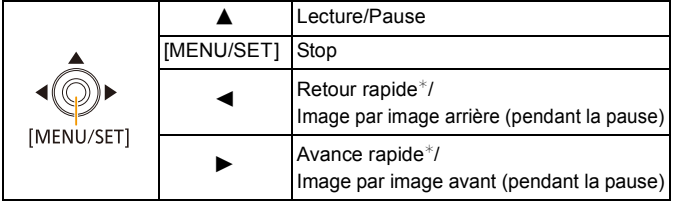

 $*$  La vitesse de/du l'avance/retour rapide augmente si vous appuyez de nouveau sur  $\blacktriangleright$ / $\blacktriangleleft$ . – Vous pouvez régler le volume avec le levier du zoom.

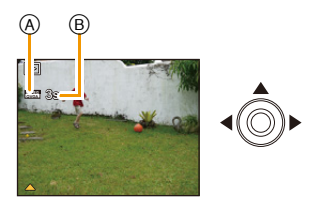

- Lorsque l'appareil photo est éteint, restez appuyé sur [D]. Si vous l'allumez de cette manière, l'écran de lecture s'affichera automatiquement.
- Cet appareil photo fonctionne conformément aux normes du système de fichiers DCF "Design rule for Camera File system" établies par JEITA "Japan Electronics and Information Technology Industries Association" et avec Exif "Exchangeable Image File Format". Les fichiers qui ne sont pas compatibles avec la norme DCF ne peuvent pas être lus.
- Les images prises par un autre appareil photo peuvent ne pas pouvoir être visionnées sur cet appareil.
- Le barillet d'objectif se rétracte environ 15 secondes après le changement du Mode Enregistrement au Mode Lecture.
- Le format de fichier qui peut être pris en charge par cet appareil photo est le format QuickTime Motion JPEG.
- Lorsque vous utilisez une carte mémoire à grande capacité, la marche arrière rapide peut être plus lente que d'habitude.
- Pour visionner sur un ordinateur les films enregistrés avec cet appareil, utilisez le logiciel "PHOTOfunSTUDIO" présent sur le CD-ROM (fourni).
- Faites attention de ne pas obstruer le haut-parleur de l'appareil photo pendant la lecture.

### <span id="page-34-0"></span>**Affichage des écrans multiples (Visualisation "mosaïque")**

## **Tournez le levier de zoom vers [**L**] (W).**

1 écran→12 écrans→30 écrans→Affichage de l'écran du calendrier

- A Le numéro de l'image sélectionnée et le nombre total d'images enregistrées
- Tournez le levier de zoom vers [Q] (T) pour revenir à l'écran précédent.
- $\cdot$  Les images affichées en utilisant  $[[!]]$  ne peuvent pas être lues.

### ∫ **Pour revenir à la visualisation normale**

**Appuyez sur** 3**/**4**/**2**/**1 **pour sélectionner une image, puis appuyez sur [MENU/SET].**

## <span id="page-34-1"></span>**Utilisation du zoom de lecture**

## **Tournez le levier de zoom vers [**Z**] (T).**

```
1x\rightarrow 2x\rightarrow 4x\rightarrow 8x\rightarrow 16x
```
- Lorsque vous tournez le levier de zoom vers [EE] (W) après l'agrandissement de l'image, l'agrandissement diminue.
- Lorsque vous changez l'agrandissement, l'indication de la position du zoom  $\circledR$  apparaît pendant environ 2 secondes, et la position de la partie agrandie peut être déplacée en appuyant sur  $\triangle$ / $\Pi$ / $\triangle$ / $\triangleright$ .
- Plus l'image est agrandie, plus la qualité d'image se dégrade.

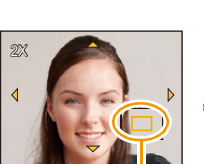

B

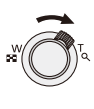

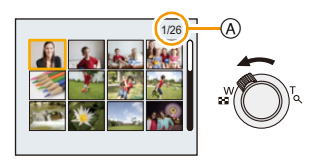

## <span id="page-35-0"></span>**Effacement des images**

#### **Une fois supprimées, les images ne peuvent plus être récupérées.**

- Les images de la mémoire interne ou de la carte, qui sont visionnées seront supprimées.
- Les images qui ne sont pas à la norme DCF ou qui sont protégées ne peuvent pas être supprimées.

## <span id="page-35-1"></span>**Pour effacer une seule image**

## **Sélectionnez l'image à effacer, puis**  appuyez sur  $[\overline{m}/\triangle]$ .

• L'écran de confirmation s'affiche. La photo est supprimée en sélectionnant [Oui].

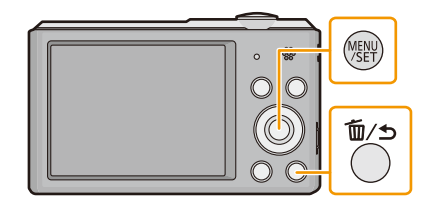

## <span id="page-35-2"></span>**Pour supprimer plusieurs images (jusqu'à 50) ou toutes les images**

## Appuyez sur [  $m / 1$ .

- **2 Appuyez sur ▲/▼ pour sélectionner [Effacem. multiple] ou [Effacer tout], puis appuyez sur [MENU/SET].**
	- $\cdot$  [Effacer tout]  $\rightarrow$  La boite de dialogue de confirmation s'affiche. Les photos sont supprimées en sélectionnant [Oui].
	- Il est possible de supprimer toutes les photos sauf celles définies comme favoris lorsque [Tout effacer sauf mes favoris] est sélectionné avec [Effacer tout] validé.
- **3 (Lorsque [Effacem. multiple] est sélectionné) Appuyez sur** 3**/**4**/**2**/**1 **pour sélectionner la photo, puis appuyez sur [MENU/SET].** (Répétez cette étape.)

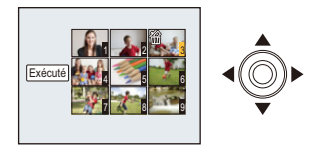

- [  $\hat{m}$ ] apparaît sur les photos sélectionnées. Si [MENU/ SET] est de nouveau pressé, le paramètre est annulé.
- **4** (Lorsque [Effacem. multiple] est sélectionné) Appuyez sur ◀ pour **sélectionner [Exécuté], puis appuyez sur [MENU/SET].**
	- La boite de dialogue de confirmation s'affiche. Les photos sont supprimées en sélectionnant [Oui].

• N'éteignez pas l'appareil photo pendant la suppression.

• Selon le nombre d'images, la suppression peut prendre un certain temps.
# **Configuration du Menu**

L'appareil photo possède des menus qui vous permettent de configurer le réglage des prises de vues ainsi que la lecture des images comme vous le désirez, ainsi que des menus vous permettant d'avoir plus de plaisir avec l'appareil photo et qui vous aident à l'utiliser plus facilement.

Plus particulièrement, le menu [Config.] contient certains réglages importants relatifs à l'horloge de l'appareil et à l'alimentation. Vérifiez la configuration de ces menus avant de commencer à utiliser l'appareil photo.

#### <span id="page-36-0"></span>**Configuration des rubriques du menu**

Exemple: Dans le menu [Enr.], changez [Mode AF] de  $[ \blacksquare ]$  ([1-zone]) à [ $\clubsuit$ ] ([Détection visage])

**1 Appuyez sur [MENU/SET].**

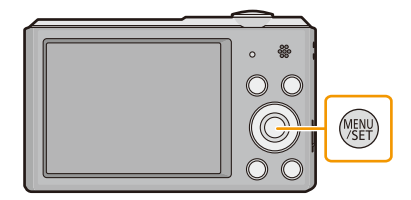

**2 Appuyez sur** 3**/**4**/**2**/**1 **pour sélectionner le menu, puis appuyez sur [MENU/SET].**

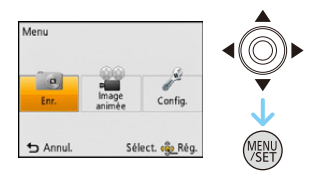

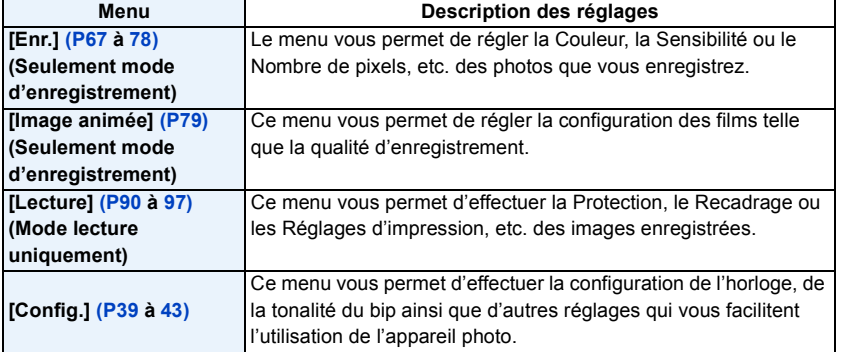

## **3 Appuyez sur** 3**/**4 **pour sélectionner l'élément de menu puis appuyez sur [MENU/SET].**

A Page de l'écran menu

• Il passera à la page suivante lorsque vous atteindrez le bas. (Il passe également à la page suivante en faisant pivoter le levier du zoom)

## **4 Appuyez sur** 3**/**4 **pour sélectionner le réglage, puis appuyez sur [MENU/SET].**

• Selon l'élément du menu, son réglage peut ne pas apparaître ou bien il peut être affiché d'une manière différente.

#### ∫ **Fermez le menu**

**Appuyez sur [ ] jusqu'à ce que l'écran enregistrement/lecture réapparaisse ou appuyez à mi-course sur le déclencheur.**

• Certaines fonctions ne peuvent pas être configurées ou utilisées selon les modes ou la configuration des menus utilisés sur l'appareil photo à cause des spécificités.

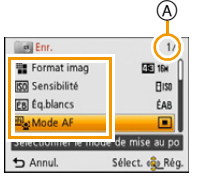

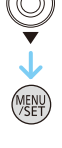

 $\bigodot$ 

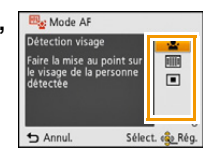

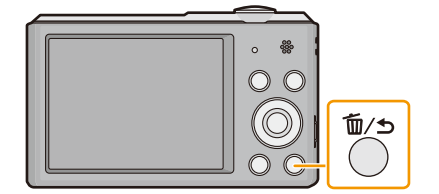

# <span id="page-38-0"></span>**À propos du menu de configuration**

**Pour plus de détails sur la manière de sélectionner les réglages du menu [Config.], référez-vous à la [P37.](#page-36-0)**

- [Régl.horl.], [Arrêt auto] et [Prév.auto] sont des éléments importants. Vérifiez leur configuration avant de les utiliser.
- En Mode auto intelligent, seuls [Régl.horl.], [Heure mond.], [Bip]<sup>\*</sup>, [Langue], [Démo. stab.] peuvent être configurés.
	- $*$  Les paramètres disponibles peuvent être différents des autres Modes Enregistrement.

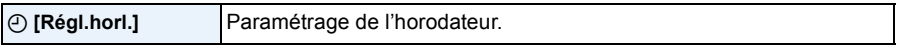

• Référez-vous à la [P20](#page-19-0) pour plus de détails.

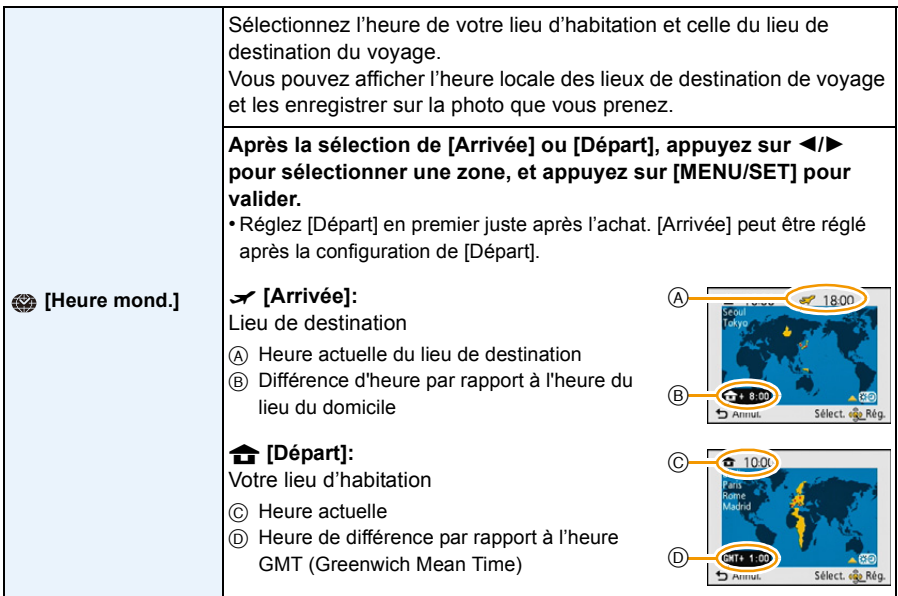

- Appuyez sur  $\blacktriangle$  si vous utilisez l'heure d'été [ $\Box$ ]. (l'heure avancera de 1 heure) Appuyez sur  $\blacktriangle$ encore une fois pour revenir sur l'heure normale.
- Si vous ne trouvez pas le lieu de destination parmi ceux affichés à l'écran, sélectionnez par la différence d'heure du lieu d'origine.

#### Fonctions de base

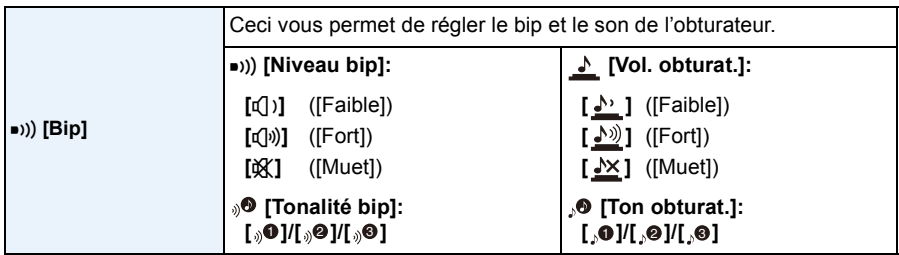

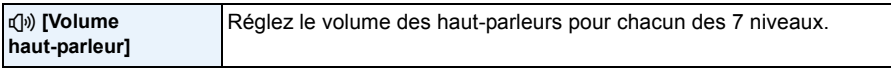

• Lorsque vous raccordez l'appareil photo à un téléviseur, le volume des haut-parleurs du téléviseur ne change pas. De plus, lorsqu'il est connecté, aucun son n'est reproduit par les haut-parleurs de l'appareil photo.

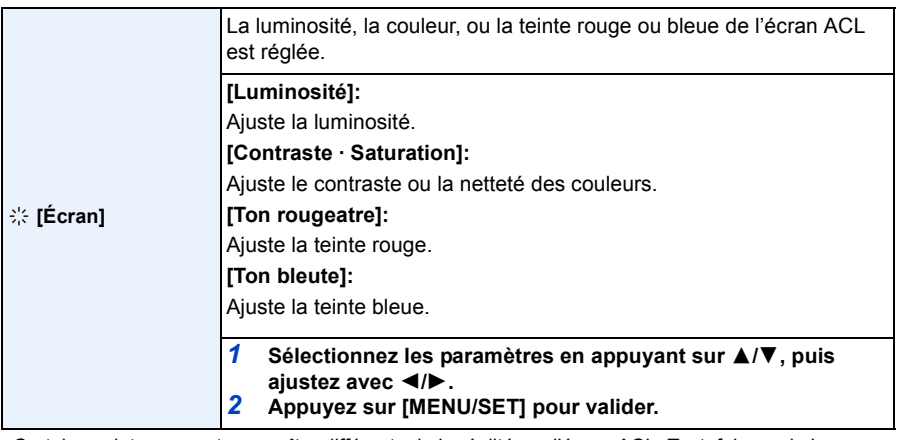

• Certains sujets peuvent apparaître différents de la réalité sur l'écran ACL. Toutefois, ceci n'a aucun effet sur les photos enregistrées.

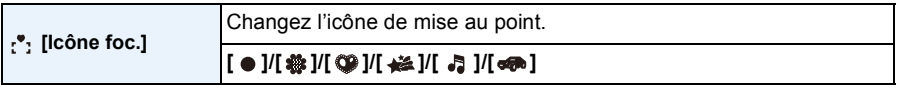

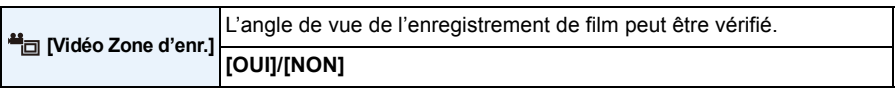

• L'affichage de la zone d'enregistrement de l'image n'est qu'approximatif.

- L'affichage de la zone d'enregistrement peut disparaître lorsqu'on zoome sur Télé en fonction du réglage de la taille de l'image.
- Il sera fixé sur [NON] pendant le mode Auto Intelligent.

#### Fonctions de base

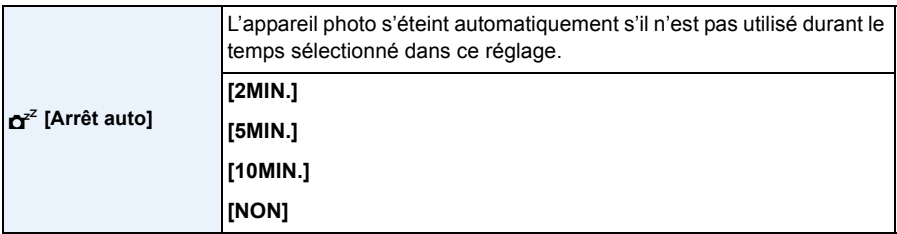

• [Arrêt auto] est paramétré sur [5MIN.] en Mode Auto Intelligent.

- [Arrêt auto] ne fonctionne pas dans les cas suivants.
- En utilisant l'adaptateur secteur (fourni)
- En connectant un ordinateur ou une imprimante
- En enregistrant ou en visionnant des films
- Pendant un diaporama

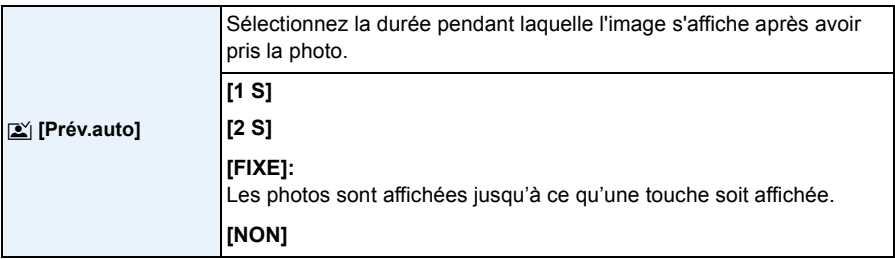

- [Prév.auto] s'active indépendamment de son réglage dans les cas suivant.
	- En utilisant [Rafale].
- La fonction Prévisualisation Automatique est fixée sur [2 S] dans les cas suivants.
	- Mode auto intelligent
- [Prév.auto] ne fonctionne pas avec l'enregistrement de film.

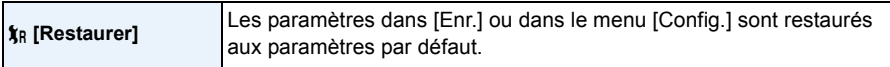

- Lorsque le réglage [Restaurer] est sélectionné pendant l'enregistrement, l'opération qui réinitialise l'objectif est effectuée en même temps. Vous entendrez le bruit de fonctionnement provenant de l'objectif mais cela est normal et n'est le signe d'aucun mauvais fonctionnement.
- Lorsque les réglages du menu [Config.] sont réinitialisés, les réglages suivants le sont également. – Le paramètre de la date d'anniversaire pour [Bébé1]/[Bébé2] et [Animal domes.] en mode Scène.
	- La configuration de [Heure mond.].
- Le numéro de dossier et le réglage de l'heure ne sont pas changés.

#### Fonctions de base

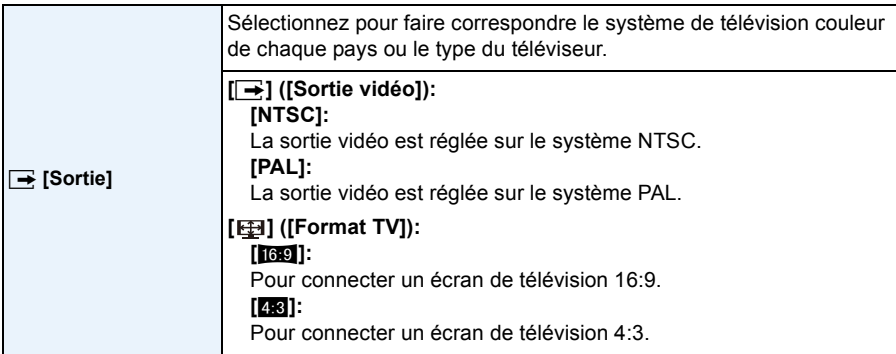

• Ceci fonctionnera si le câble AV (en option) est connecté.

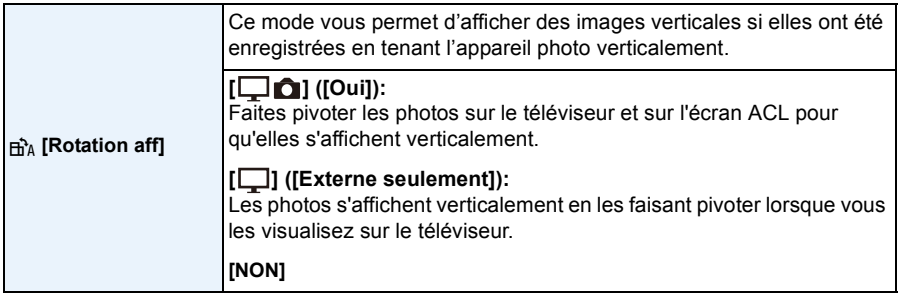

• Référez-vous à la [P32](#page-31-0) savoir comment visualiser des images.

- Lorsque vous visualisez des images sur un ordinateur, elles ne peuvent pas être affichées dans leur sens de rotation sauf si le SE ou le logiciel est compatible avec Exif. Exif est un format de fichier pour les images fixes qui permet aux informations d'enregistrement etc. d'être ajoutées. Il a été établi par la "JEITA (Japan Electronics and Information Technology Industries Association)".
- Il peut ne pas être possible de pivoter les images enregistrées avec un autre appareil.

• Les photos ne sont pas pivotées durant la Lecture Multi.

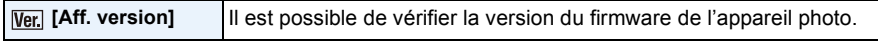

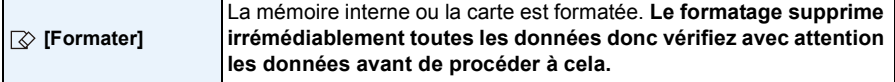

- Ne mettez pas l'appareil photo hors marche, pendant le formatage.
- Si une carte est installée, seule celle-ci est formatée. Pour formater la mémoire interne, retirez la carte.
- Si la carte a été formatée par un ordinateur ou par un autre appareil, formatez-la à nouveau avec l'appareil photo.
- Le formatage de la mémoire interne peut prendre plus de temps que la carte mémoire.
- Si vous ne pouvez pas formater, contactez votre revendeur ou Panasonic.

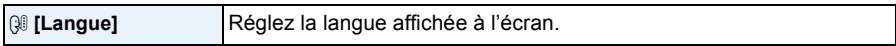

• Si vous choisissez par erreur une autre langue, sélectionnez [~] à partir des icônes de menu pour sélectionner la langue désirée.

<span id="page-42-0"></span>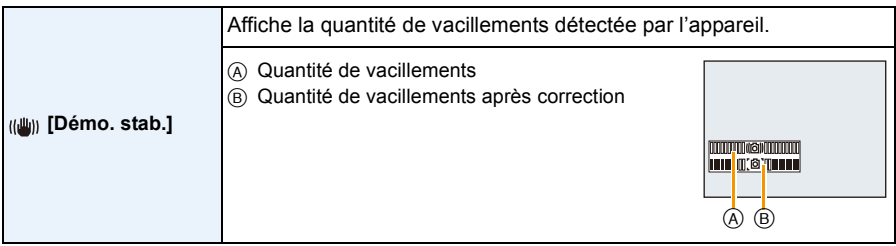

- La fonction Stabilisateur est commutée entre [Oui] et [Non] chaque fois que l'on appuie sur [MENU/ SETI.
- [Démo. stab.] est approximatif.

5 **MJPEG QVGA**

ค

# **À propos de l'écran ACL**

## **Appuyez sur** 4 **pour changer l'affichage.**

### **O** Écran ACL

• Durant la lecture d'un film, la lecture panoramique ou un diaporama, vous pouvez uniquement sélectionner "Affichage normal (E)" ou "Aucun affichage (G)".

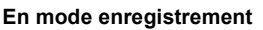

- A Affichage normal
- $(B)$  Affichage normal
- C Aucun affichage
- D Aucun affichage (grille de référence pour l'enregistrement)
- 2 Nombre d'images enregistrables
- 3 Durée d'enregistrement disponible

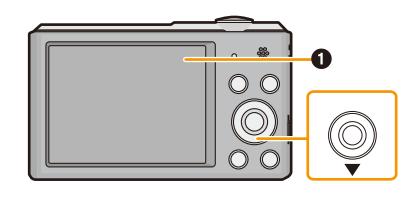

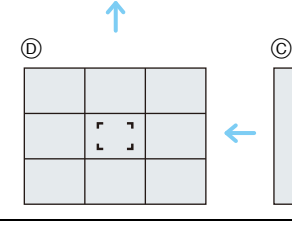

 $$AA$ 

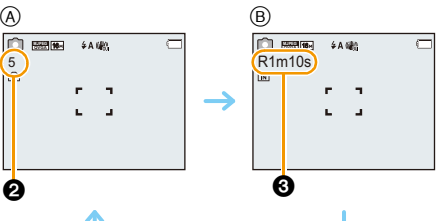

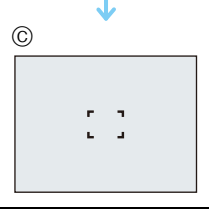

#### **En mode visualisation**

- E Affichage normal
- F Affichage avec indications d'enregistrement
- G Aucun affichage

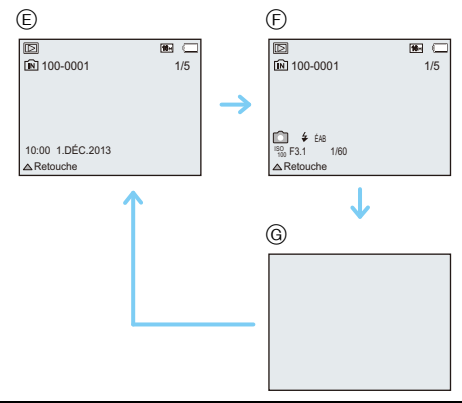

#### ∫ **Grille de référence pour l'enregistrement**

Ceci est utilisé comme référence de la composition, telle que la balance, tout en prenant des photos.

• Dans les cas suivants, la grille de référence ne s'affiche pas:

- Mode Panorama
- [Encadrement] (Mode scène)

# **Pour utiliser le zoom**

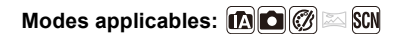

Vous pouvez faire un zoom avant pour faire paraître les gens et les objets plus proches ou un zoom arrière pour prendre des paysages en grand-angle.

**Pour faire apparaître les sujets plus éloignés utilisez (grand-angle)**

**Tournez le levier de zoom vers grand-angle.**

**Pour faire apparaître les sujets plus proches utilisez (téléobjectif)**

**Tournez le levier de zoom vers téléobjectif.**

#### ∫ **Affichage à l'écran**

Exemple d'affichage lorsque le Zoom optique étendu (EZ), le Zoom intelligent et le Zoom numérique sont utilisés en même temps.

- A Indicateur du Zoom Optique Étendu
- B Portée de Zoom Optique
- C Portée de Zoom Intelligent
- D Portée de Zoom Numérique
- E Grossissement du zoom (approximatif)

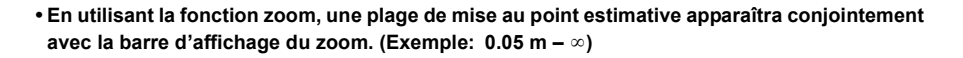

• Le barillet d'objectif s'étend et se rétracte selon la position du zoom. Attention à ne pas interrompre le mouvement du barillet d'objectif en tournant le levier de zoom.

## **Zoom optique**

Fait un zoom avant sans détérioration de la qualité de l'image.

**Grossissement maximum: 10**k

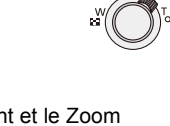

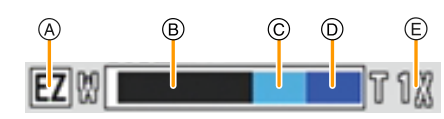

### <span id="page-46-0"></span>**Zoom optique étendu (EZ)**

Cette fonction est disponible lorsqu'une des tailles d'image ( $P67$ ) indiquée par  $\overline{17}$  est sélectionnée. Vous pouvez effectuer un zoom avant aussi loin que possible avec le Zoom optique sans détériorer la qualité de l'image.

#### **Grossissement maximum: 22,5**k

**(Ceci inclut le grossissement du zoom optique. Le niveau de grossissement est différent en fonction de la configuration de la [Format imag].)**

- "EZ" est l'abréviation de "Extra Optical Zoom" (Zoom optique étendu).
- Cette fonction n'est pas disponible dans les cas suivants:
	- [Effet jouet] (Mode de Contrôle Créatif)
	- [Haute sens.]/[Encadrement] (Mode scène)
	- Lorsque [Rafale] dans le menu [Enr.] est paramétré sur [델] ou [델]
	- Pour enregistrer des films

### **Zoom Intelligent**

Cette fonction est disponible lorsque [I. résolution[\] \(P73\)](#page-72-0) dans le menu [Enr.] est sur [i.ZOOM]. Vous pouvez effectuer un zoom avant jusqu'à deux fois le grossissement du zoom d'origine, tout en minimisant la détérioration de la qualité de l'image.

- Cela fonctionnera automatiquement en Mode auto intelligent.
- Cette fonction n'est pas disponible dans les cas suivants:
	- [Effet jouet] (Mode de Contrôle Créatif)
	- [Haute sens.] (Mode scène)
	- Lorsque [Rafale] dans le menu [Enr.] est paramétré sur [델H] ou [델]

## **Zoom numérique**

Cette fonction est disponible lorsque [Zoom num.[\] \(P73\)](#page-72-1) dans le menu [Enr.] est sur [OUI]. Bien que la qualité de l'image se dégrade chaque fois que vous zoomez, vous pouvez effectuer un zoom avant jusqu'à quatre fois le grossissement du zoom d'origine.

• Lorsque vous utilisez le [i.ZOOM], le grossissement maximum du Zoom numérique est limité à 2k.

- Nous recommandons l'utilisation d'un trépied et du Retardateu[r \(P52\)](#page-51-0) pour prendre des photos.
- Cette fonction n'est pas disponible dans les cas suivants:
- Mode auto intelligent
- [Effet jouet]/[Effet miniature] (Mode de Contrôle Créatif)
- [Haute sens.]/[Encadrement] (Mode scène)
- Lorsque [Rafale] dans le menu [Enr.] est paramétré sur [ $\Box$ ] ou [ $\Box$ ]

# **Prises de vues en utilisant le flash incorporé**

**Modes applicables:**  $\text{A} \cup \text{B} \cup \text{C}$ 

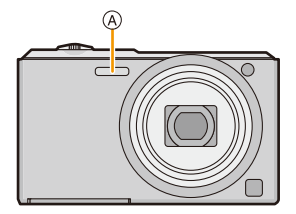

#### A **Flash**

Ne le couvrez pas avec votre doigt ou avec n'importe quel autre objet.

## **Sélection du réglage du flash approprié**

Réglez le flash pour qu'il corresponde à l'enregistrement.

# **1 Appuyez sur**  $\blacktriangleright$  **[** $\frac{1}{2}$ **].**

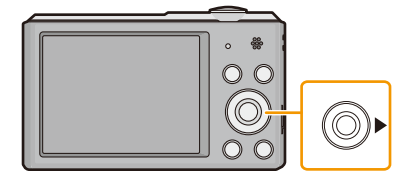

# <sup>2</sup> **Appuyez sur ▲/▼ pour sélectionner l'élément, puis appuyez sur [MENU/ SET].**

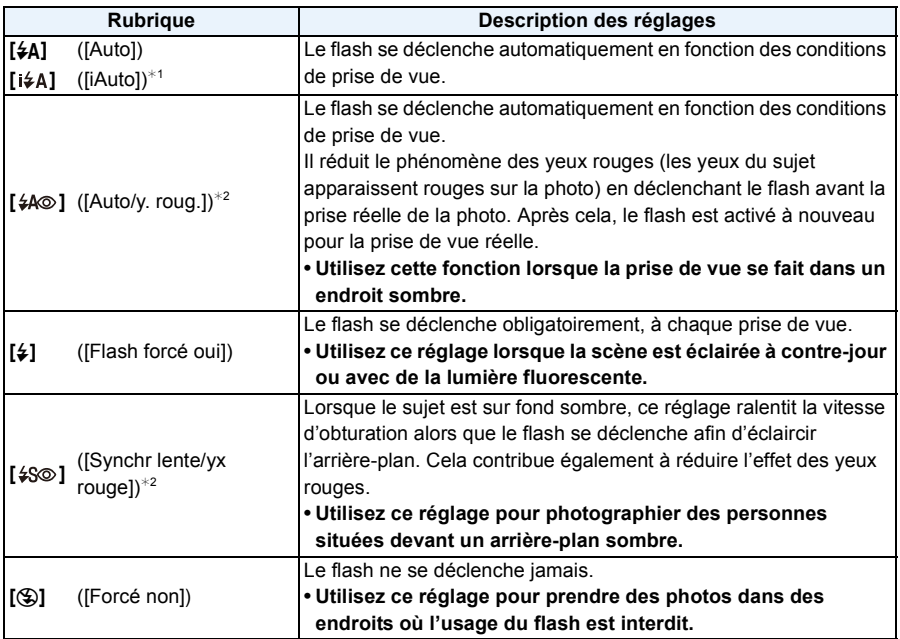

¢1 Ceci peut être défini uniquement lorsque le Mode auto intelligent est sélectionné. L'icône change en fonction du type du sujet et de la luminosité. [\(P26\)](#page-25-0)

¢2 **Le flash est activé deux fois. Le sujet ne devra pas bouger jusqu'à l'activation du second flash. Le laps de temps jusqu'au second flash dépend de la luminosité du sujet.** [Sans yeux r.[\] \(P77\)](#page-76-0) dans le menu [Enr.] est réglé sur [OUI], [  $\mathcal{N}$ ] apparaît dans l'icône **clignotante.**

#### ∫ **Réglages de flash disponibles en mode enregistrement**

Les réglages de flash disponibles dépendent du mode d'enregistrement.

(○: Disponible, —: Non disponible, ●: Réglage du mode scène initial)

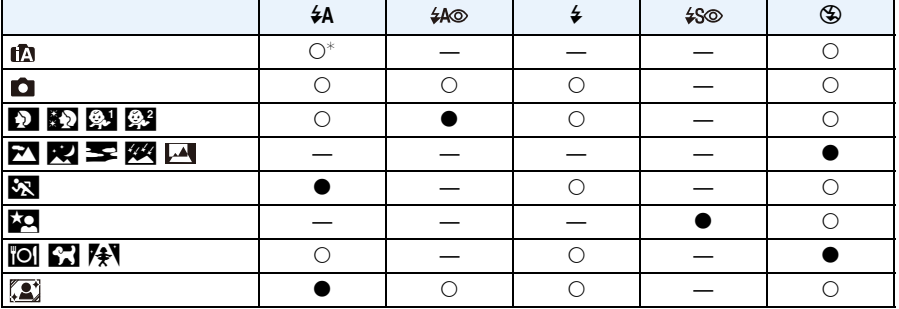

 $*$  [ $\mathsf{i} \mathsf{*} \mathsf{A}$ ] est affiché.

• Le réglage du flash peut changer si le mode d'enregistrement a été modifié. Régler à nouveau le flash si nécessaire.

• Le réglage du flash est mémorisé même si l'appareil photo est éteint. Cependant, le réglage du flash du mode scène est réinitialisé lorsque le mode scène est changé.

• Le flash ne sera pas activé pendant l'enregistrement d'un film.

#### <span id="page-50-0"></span>∫ **Portée utile du flash disponible**

• La portée disponible du flash est approximative.

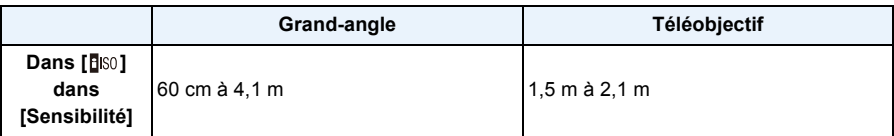

#### ∫ **Vitesse d'obturation pour chaque réglage du flash**

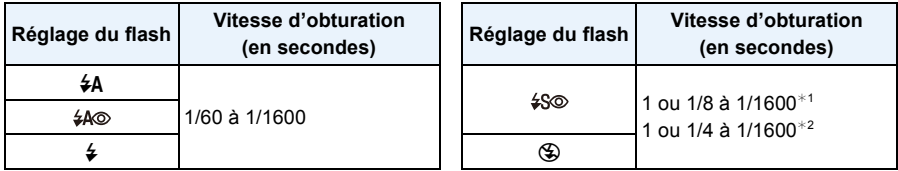

¢1 La vitesse d'obturation change selon le réglage de [Stabilisat.].

- ¢2 Lorsque [ ] dans [Sensibilité] est sélectionné.
- $\cdot$   $*$ 1, 2: La vitesse d'obturation passe à 1 seconde maximum dans les cas suivants.
- Lorsque la fonction de stabilisateur optique de l'image est réglée sur [NON].
- Si l'appareil a déterminé qu'il y a de très légères secousses lorsque le Stabilisateur d'Image Optique est réglé sur [OUI].
- En mode auto intelligent, la vitesse d'obturation change selon la scène identifiée.
- En mode scène, la vitesse d'obturation sera différente de celle indiquée ci-dessus.
- Si vous approchez le flash trop près d'un sujet, celui-ci peut être déformé ou décoloré par la chaleur ou la lumière provenant du flash.
- L'enregistrement d'un sujet trop proche, ou avec un flash insuffisant ne fournira pas le niveau approprié d'exposition et il peut en résulter une image trop blanche ou trop sombre.
- Quand le flash est en cours de recharge, l'icône flash clignote, et vous ne pouvez pas prendre de photo même si appuyez à fond sur le déclencheur.
- Si vous enregistrez un sujet avec un flash insuffisant, la Balance des Blancs peut ne pas s'ajuster correctement.
- Les effets du flash peuvent ne pas s'accomplir de façon optimale sous les conditions suivantes.
	- Lorsque le [Rafale] est sur  $[\boxed{\underline{\underline{\mathbb{Z}}}}]$
	- Lorsque la vitesse d'obturation est trop rapide
- Le chargement du flash peut prendre un certain temps si vous répétez la prise de vue. Prenez la photo après la disparition de l'indicateur d'accès.
- L'effet de réduction des yeux rouges est différent selon les personnes. Par conséquent, si le sujet était loin de l'appareil photo ou s'il ne regardait pas le premier flash, l'effet peut ne pas être visible.

# <span id="page-51-0"></span>**Prises de vues avec retardateur**

**Modes applicables :** 

**1 Appuyez sur** 2 **[**ë**].**

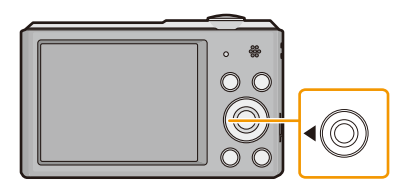

# **2 Appuyez sur ▲/▼** pour sélectionner l'élément, puis appuyez sur [MENU/SET].

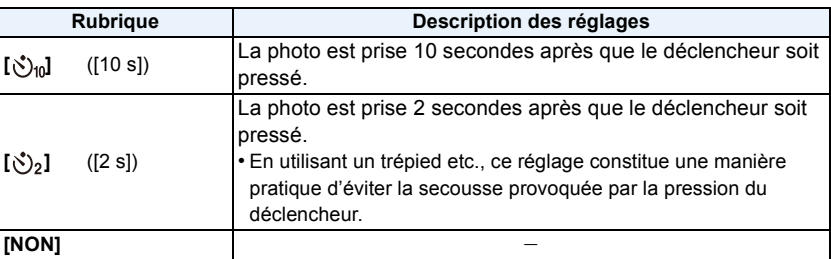

## **3 Appuyez à mi-course sur le déclencheur pour faire la mise au point, puis appuyez à fond pour prendre la photo.**

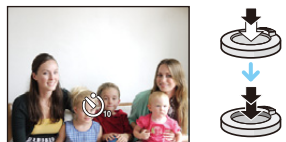

• Le voyant du retardateur (A clignote et l'obturateur se déclenche après un délai de 2 ou 10 secondes.

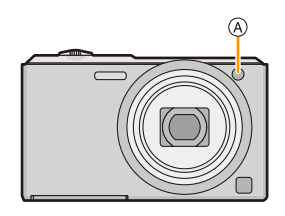

- Lorsque vous appuyez une fois et à fond sur le déclencheur, le sujet est automatiquement mis au point juste avant l'enregistrement. Dans les endroits sombres, le voyant du retardateur clignotera, puis s'allumera plus lumineusement en opérant comme une lampe d'assistance pour la mise au point automatique afin de permettre à l'appareil photo de faire la mise au point du sujet.
- Nous vous conseillons d'utiliser un trépied pour enregistrer avec le retardateur.
- Le retardateur ne peut pas être sélectionné pour enregistrer un film.

# **Compensation de l'exposition**

## **Modes applicables : a calculated SCN**

Utilisez cette fonction lorsque vous ne parvenez pas à effectuer une exposition appropriée à cause de la différence de luminosité entre le sujet et l'arrière-plan.

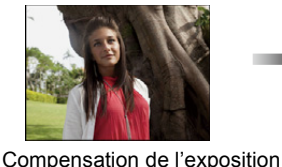

vers la valeur positive.

**Sous-exposée Correctement exposée Surexposée**

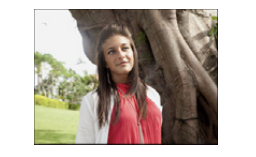

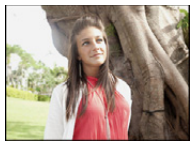

 $\left( +\frac{1}{3} \right)$   $\left| \frac{2}{3} \right| = \frac{1}{3}$ 

Compensation de l'exposition vers la valeur négative.

**1 Appuyez sur** 3 **[**È**] pour afficher [Exposition].**

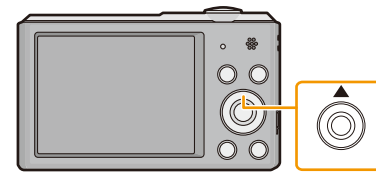

**2 Appuyez sur** 2**/**1 **pour compenser l'exposition, puis appuyez sur [MENU/SET].**

- La valeur de la compensation de l'exposition s'affiche à l'écran.
- Sélectionnez [0 EV] pour revenir à l'exposition d'origine.
- EV est l'acronyme de [Exposure Value], qui indique la quantité de lumière reçu lors de l'exposition. L'EV change avec la valeur d'ouverture ou la vitesse d'obturation.
- L'indice de lumination est conservé en mémoire même si l'appareil est mis hors tension.
- L'étendue de la compensation de l'exposition sera limitée en fonction de la luminosité du sujet.
- Vous ne pouvez pas utiliser la Compensation de l'exposition sous les conditions suivantes.
	- [Ciel étoilé] (Mode scène)

# **Pour prendre des photos avec différents effets d'image (Mode de Contrôle Créatif)**

#### **Mode Enregistrement:**

Ce mode enregistre avec des effets d'image supplémentaires. Vous pouvez définir les effets à ajouter en sélectionnant les exemples d'image et en les vérifiant sur l'écran.

## **1 Appuyez sur [MODE].**

- **2 Appuyez sur** 3**/**4**/**2**/**1 **pour sélectionner [Commande créative], puis appuyez sur [MENU/SET].**
- **3 Appuyez sur** 3**/**4 **pour sélectionner les effets d'image puis appuyez sur [MENU/SET].**
	- L'effet d'image de l'exemple d'image sélectionné sera appliqué à l'affichage de prévisualisation  $\widehat{A}$ .
	- Une brève description de l'effet de l'image sélectionné apparait lorsque vous appuyez sur  $\blacktriangleright$ .

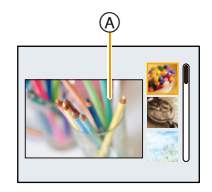

- Pour changer le Mode de Contrôle créatif, appuyez sur [MENU/SET], sélectionnez [Commande créative] en utilisant  $\triangle$ / $\nabla$ / $\blacktriangleleft$ / $\nabla$ , puis appuyez sur [MENU/SET].
- L'image affichée sur l'écran d'enregistrement et la prévisualisation de l'effet de l'image sélectionné peuvent être différents de l'image réellement enregistrée.
- Le paramètre du Mode de Contrôle créatif reste mémorisé même lorsque cet appareil est éteint.
- La balance des blancs sera fixée sur [ÉAB].
- [Sensibilité] ne peut pas être défini dans le Mode de Contrôle créatif car l'appareil photo règle ses paramètres automatiquement.

 $*$  Ces photos sont présentées à titre d'exemple pour illustrer l'effet.

## <span id="page-54-0"></span>**[Expressif]**

Cet effet accentue la couleur pour créer une image pop art.

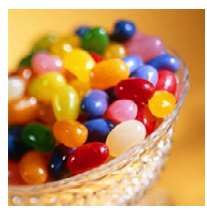

**[Rétro]**

Cet effet donne une image décolorée.

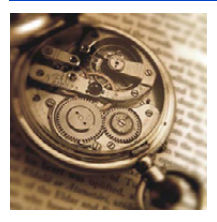

**[Tons clairs]**

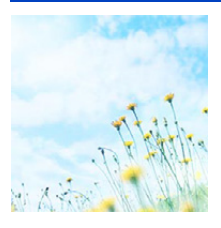

Cet effet ajoute une touche de lumière, de légèreté et de douceur sur l'image.

• Si vous sélectionnez cet effet avec le mode Panoramique, l'effet peut ne pas être apparent dans les endroits où la luminosité est insuffisante.

#### **[Clair-obscur]**

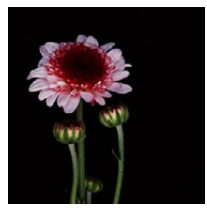

Ajoute une touche sombre et relaxante sur l'image et met en évidence les parties lumineuses.

## **[Sépia]**

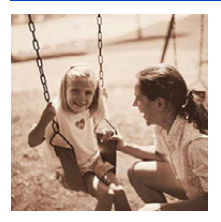

Cet effet crée une image sépia.

### **[Monochrome dynamique]**

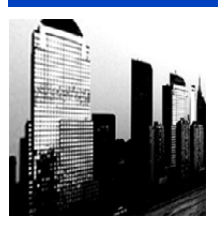

Cet effet augmente le contraste pour créer une image noire et blanche impressionnante.

## **[Impressionnisme]**

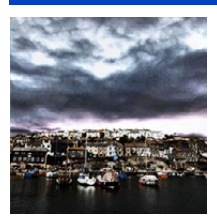

Cet effet donne à votre photo un aspect contrasté dramatique.

• Si vous sélectionnez cet effet avec le mode Panoramique, la jonction entre les photos peut se voir.

## **[Dynamique haute]**

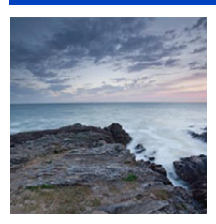

Cet effet produit la luminosité optimale pour les parties sombres et claires.

## **[Dévelop. Croisé]**

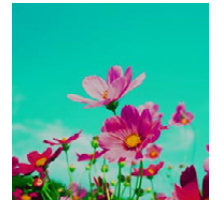

Cet effet donne à votre photo un aspect coloré dramatique.

#### **Les éléments qui peuvent être réglés**

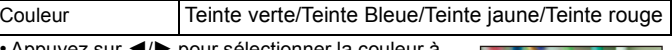

• Appuyez sur </r> > pour sélectionner la couleur à améliorer, puis appuyez sur [MENU/SET].

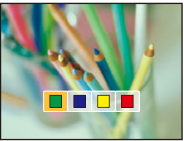

### **[Effet jouet]**

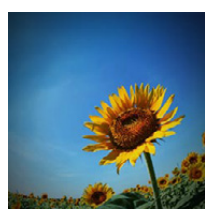

Cet effet réduit la luminosité périphérique pour donner l'impression d'un appareil jouet.

#### **Les éléments qui peuvent être réglés**

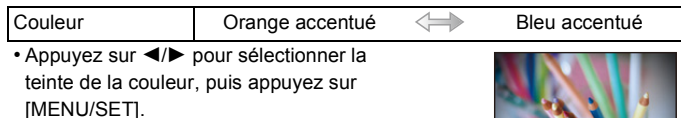

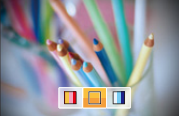

## **[Effet miniature]**

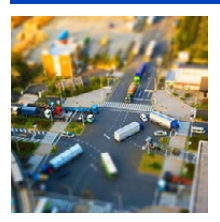

Cet effet rend les zones périphériques floues pour donner un effet miniature.

- L'affichage de l'écran d'enregistrement plus sera différé que d'habitude et l'écran semblera avoir perdu des photogrammes.
- Aucun son n'est enregistré avec les films.
- Environ 1/10 de la durée est enregistrée. (Si vous enregistrez pendant 10 minutes, la durée du film enregistré qui en résultera sera d'environ 1 minute)

La durée d'enregistrement disponible affichée est d'environ 10 fois. Pour passer sur le Mode Enregistrement, veuillez contrôler la durée d'enregistrement disponible.

• En prenant des photos de grande taille, l'écran peut devenir noir après la prise de la photo à cause du traitement du signal en cours. Il ne s'agit pas d'un mauvais fonctionnement.

## <span id="page-57-0"></span>**[Désatura. Partielle]**

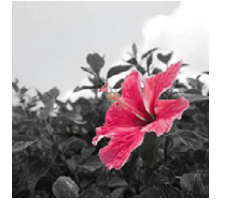

Cet effet laisse une couleur sélectionnée pour accentuer un détail.

#### ∫ **Définissez la couleur à conserver**

- *1* **Remplissez le cadre au centre de l'écran avec la couleur que vous désirez conserver, puis appuyez sur [MENU/ SET].**
	- Si vous appuyez sur  $\Psi$  ([DISP.]), vous retournerez à l'étape **1**.
- *2* **Vérifiez la couleur que vous avez définie, puis appuyez sur [MENU/SET].**
	- La couleur définie reste mémorisée même si l'appareil photo est éteint. Dans ce cas, l'opération démarre à partir de l'étape **2**.
- En fonction du sujet, la couleur sélectionnée pourrait ne pas être conservée.

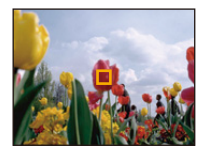

# **Pour prendre des photos panoramiques**

**(Mode Panorama)**

### **Mode Enregistrement:**

Les photos sont prises à la suite les unes des autres tout en déplaçant horizontalement ou verticalement l'appareil photo, puis elles sont combinées pour créer une seule photo panoramique.

- **1 Appuyez sur [MODE].**
- **2 Appuyez sur** 3**/**4**/**2**/**1 **pour sélectionner [Panorama], puis appuyez sur [MENU/SET].**
- **3 Appuyez sur** 3**/**4 **pour sélectionner le sens de l'enregistrement et appuyez sur [MENU/SET].**

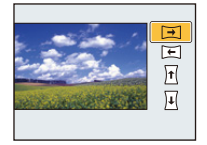

## **4** Appuyez sur **∆/**▼ pour sélectionner les effets d'image puis appuyez sur **[MENU/SET].**

- Vous pouvez ajouter le même effet d'image que le Mode de Contrôle créatif avec la même commande que pour ce mode. (sauf [Effet jouet] et [Effet miniature])
- Lisez [P55](#page-54-0)[–58](#page-57-0) pour avoir plus de détails sur les effets respectifs.
- Si vous ne voulez pas ajouter d'effet à l'image, sélectionnez [NON].
- **5 Après la vérification du sens de l'enregistrement, appuyez sur [MENU/ SET].**
	- Un quide horizontal/vertical s'affiche. Si vous appuyez sur 1, vous retournerez à l'étape **3**.

**6 Appuyez à mi-course sur le déclencheur pour effectuer la mise au point.**

**7 Appuyez à fond sur le déclencheur et enregistrez une photo tout en déplaçant l'appareil photo en effectuant un petit cercle dans la direction sélectionnée à l'étape 3.**

Enregistrement de gauche à droite

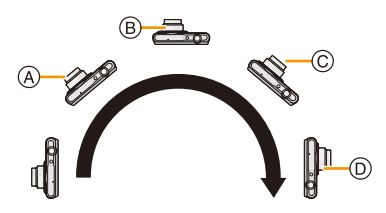

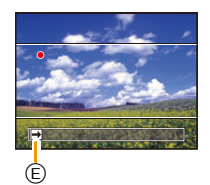

Tracez un demi-cercle avec l'appareil photo, pendant environ 4 secondes.

• Déplacez l'appareil photo à une vitesse constante.

Les photos pourraient ne pas être enregistrées correctement si l'appareil photo est déplacé trop rapidement ou trop lentement.

- A 1 seconde
- B 2 secondes
- C 3 secondes
- D 4 secondes
- E Direction de l'enregistrement et panoramique (Guide)

## **8 Appuyez une fois encore sur le déclencheur pour terminer l'enregistrement de la photo.**

• L'enregistrement peut également prendre fin en gardant l'appareil photo fixe pendant l'enregistrement.

#### ∫ **Technique pour le Mode Prise de Vue Panoramique**

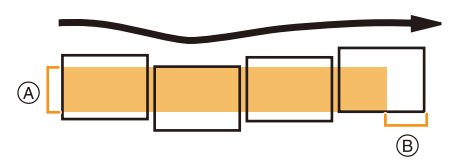

- A Déplacez l'appareil photo dans le sens de l'enregistrement sans le secouer. Si l'appareil photo est trop secoué, les photos pourraient ne pas s'enregistrer, ou bien l'image panoramique enregistrée pourrait être resserrée (plus petite)
- B Déplacez l'appareil photo vers le bord de la plage que vous désirez enregistrer. (Le bord de la plage ne sera pas enregistré sur la dernière image)
- La position du zoom est fixée sur Grand-angle.
- La mise au point, la balance des blancs et l'exposition sont fixées sur la valeur optimale de la première photo. Avec comme résultat, si la mise au point ou la luminosité change de façon substantielle durant l'enregistrement, que la photo panoramique entière ne puisse pas être enregistrée avec la mise au point ou la luminosité adaptée.
- La balance des blancs est fixée sur [ÉAB] lorsqu'un effet d'image est appliqué.
- Lorsque plusieurs photos sont combinées pour créer une seule photo panoramique, le sujet peut être déformé ou bien les zones de connexion peuvent être visibles dans certains cas.
- Le nombre de pixels d'enregistrement des directions horizontales et verticales de la photo panoramique change en fonction du sens de l'enregistrement et du nombre de photos combinées. Le nombre maximum de pixels est montré ci-dessous.

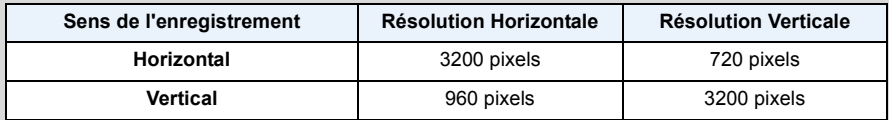

- Une photo panoramique pourrait ne pas pouvoir être créée ou bien les photos pourraient ne pas être combinées correctement en enregistrant les sujet suivants ou sous les conditions d'enregistrement suivantes.
- Les sujets d'une seule couleur uniforme ou avec des motifs à répétition (comme le ciel ou la mer)
- Les sujets en mouvement (personne, animal domestique, voiture, ondes, fleurs soufflées par le vent, etc.)
- Les sujets dont la couleur ou le motif change pendant un court instant (comme une image qui apparaîtrait sur un affichage)
- Les endroits sombres
- Les endroits comportant des sources de lumières scintillantes comme les éclairages fluorescents ou les bougies

#### ∫ **A propos de la lecture**

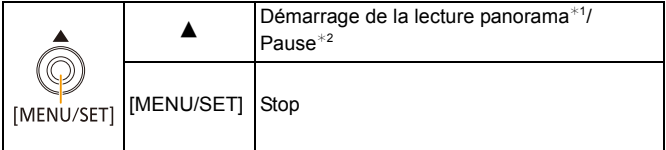

- $*1$  Si vous avez filtré des images pour la lecture en utilisant [Diaporama] [\(P81\)](#page-80-0) ou [Lecture filtrée]  $(P83)$ , l'écran de sélection apparait. Appuyez sur  $\triangle$ / $\nabla$  pour sélectionner [Lire le panorama], puis appuyez sur [MENU/SET].
- \*2 Vous pouvez effectuer une avance/retour image-par-image en appuyant sur ▶/◀ pendant la pause.

# **Pour prendre des photos qui correspondent à la scène enregistrée (Mode scène)**

#### **Mode Enregistrement:**

Lorsque vous sélectionnez un mode scène faisant correspondre le sujet et la situation de l'enregistrement, l'appareil photo sélectionne l'exposition et la teinte optimales pour obtenir l'image désirée.

- **1 Appuyez sur [MODE].**
- **2 Appuyez sur** 3**/**4**/**2**/**1 **pour sélectionner [Mode scène], puis appuyez sur [MENU/SET].**
- **3 Appuyez sur** 3**/**4**/**2**/**1 **pour sélectionner le Mode Scène, puis appuyez sur [MENU/SET].**

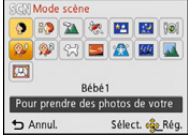

- Pour changer le Mode Scène, appuyez sur [MENU/SET], sélectionnez [Mode scène] en utilisant  $\triangle$ / $\nabla$ / $\blacktriangle$ / $\blacktriangleright$ , puis appuyez sur [MENU/SET].
- Ce qui suit ne peut pas être sélectionné avec le Mode Scène car l'appareil photo se règle automatiquement.
- [Sensibilité]/[Exposition i.]/[I. résolution]/[Mode couleur]

## **[Portrait]**

En prenant des photos de personnes se trouvant à l'extérieur en pleine journée, ce mode vous permet d'améliorer l'apparence des personnes concernées et de leur donner un grain de peau plein de santé.

#### ∫ **Technique pour le mode portrait**

Pour augmenter l'efficacité de ce mode:

- **1** Tournez le levier de zoom aussi loin que possible vers téléobjectif.
- **2** Rapprochez-vous du sujet pour rendre ce mode plus efficace.

### **[Grain de peau]**

En prenant des photos de personnes se trouvant à l'extérieur en pleine journée, ce mode permet de rendre la texture de leur peau plus douce qu'avec [Portrait]. (Il est efficace pour prendre des photos de personne à partir du buste vers le haut.)

#### ∫ **Technique du mode carnation**

Pour augmenter l'efficacité de ce mode:

- **1** Tournez le levier de zoom aussi loin que possible vers téléobjectif.
- 2 Rapprochez-vous du sujet pour rendre ce mode plus efficace.
- Si une partie de l'arrière-plan, etc. a une couleur proche de celle de la peau, cette partie sera également adoucie.
- Ce mode peut ne pas être efficace s'il n'y a pas assez de lumière.

### **[Paysage]**

Ceci vous permet de photographier un paysage étendu.

## **[Sports]**

Placez-vous ici lorsque vous désirez prendre des photos de scènes sportives ou d'autres évènements à déplacements rapides.

- La vitesse d'obturation peut ralentir jusqu'à 1 seconde.
- Ce mode est pratique pour prendre des photos de sujets se trouvant à une distance de 5 m ou plus.

## **[Portrait noct.]**

Ceci vous permet de photographier une personne et l'arrière-plan avec une luminosité proche de la réalité.

- ∫ **Technique pour le mode portrait nocturne**
- Utilisez le flash. (Vous pouvez sélectionner [  $480$  ].)
- Demandez au sujet de ne pas bouger pendant la prise de vue.
- Nous recommandons l'utilisation d'un trépied et du retardateur pour prendre des photos.
- La vitesse d'obturation peut ralentir jusqu'à 8 secondes.
- Il se peut que l'obturateur demeure fermé (maximum d'environ 8 secondes) à la suite d'une prise de vue à cause du traitement du signal, mais ce n'est pas un mauvais fonctionnement.
- Des parasites peuvent devenir visibles lorsque vous prenez des photos dans des endroits sombres.

## **[Paysage noct.]**

Ceci vous permet de photographier des paysages nocturnes intenses.

- Nous recommandons l'utilisation d'un trépied et du retardateur pour prendre des photos.
- La vitesse d'obturation peut ralentir jusqu'à 8 secondes.
- Il se peut que l'obturateur demeure fermé (maximum d'environ 8 secondes) à la suite d'une prise de vue à cause du traitement du signal, mais ce n'est pas un mauvais fonctionnement.
- Des parasites peuvent devenir visibles lorsque vous prenez des photos dans des endroits sombres.

## **[Nourriture]**

Ce mode vous permet de prendre des photos de nourriture avec une teinte naturelle sans affecter la lumière ambiante d'un restaurant, etc.

## <span id="page-64-0"></span>**[Bébé1]/[Bébé2]**

Ce mode vous permet de prendre des photos d'un enfant ayant un beau teint sain. Lorsque vous utilisez le flash, la lumière provenant de celui-ci est plus faible que d'habitude. Il est possible de définir plusieurs dates anniversaire pour [Bébé1] et [Bébé2]. Vous pouvez afficher ceci durant la lecture.

#### ∫ **Paramètre date d'anniversaire**

- *1* **Appuyez sur** 3**/**4 **pour sélectionner [Âge] puis appuyez sur [MENU/SET].**
- *2* **Appuyez sur** 3**/**4 **pour sélectionner [RÉG.], puis appuyez sur [MENU/SET].**
- *3* **Saisissez la date d'anniversaire.**

Date

d'anniversaire:  $\blacktriangleleft$ / $\blacktriangleright$ : Sélectionnez les éléments (année/mois/ jour)

 $\triangle$ / $\blacktriangledown$ : Configuration

[MENU/SET]: Validez.

- Lorsque la date d'anniversaire est défini, [Âge] est automatiquement paramétré sur [OUI].
- Si [OUI] est sélectionné alors que la date d'anniversaire n'est pas enregistrée, l'écran de configuration apparaît automatiquement.
- *4* **Appuyez sur** 4 **pour sélectionner [Sort.], puis appuyez sur [MENU/SET] pour terminer.**

#### ∫ **Pour annuler [Âge] Sélectionnez le paramètre [NON] à l'étape** *2***.**

• L'âge peut être imprimé en utilisant le logiciel "PHOTOfunSTUDIO" figurant sur le CD-ROM (fourni).

- Si [Âge] est sur [NON] même si la date d'anniversaire a été sélectionnée, l'âge ne s'affichera pas.
- La vitesse d'obturation peut ralentir jusqu'à 1 seconde.

## **[Animal domes.]**

Sélectionnez cela si vous désirez prendre des photos d'un animal de compagnie tel qu'un chien ou un chat.

Vous pouvez paramétrer la date d'anniversaire de votre animal domestique.

Pour avoir des informations sur l'[Âge], référez-vous à [Bébé1]/[Bébé2] à l[a P65](#page-64-0).

## **[Crépuscule]**

Sélectionnez ceci lorsque vous désirez prendre des photos d'un coucher de soleil. Cela permet de prendre des photos frappantes de la couleur rouge du soleil.

## **[Haute sens.]**

Ce mode diminue les secousses des sujets, et vous permet de prendre des photos de ceux-ci dans des pièces peu éclairées.

#### ∫ **Format de l'image**

Sélectionnez la taille de l'image parmi 3M (4:3), 2,5M (3:2), 2M (16:9) ou 2,5M (1:1).

## **[Ciel étoilé]**

Ceci vous permet de prendre des photos vives d'un ciel étoilé ou d'un sujet sombre.

#### ∫ **Réglage de la vitesse d'obturation**

Sélectionnez une vitesse d'obturation entre [15 s], [30 s] ou [60 s].

• Appuyez à fond sur le déclencheur pour afficher l'écran de compte à rebours. Ne bougez pas l'appareil photo après que cet écran soit affiché. À la fin du compte à rebours, [Attendre svp] est affiché pendant la même durée que la vitesse d'obturation sélectionnée pour le traitement du signal.

#### ∫ **Technique du mode ciel étoilé**

• L'obturateur s'ouvre pendant 15, 30 ou 60 secondes. Utilisez un trépied. Nous vous recommandons également d'utiliser le retardateur pour prendre la photo.

## **[À travers la vitre]**

Les objets distants ont la priorité de la mise au point.

Ce mode est idéal pour prendre des photos de paysage ou d'autres décors à travers une vitre, comme celle d'un véhicule ou d'un immeuble.

- L'appareil photo peut faire la mise au point sur la vitre si celle-ci est sale ou s'il y a de la poussière dessus.
- Les photos pourraient ne pas sembler naturelles si la vitre est colorée. Si cela arrive, changez les paramètres de la balance des blancs[. \(P69\)](#page-68-0)

### **[Encadrement]**

Enregistre l'image avec un cadre tout autour d'elle.

#### ∫ **Configuration du cadre**

Sélectionnez à partir de 6 types de cadres.

- Le format de l'image est réglé sur 5M (4:3).
- La couleur du cadre affichée à l'écran et la couleur réelle du cadre de l'image peut être différente, mais il ne s'agit pas d'un mauvais fonctionnement.

# <span id="page-66-0"></span>**Utilisation du menu [Enr.]**

#### **Pour avoir des détails sur les paramètres du menu [Enr.], consultez la [P37](#page-36-0).**

### <span id="page-66-1"></span>**[Format imag]**

**Modes applicables:** *M*  $\bigcirc$   $\bigcirc$   $\bigcirc$   $\bigcirc$   $\bigcirc$   $\bigcirc$   $\bigcirc$ 

Réglez le nombre de pixels. Plus le nombre de pixels est élevé, plus la finesse des détails de l'image apparaîtra même si elle est imprimée sur une grande feuille.

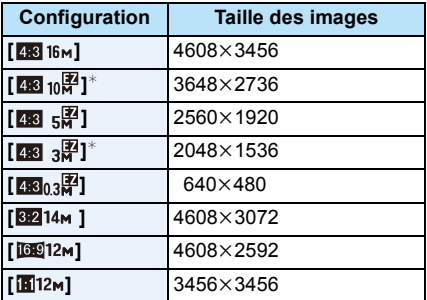

 $*$  Cette rubrique ne peut pas être sélectionnée en mode auto intelligent.

**EXE:** Format d'un téléviseur en 4:3

- **822:** Format d'une pellicule d'appareil photo de 35 mm
- **169:** Format d'un téléviseur haute définition, etc.
- **in** : Format carré
- Dans certains modes spécifiques, le Zoom Optique Extra ne peut pas être utilisé, et la taille de l'image de [ ] ne s'affiche pas. Pour plus de détails sur les modes avec lesquels le Zoom Optique Extra ne peut pas être utilisé, consultez la [P47.](#page-46-0)
- Les images peuvent apparaître en mosaïque selon le sujet ou les conditions d'enregistrement.

## **[Sensibilité]**

**Modes applicables: <b>AD &** E

Ceci permet de régler la sensibilité de la lumière (sensibilité ISO). Le réglage sur un chiffre plus élevé permet à la photo d'être prise même dans un endroit sombre sans que le résultat en soit assombri.

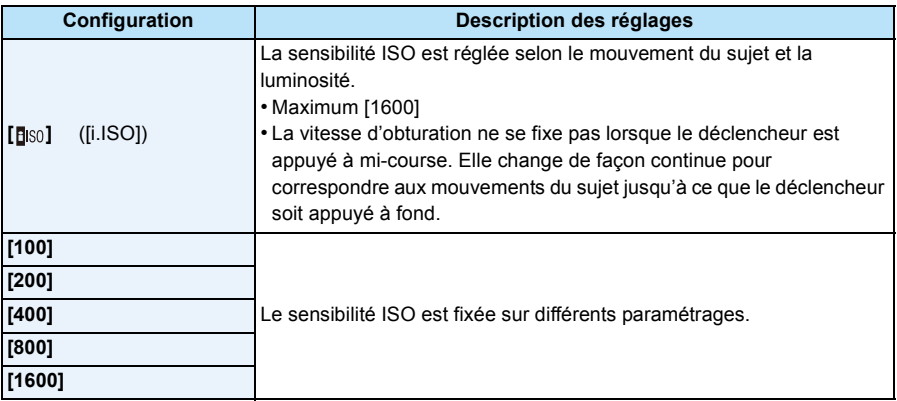

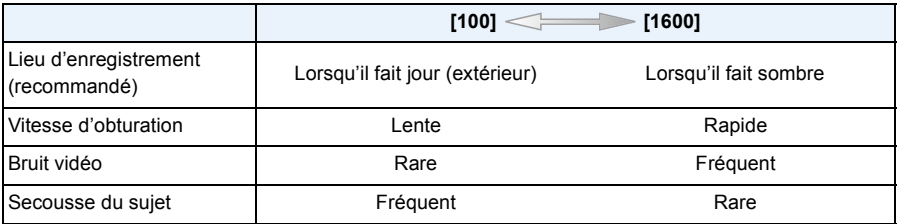

• Pour la portée de mise au point du flash lorsque [dis0] est réglé, référez-vous à la [P51.](#page-50-0)

• La sensibilité ISO est automatiquement sélectionnée sous les conditions suivantes.

– Pour enregistrer des films

– Lorsque [Rafale] est réglée sur [델] ou [델]

## <span id="page-68-0"></span>**[Éq.blancs]**

**Modes applicables: AD C** <br> **Modes applicables:** <br> **Modes** 

Sous le soleil, sous des lampes à incandescence ou dans d'autres conditions où la couleur du blanc prend une teinte rougeâtre ou bleuâtre, cet élément règle la couleur du blanc de façon à ce que celle-ci soit le plus proche de ce qui est vu en s'accordant à la source de lumière.

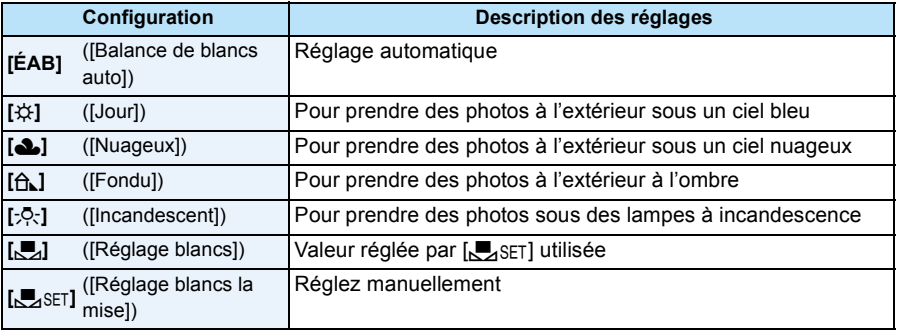

• Sous un éclairage fluorescent, un luminaire LED etc., la balance des blancs qui convient changera selon le type d'éclairage, donc utilisez [ÉAB] ou [OL].

• La balance des blancs est mémorisée même si l'appareil photo est éteint. (Cependant la balance des blancs d'un mode scène se remet sur [ÉAB] si le mode scène est changé.)

• La balance des blancs est fixée sur [ÉAB] dans les cas suivants.

– [Paysage]/[Portrait noct.]/[Paysage noct.]/[Nourriture]/[Crépuscule]/[Ciel étoilé] (Mode scène)

#### ∫ **Équilibre des blancs automatique**

Selon les conditions prédominantes lorsque la photo est prise, celle-ci pourrait comporter des teintes rougeâtre ou bleuâtre. De plus, lorsque plusieurs sources lumineuses sont utilisées ou lorsqu'il n'y a aucune couleur proche du blanc, la balance des blancs automatique peut ne pas fonctionner correctement. Dans un cas comme celui-ci, réglez la balance des blancs sur un mode autre que [ÉAB].

- 1 L'équilibre des blancs automatique fonctionnera à l'intérieur de cette étendue
- 2 Ciel bleu
- 3 Ciel nuageux (Pluie)
- 4 Ombre
- 5 Lumière du soleil
- 6 Lumière fluorescente blanche
- 7 Ampoule de lumière incandescente
- 8 Lever et coucher de soleil
- 9 Lumière de bougie
- K=Température Couleur Kelvin

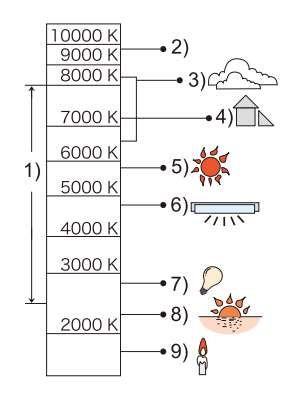

#### **Réglage manuel de la Balance des Blancs**

Sélectionnez la valeur de la balance des blancs. Utilisez-la pour faire correspondre les conditions en prenant des photos.

- *1* **Sélectionnez [**Ó**] et puis appuyez sur [MENU/SET].**
- *2* **Dirigez l'appareil photo vers une feuille de papier blanc, etc. de façon à ce que le cadre du milieu soit entièrement rempli par l'objet blanc et appuyez sur [MENU/SET].**
	- La balance des blancs peut ne pas être définie correctement si le sujet est trop clair ou trop sombre. Réglez de nouveau la balance des blancs après l'ajustement à la luminosité appropriée.
	- Sortez du menu une fois défini.

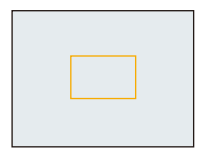

## **[Mode AF]**

**Modes applicables:** 2 **面图图图** 

Ceci permet à la méthode de mise au point de s'adapter aux positions et au nombre de sujets à être sélectionnés.

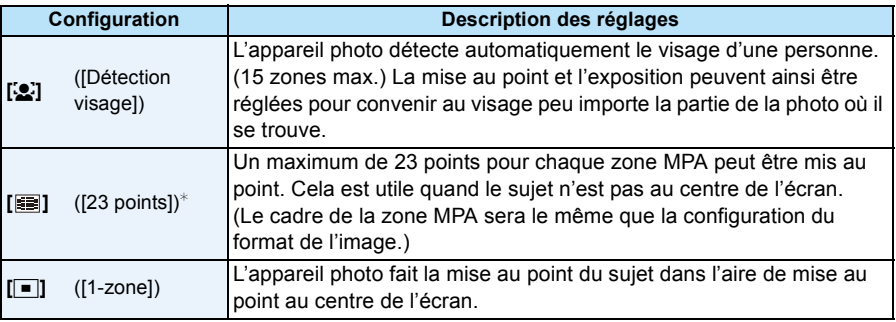

 $*$  [ $\blacksquare$ ] sera utilisé durant l'enregistrement de films.

• [Mode AF] est fixé sur [ $\blacksquare$ ] dans les cas suivants.

- [Effet miniature] (Mode de Contrôle Créatif)
- [Ciel étoilé] (Mode scène)
- Il n'est pas possible de sélectionner [50] dans les cas suivants.
	- Mode Panorama
	- [Paysage noct.]/[Nourriture] (Mode scène)

### ∫ **À propos de [**š**] ([Détection visage])**

Les cadres de la zone MPA suivants sont affichés lorsque l'appareil détecte des visages.

Jaune:

Lorsque le déclencheur est appuyé à mi-course, le cadre devient vert si l'appareil photo fait la mise au point.

Blanc:

Affiché si plus d'un visage sont détectés. Les autres visages se trouvant à la même distance que les visages présents dans la zone MPA jaune sont également mis au point.

- Sous certaines conditions de prises de vue incluant les cas suivants, la fonction de reconnaissance faciale peut échouer, rendant impossible la détection des visages. [Mode AF] passe sur [ $\equiv$ ]  $(\sqrt{|\bullet|}]$  tandis qu'un film est enregistré).
- Lorsque le visage n'est pas face à l'appareil photo
- Lorsque le visage se situe dans un angle
- Lorsque le visage est extrêmement lumineux ou sombre
- Lorsqu'il y a peu de contraste sur les visages
- Lorsque des éléments du visage sont cachés par des lunettes, etc.
- Lorsque le visage apparaît petit à l'écran
- Lorsqu'il y a des mouvements rapides
- Lorsque le sujet est autre qu'un être humain
- Lorsque l'appareil photo est secoué
- Lorsque le zoom numérique est utilisé
- Si l'appareil photo enregistre autre chose que le visage d'une personne, changez les paramètres pour autre chose que  $[\cdot]$ .

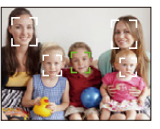
### **[Exposition i.]**

**Modes applicables: <b>AD** 2 SM

Le contraste et l'exposition seront automatiquement ajustés s'il y a une grande différence entre l'arrière-plan et le sujet, pour rendre l'image le plus semblable possible de ce que vous voyez.

#### **Configuration: [OUI]/[NON]**

- [iO] à l'écran devient jaune si [Exposition i.] est effectif.
- Même si la [Sensibilité] est sur [100], la [Sensibilité] peut être paramétrée à un niveau plus élevé que [100] si la photo est prise avec [Exposition i.] paramétré sur valide.
- L'effet de compensation peut ne pas être accompli selon certaines conditions.

### **[I. résolution]**

**Modes applicables: <b>AD D** 

Des images avec résolution et profil aigus peuvent être prises en utilisant la Technologie de Résolution Intelligente.

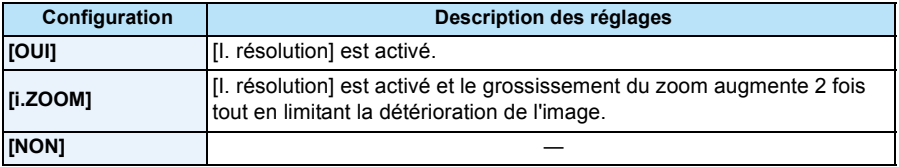

• Référez-vous à [P47](#page-46-0) pour avoir des informations sur le Zoom Intelligent.

### **[Zoom num.]**

**Modes applicables: <b>AD B**  $\blacksquare$  **SCN** 

Ceci peut agrandir les sujets encore plus que le Zoom Optique, le Zoom Optique Extra ou [i.ZOOM].

#### **Configuration: [OUI]/[NON]**

• Consultez [P47](#page-46-1) pour avoir des détails.

### **[Rafale]**

**Modes applicables:** 

Les photos sont prises de façon continue tant que le déclencheur est tenu appuyé.

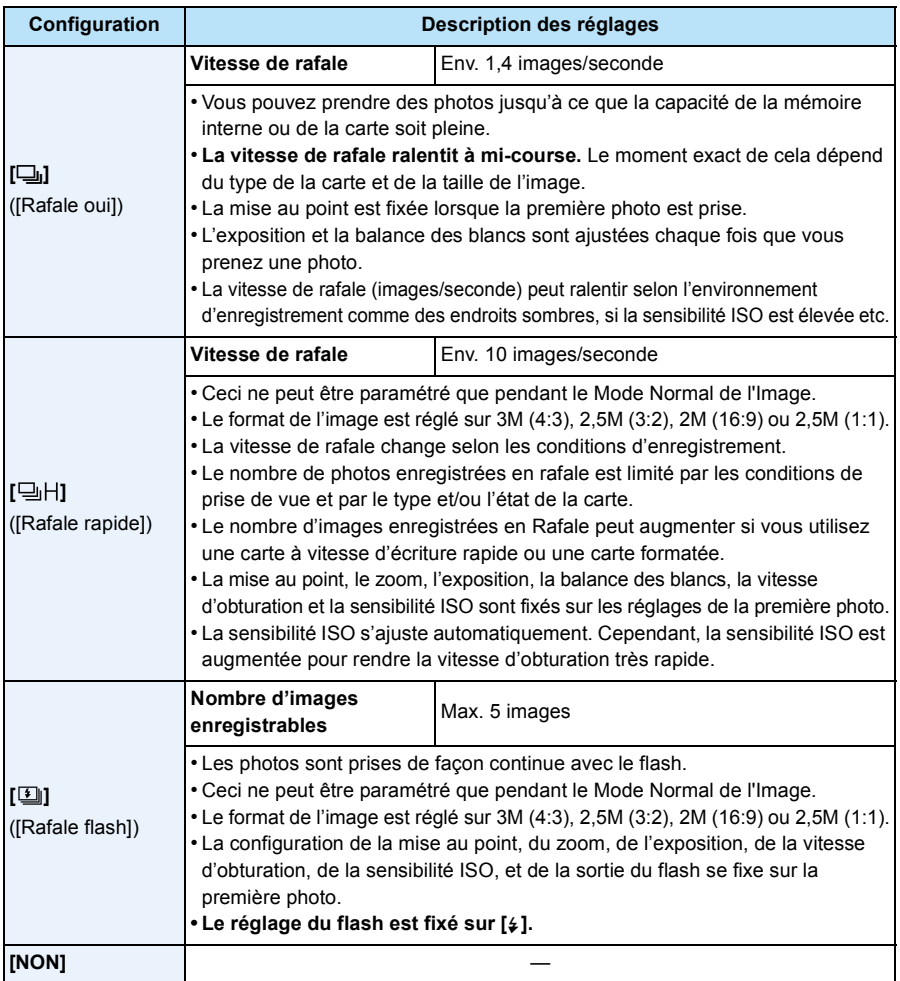

- Selon les conditions de l'opération, cela peut prendre du temps de prendre la prochaine photo si vous répétez l'enregistrement des photos.
- **• Cela peut prendre du temps de sauvegarder des photos prises en Mode Rafale sur la carte. Si vous prenez des photos sans interruption tout en les sauvegardant, le nombre maximum d'images enregistrables diminue. Pour des prises de vue sans interruption, l'utilisation d'une carte mémoire à vitesse rapide est conseillée.**
- Le mode de prises de vues en rafale n'est pas annulé lorsque l'appareil photo est mis hors tension.
- Si vous prenez des photos en mode rafale avec la mémoire interne, cela prendra du temps d'écrire les données.
- La configuration est fixée sur [NON] dans les cas suivants.
	- [Effet jouet]/[Effet miniature] (Mode de Contrôle Créatif)
	- [Ciel étoilé]/[Encadrement] (Mode scène)
- Lorsque le Retardateur est utilisé, le nombre de photos enregistrables en Mode Rafale est fixé sur 3.  $(5$  photos dans  $[4]$ ])
- **• Le paramètre du flash est fixé sur [**Œ**] (sauf pour [ ]).**

### **[Mode couleur]**

**Modes applicables: <b>n** 

Définit différents effets de couleur, notamment en rendant la photo plus nette, plus lumineuse, ou en appliquant une teinte sépia.

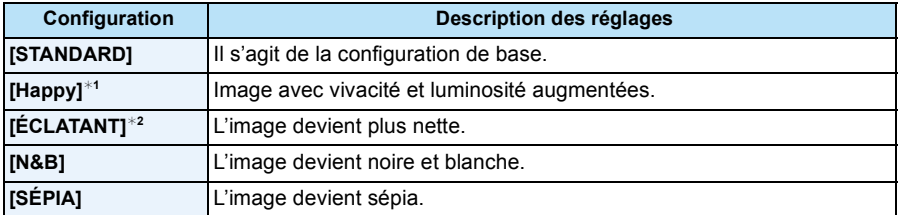

¢1 Ceci ne peut être réglé que si le Mode Auto Intelligent est sélectionné.

¢2 Ceci ne peut être réglé que pendant le Mode Normal.

### **[Lampe ass. AF]**

**Modes applicables: AD C E SCN** 

La lampe d'assistance MPA éclairera le sujet lorsque le déclencheur est appuyé à mi-course facilitant ainsi la mise au point faite par l'appareil photo dans des conditions de faible éclairage. (La zone MPA agrandie s'affiche selon les conditions d'enregistrement.)

#### **Configuration: [OUI]/[NON]**

- La distance utile de la lampe d'assistance est d'environ 1,5 m maximum.
- Si vous ne voulez pas utiliser la lampe d'assistance pour la mise au point automatique A (même si la scène est sombre), réglez [Lampe ass. AF] sur [NON]. Par contre, l'obtention d'une mise au point adéquate sera plus difficile. • [Lampe ass. AF] est fixé sur [NON] dans les cas suivants.

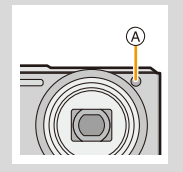

– [Paysage]/[Paysage noct.]/[Crépuscule]/[À travers la vitre] (Mode scène)

### **[Sans yeux r.]**

**Modes applicables: <b>AD**  $\otimes$  SCN

Lorsque la Réduction des Yeux Rouges ([  $\frac{1}{2}$ ], [  $\frac{1}{2}$ ]) est sélectionnée, la Correction Numérique des Yeux Rouges est effectuée chaque fois que le flash est activé. L'appareil photo détecte automatiquement les yeux rouges et corrige l'image.

#### **Configuration: [OUI]/[NON]**

- Disponible uniquement si [Mode AF] est réglé sur [52] et si la Détection Faciale est active.
- Dans certaines circonstances, les yeux rouges ne peuvent pas être corrigés.

# **Modes applicables: <b>AD**  $\oslash$  SCN **[Stabilisat.]**

En utilisant un de ces modes, l'instabilité pendant la prise de vue sera détectée, et l'appareil photo fait automatiquement la compensation, permettant à des photos sans tremblements d'être prises.

#### **Configuration: [OUI]/[NON]**

- Le stabilisateur sera sur [OUI] pendant l'enregistrement d'un film.
- La configuration est fixée sur [NON] dans les cas suivants.
- [Ciel étoilé] (Mode scène)
- La fonction de stabilisation peut ne pas fonctionner suffisamment bien dans les cas suivants. Soyez attentif à la stabilité de l'appareil photo en appuyant sur le déclencheur.
	- Lorsqu'il y a beaucoup d'instabilité.
	- Lorsque l'agrandissement du zoom est élevé.
	- Dans la plage du zoom numérique.
	- En suivant des sujets en mouvement rapide.
	- Lorsque la vitesse d'obturation ralentit pour prendre des photos à l'intérieur ou dans des endroits sombres.

<span id="page-77-0"></span>**[Indicateur date]**

**Modes applicables: <b>AD B**  $\blacksquare$  **SCN** 

Vous pouvez prendre une photo avec la date et l'heure de l'enregistrement.

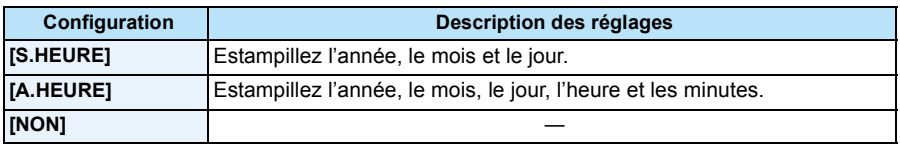

- **• L'information de la date des images enregistrées avec la [Indicateur date] réglée ne peut pas être supprimée.**
- **• En imprimant les photos avec [Indicateur date] via un laboratoire ou une imprimante, la date sera imprimée par dessus si vous choisissez d'imprimer celle-ci.**
- Si l'heure n'a pas été définie, vous ne pourrez pas estampiller l'information de la date.
- La configuration est fixée sur [NON] dans les cas suivants.
	- Pour enregistrer des films
	- En utilisant [Rafale].
- [Redimen.] et [Cadrage] ne peuvent pas être paramétrés pour des images enregistrées avec [Indicateur date] sélectionné.
- Vous pouvez également définir l'impression avec la date d'enregistremen[t \(P95](#page-94-0)[, 106\)](#page-105-0) en enregistrant avec [Indicateur date] paramétré sur [NON].

### **[Régl.horl.]**

• Référez-vous à la [P20](#page-19-0) pour plus de détails.

# **Utilisation du menu [Image animée]**

**Pour avoir des détails sur les paramètres du menu [Image animée], consultez la [P37](#page-36-0).**

### **[Qualité enr.]**

**Modes applicables: <b>MO** *M* 

Ceci configure la qualité de l'image d'un film.

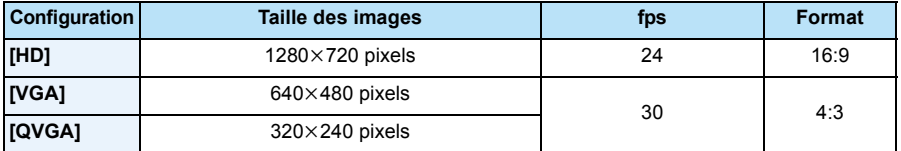

### **[MPA continu]**

**Modes applicables: <b>in C**  $\circ$   $\circ$   $\circ$   $\circ$   $\circ$ 

Il continuera à faire la mise au point du sujet avec celle réglée précédemment.

#### **Configuration: [OUI]/[NON]**

- Réglez cette fonction sur [NON] si vous voulez fixer la mise au point sur la position où vous avez commencé à enregistrer le film.
- La configuration est fixée sur [NON] dans les cas suivants.
- [Ciel étoilé] (Mode scène)

# **Les différentes méthodes de lecture**

Vous pouvez visionner de différentes manières les photos enregistrées.

### **1 Appuyez sur [D].**

### **2 Appuyez sur [MODE].**

### **3 Appuyez sur** 3**/**4**/**2**/**1 **pour sélectionner l'élément puis appuyez sur [MENU/SET].**

• Les éléments suivants peuvent être sélectionnés.

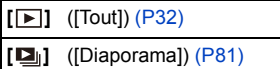

- **[ ]** ([Lecture filtrée]) [\(P83\)](#page-82-0)
- **[ ]** ([Calendrier]) [\(P85\)](#page-84-0)

### <span id="page-80-0"></span>**[Diaporama]**

Vous pouvez visionner les photos que vous avez prises en synchronisation avec de la musique, et vous pouvez faire ceci à la suite tout en laissant un intervalle fixé entre chaque images.

Vous pouvez également visionner les images qui ont été triées par catégorie, les images qui ont été sélectionnées comme favoris, etc. sous forme de diaporama.

Cette méthode de lecture est recommandée lorsque vous avez connecté l'appareil photo à un téléviseur réglé pour voir les photos que vous avez prises.

### **Appuyez sur** 3**/**4 **pour sélectionner [Démarrer] puis appuyez sur [MENU/SET].**

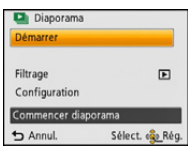

#### ∫ **Opérations effectuées avec le pendant le diaporama**

Les curseurs affichés pendant la lecture correspondent à  $\triangle$ /<//> et [MENU/SET].

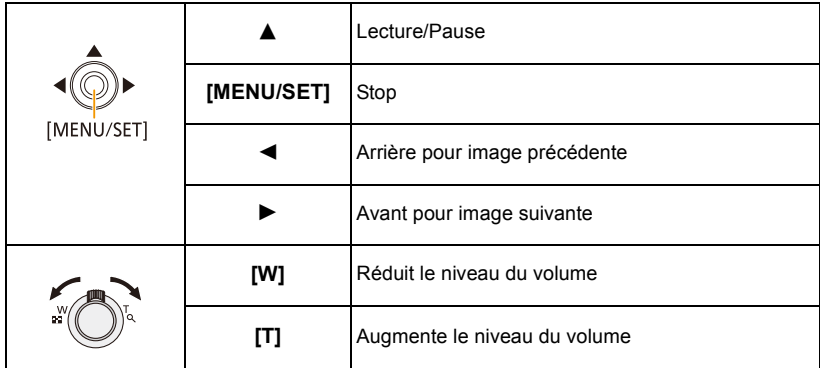

#### ∫ **Pour filtrer des images pour la lecture du diaporama**

Vous pouvez filtrer des images et les visionner sous forme de diaporama en sélectionnant [Filtrage] sur l'écran de menu du diaporama.

• Si vous sélectionnez [Tout], vous pouvez visionner toutes les images sous forme de diaporama.

Vous pouvez également filtrer toutes les images en utilisant le même paramètre que [Lecture filtrée]. Consultez la [P83](#page-82-0)–[84](#page-83-0) pour le paramètre.

• Les paramètres de filtrage sont conservés même après la fin de la lecture du diaporama. Pour annuler le filtrage, consultez la [P83](#page-82-0).

#### ∫ **Changement des réglages du diaporama**

En sélectionnant [Configuration] sur l'écran de menu du diaporama, vous pouvez changer les paramètres comme [Effet] et [Durée] pour la lecture du diaporama.

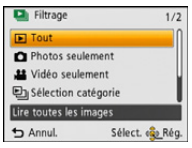

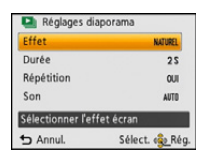

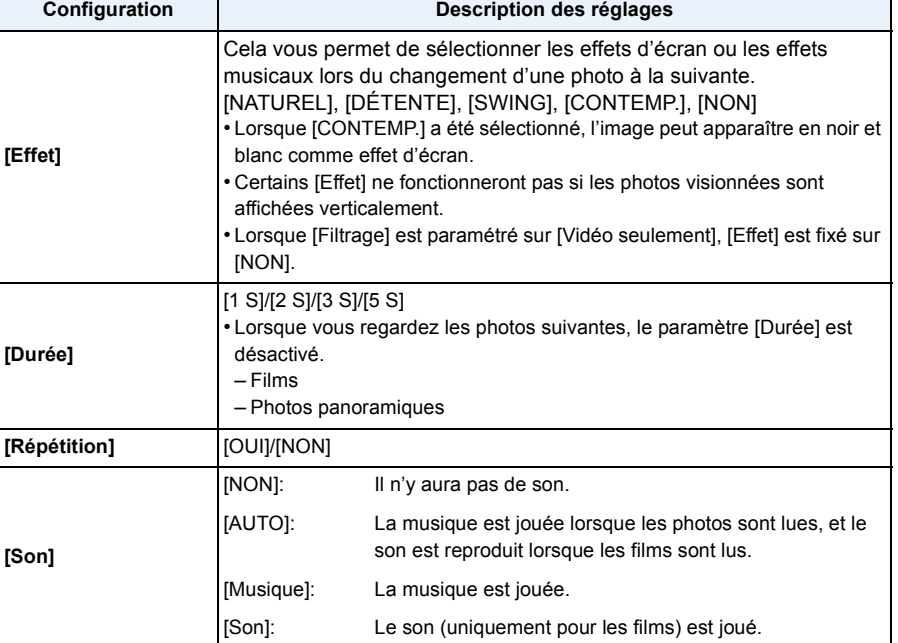

### <span id="page-82-0"></span>**[Lecture filtrée]**

Les images triées par catégorie ou les images définies comme favoris sont lues.

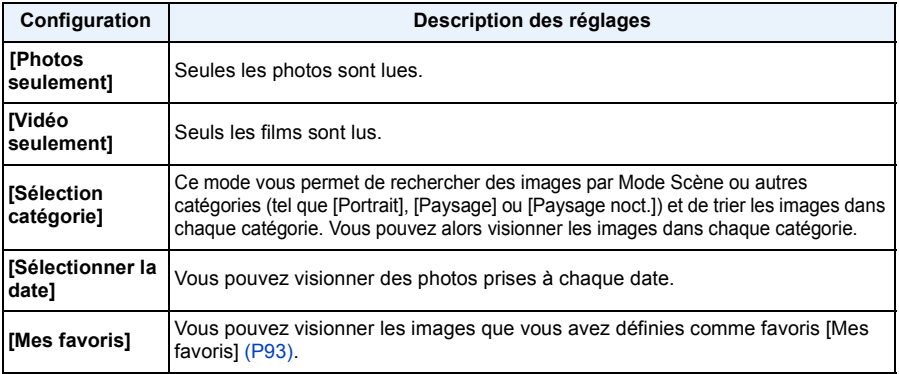

# ∫ **Pour annuler le filtrage**

- **1 Appuyez sur ▲ tout en visionnant une photo à la fois.**<br>2 **Appuyez sur ▲/▼ pour sélectionner lDésactiver le filtrage** 
	- *2* **Appuyez sur** 3**/**4 **pour sélectionner [Désactiver le filtrage] puis appuyez sur [MENU/SET].**
		- Le filtrage peut également être annulé en éteignant l'appareil photo ou en passant sur le Mode Enregistrement.

#### **Pour trier par catégorie la lecture**

- *1* **Appuyez sur** 3**/**4 **pour sélectionner [Sélection catégorie], puis appuyez sur [MENU/ SET].**
- *2* **Appuyez sur** 3**/**4**/**2**/**1 **pour sélectionner la catégorie puis appuyez sur [MENU/SET] pour valider.**
	- Vous pouvez visionner uniquement la catégorie dans laquelle une image a été trouvée.

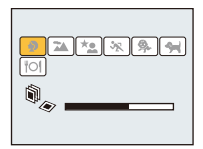

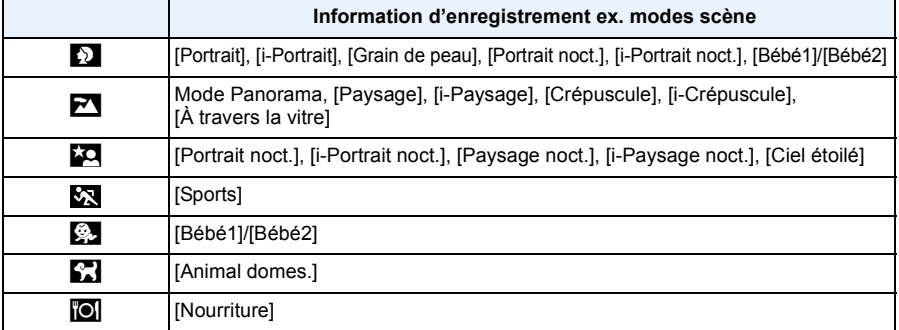

#### <span id="page-83-0"></span>**Vous pouvez visionner des photos prises à chaque date**

- *1* **Appuyez sur** 3**/**4 **pour sélectionner [Sélectionner la date] puis appuyez sur [MENU/ SET].**
- *2* **Appuyez sur** 3**/**4**/**2**/**1 **pour sélectionner la date à visionner et appuyez sur [MENU/SET].**
	- Si aucune image n'a été enregistrée durant le mois, ce mois ne sera pas affiché.

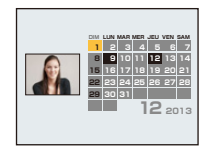

#### ∫ **Pour changer le filtrage de la date**

- **1 Appuyez sur ▲ tout en visionnant une photo à la fois.**<br>2 Appuyez sur ▲/▼ pour sélectionner [Changer la date]
- *2* **Appuyez sur** 3**/**4 **pour sélectionner [Changer la date] puis appuyez sur [MENU/ SET].**
- *3* **Appuyez sur** 3**/**4**/**2**/**1 **pour sélectionner la date à visionner et appuyez sur [MENU/ SET].**
- La date d'enregistrement de l'image sélectionnée dans l'écran de lecture deviendra la date sélectionnée si l'écran du calendrier est affiché en premier.
- S'il y a plusieurs images avec la même date d'enregistrement, la première image enregistrée du jour est affichée.
- Vous pouvez afficher le calendrier entre janvier 2000 et décembre 2099.
- Si la date n'est pas définie sur l'appareil photo, la date d'enregistrement sera le 1er janvier, 2013.
- Lorsque vous prenez des photos après avoir fait le réglage de la destination du voyage dans [Heure mond.], les photos sont affichées avec la date de la destination du voyage sur l'écran de lecture du calendrier.

Lecture/Edition

### <span id="page-84-0"></span>**[Calendrier]**

Vous pouvez rechercher des images par date d'enregistrement.

- **1 Appuyez sur** 3**/**4**/**2**/**1 **pour sélectionner la date que vous désirez rechercher.**
	- Si aucune image n'a été enregistrée durant le mois, ce mois ne sera pas affiché.
- **2 Appuyez sur [MENU/SET] pour afficher la liste des photos.**
	- Les photos s'affichent en Lecture Multi (30 écrans). Le curseur apparaît sur la photo au début de la date sélectionnée.
- **3 Appuyez sur** 3**/**4**/**2**/**1 **pour sélectionner une image, puis appuyez sur [MENU/SET].**
	- Pour continuer la recherche, revenez sur l'écran précédent en tournant le levier du zoom en direction de [W][. \(P35\)](#page-34-0)
- La date d'enregistrement de l'image sélectionnée dans l'écran de lecture deviendra la date sélectionnée si l'écran du calendrier est affiché en premier.
- S'il y a plusieurs images avec la même date d'enregistrement, la première image enregistrée du jour est affichée.
- Vous pouvez afficher le calendrier entre janvier 2000 et décembre 2099.
- Si la date n'est pas définie sur l'appareil photo, la date d'enregistrement sera le 1er janvier, 2013.
- Lorsque vous prenez des photos après avoir fait le réglage de la destination du voyage dans [Heure mond.], les photos sont affichées avec la date de la destination du voyage sur l'écran de lecture du calendrier.

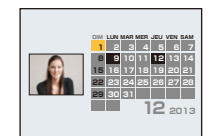

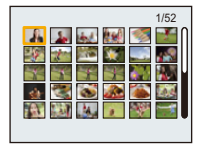

## <span id="page-85-0"></span>**Amusez-vous avec vos Photos Enregistrées**

### **(Retouche)**

Vous pouvez régler la teinte de la couleur des photos prises, ou ajouter vos effets préférés.

- Les photos traitées sont nouvellement générées, donc soyez sûr d'avoir suffisamment d'espace dans la mémoire interne ou sur la carte. Notez également que le traitement ne sera pas possible si la languette de protection contre l'écriture de la carte est sur la position [LOCK].
- Les effets peuvent être difficiles à voir en fonction de la photo.
- Les photos prises avec d'autres appareils photo pourraient ne pas pouvoir être retouchée.

### **[Retouche auto]**

La luminosité et la couleur des photos peuvent être équilibrées.

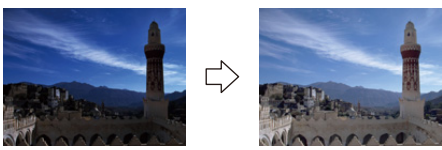

Ces photos sont présentées à titre d'exemple pour illustrer l'effet.

### **1** Appuyez sur  $\blacktriangleleft$ / $\blacktriangleright$  pour sélectionner une image, puis appuyez sur  $\blacktriangle$ .

- Si vous avez filtré des images pour la lecture en utilisant [Diaporama] [\(P81\)](#page-80-0) ou [Lecture filtrée] [\(P83\),](#page-82-0) l'écran de sélection apparait. Vous pouvez passer à l'étape **2** en sélectionnant [Retouche] avec  $\triangle$ / $\nabla$ , puis en appuyant sur [MENU/SET].
- Vous pouvez également passer à l'étape **2** en sélectionnant [Retouche] à partir du menu [Lecture].

### **2** Appuyez sur ▲/▼ pour sélectionner [Retouche auto], puis appuyez sur **[MENU/SET].**

### **3 Appuyez sur** 3**/**4 **pour sélectionner [OUI], puis appuyez sur [MENU/ SET].**

• L'écran de confirmation s'affiche. Cela s'effectue lorsque [Oui] est sélectionné.

- En fonction de la photo, les parasites pourraient être accentués par la [Retouche auto].
- Il pourrait être impossible d'effectuer la [Retouche auto] sur des photos déjà retouchées.
- Les photos suivantes ne peuvent pas être retouchées :
	- Images animées
	- Les photos prises avec le Mode Panoramique
	- Les photos prises avec [Encadrement] dans le Mode Scène

### **[Retouche Beauté]**

Appliquez des effets similaires à celui de l'esthétique ou du maquillage pour égayer n'importe quel visage.

### **1** Appuyez sur  $\blacktriangleleft$ / $\blacktriangleright$  pour sélectionner une image, puis appuyez sur  $\blacktriangle$ .

- Si vous avez filtré des images pour la lecture en utilisant [Diaporama] [\(P81\)](#page-80-0) ou [Lecture filtrée] [\(P83\),](#page-82-0) l'écran de sélection apparait. Vous pouvez passer à l'étape **2** en sélectionnant [Retouche] avec  $\triangle$ / $\nabla$ , puis en appuyant sur [MENU/SET].
- Vous pouvez également passer à l'étape **2** en sélectionnant [Retouche] à partir du menu [Lecture].
- **2 Appuyez sur ▲/▼ pour sélectionner [Retouche Beauté], puis appuyez sur [MENU/SET].**
- **3 Appuyez sur** 2**/**1 **pour sélectionner le visage de la personne à éditer, puis appuyez sur [MENU/SET].**
	- Seule une personne avec une flèche peut être sélectionnée. (Si une seule personne est détectée, appuyez sur [MENU/SET].)
- **4 Appuyez sur** 3**/**4 **pour sélectionner l'élément, puis**  appuyez sur  $\blacktriangleright$ .

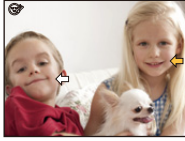

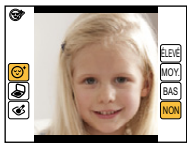

Sélectionnez les effets de chaque éléments suivants.

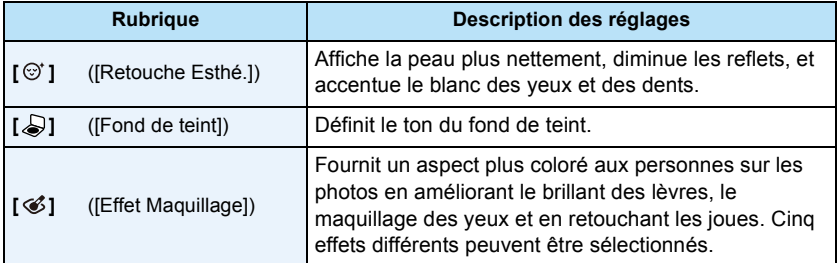

### **5** Appuyez sur **∆/**▼ pour sélectionner l'effet.

• Pour continuer d'ajouter des effets différents, appuyez sur < et répétez les étapes 4 et 5.

## **6 A la fin de l'édition de la photo, appuyez sur [MENU/SET].**

• L'écran de confirmation s'affiche. Sélectionner [Oui] affiche les images avant et après l'application.

### **7 Appuyez sur [MENU/SET].**

- L'écran de confirmation s'affiche. Cela s'effectue lorsque [Oui] est sélectionné.
- Deux personnes ou plus ne peuvent pas être édités en même temps. Sauvegardez la première photo, puis sélectionnez la personne suivante.
- La luminosité et la couleur de la photo que vous vérifiez avant la sauvegarde peuvent différer de la photo réellement sauvegardée.
- Les photos suivantes ne peuvent pas être retouchées :
	- Images animées
- Les photos prises avec le Mode Panoramique
- [Retouche Beauté] peut ne pas être effectué sur des photos enregistrées avec un autre appareil.
- La retouche prévue peut être impossible si la détection faciale n'a pas été effectuée correctement.
- Lorsque le sujet porte des lunettes, la retouche désirée pourrait être impossible.
- Lorsqu'une photo est illuminée par la lumière réfléchie d'un flash ou du soleil, l'effet de retouche pourrait être moins prononcé.
- Pour prendre des photos adaptées à la [Retouche Beauté]:
	- Enregistrez une grande vue de face du visage
	- Évitez de prendre les photos dans un endroit très sombre
- Enregistrez clairement la partie que vous voulez retoucher
- Reallusion est une marque commerciale de Reallusion Inc.

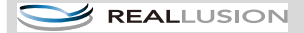

### **[Retouche créative]**

Vous pouvez ajouter votre effet désiré sur les photos que vous avez prises.

### **1** Appuyez sur  $\blacktriangleleft$ /**D** pour sélectionner une image, puis appuyez sur  $\blacktriangle$ .

- Si vous avez filtré des images pour la lecture en utilisant [Diaporama] [\(P81\)](#page-80-0) ou [Lecture filtrée] [\(P83\),](#page-82-0) l'écran de sélection apparait. Vous pouvez passer à l'étape **2** en sélectionnant [Retouche] avec  $\triangle$ / $\nabla$ , puis en appuyant sur [MENU/SET].
- Vous pouvez également passer à l'étape **2** en sélectionnant [Retouche] à partir du menu [Lecture].

### **2** Appuyez sur ▲/▼ pour sélectionner [Retouche créative], puis appuyez **sur [MENU/SET].**

### **3** Appuyez sur ▲/▼ pour sélectionner les effets d'image puis appuyez sur **[MENU/SET].**

- Vous pouvez sélectionner l'élément à partir les options suivantes qui sont également disponibles dans le Mode de Contrôle créatif. [Expressif]/[Tons clairs]/[Clair-obscur]/[Sépia]/[Monochrome dynamique]/[Impressionnisme]/ [Dynamique haute]/[Dévelop. Croisé]/[Désatura. Partielle]
- $\cdot$  Une brève description de l'effet de l'image sélectionné apparait lorsque vous appuyez sur  $\blacktriangleright$ .
- Lisez [P55](#page-54-0)[–58](#page-57-0) pour avoir plus de détails sur les effets respectifs.
- Pour définir la couleur que vous désirez conserver en utilisant [Désatura. Partielle], déplacez le cadre situé au centre de l'écran sur la couleur désirée avec  $\triangle/\nabla/\triangle$ . puis appuyez sur [MENU/SET].
- Si vous sélectionnez [NON], une image sans effet s'affiche. Pour effectuer l'opération de retouche, sélectionnez un autre effet d'image. Si vous ne voulez pas ajouter d'effet, quittez le menu.

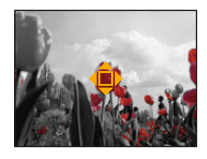

• L'écran de confirmation s'affiche. Cela s'effectue lorsque [Oui] est sélectionné.

• L'effet de l'image peut sembler léger comparé à l'effet donné par le Mode de Contrôle créatif.

• Les photos suivantes ne peuvent pas être retouchées :

– Images animées

– Les photos prises avec le Mode Panoramique

# **Utilisation du menu [Lecture]**

Vous pouvez effectuer des actions comme le recadrage des photos enregistrées ou le paramétrage de leur protection, etc.

• Avec [Retouche], [Redimen.] ou [Cadrage], une nouvelle image éditée est créée. De nouvelles images ne peuvent pas être créées s'il n'y a pas assez d'espace libre dans la mémoire interne ou sur la carte donc nous vous conseillons de vérifier avant l'édition d'une image.

### **[Retouche]**

Vous pouvez ajouter l'effet [Retouche auto], [Retouche Beauté], ou [Retouche créative] sur les photos enregistrées.

• Pour plus de détails, consultez la [P86.](#page-85-0)

### **[Redimen.]**

Pour faciliter le postage des pages web, des pièces jointes d'e-mails etc., la taille de l'image (nombre de pixels) est réduite.

- **1 Sélectionnez [Redimen.] dans le menu [Lecture].**
- **2** Appuyez sur ▲/▼ pour sélectionner [SIMPLE] ou [MULTI], puis appuyez **sur [MENU/SET].**
- **3 Sélectionnez l'image et la taille.**

#### **Réglage [SIMPLE]**

- *1* **Appuyez sur** 2**/**1 **pour sélectionner l'image, puis appuyez sur [MENU/SET].**
- *2* **Appuyez sur** 2**/**1 **pour sélectionner la taille, puis appuyez sur [MENU/SET].**

• L'écran de confirmation s'affiche. Cela s'effectue lorsque [Oui] est sélectionné.

Sortez du menu, une fois exécuté.

#### **Réglage [MULTI]**

- *1* **Appuyez sur** 3**/**4 **pour sélectionner la taille, puis appuyez sur [MENU/SET].**
- *2* **Appuyez sur** 3**/**4**/**2**/**1 **pour sélectionner la photo, puis appuyez sur [MENU/SET] (répétez cette étape)**
	- Si vous appuyez de nouveau sur [MENU/SET], le paramètre s'annule.
	- Sélectionnez [Exécuté] avec <, puis appuyez sur [MENU/SET] pour valider.
	- L'écran de confirmation s'affiche. Cela s'effectue lorsque [Oui] est sélectionné.

Sortez du menu, une fois exécuté.

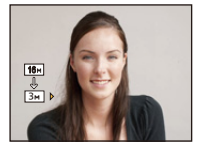

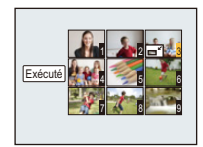

- Vous pouvez sélectionner jusqu'à 50 images en même temps avec [MULTI].
- La qualité de l'image redimensionnée sera altérée.
- Il pourrait ne pas être possible de redimensionner les images enregistrées sur d'autres appareils.
- Les images suivantes ne peuvent pas être redimensionnées.
	- Films
	- Les photos prises avec le Mode Panoramique
	- Photos estampillées de la date

Lecture/Edition

### **[Cadrage]**

Vous pouvez élargir, puis extraire la partie importante de l'image enregistrée.

- **1 Sélectionnez [Cadrage] dans le menu [Lecture].**
- **2 Appuyez sur** 2**/**1 **pour sélectionner l'image, puis appuyez sur [MENU/ SET].**
- **3 Utilisez le levier du zoom et appuyez sur ▲/▼/◀/▶ pour sélectionner la partie qui doit être rognée.**

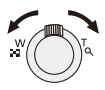

Levier du zoom (T): Agrandissement

Levier du zoom (W): Réduction

 $\triangle$ / $\nabla$ / $\triangle$ / $\triangleright$ : Déplacement

### **4 Appuyez sur [MENU/SET].**

- L'écran de confirmation s'affiche. Cela s'effectue lorsque [Oui] est sélectionné. Sortez du menu, une fois exécuté.
- La qualité d'image de l'image rognée sera altérée.
- Il pourrait ne pas être possible de recadrer des images enregistrées sur d'autres appareils.
- Les images suivantes ne peuvent pas être taillées.
	- Films
	- Les photos prises avec le Mode Panoramique
	- Photos estampillées de la date

### <span id="page-92-0"></span>**[Mes favoris]**

Vous pouvez effectuer les choses suivantes si une marque a été ajoutée à la photo et qu'elles ont été configurées comme favoris.

- Visualisation des images uniquement configures comme favoris. ([Mes favoris] dans [Lecture filtrée])
- Visualisation des images uniquement sélectionnées comme favoris dans un diaporama.
- Suppression de toutes les photos qui ne sont pas définies comme favoris. ([Tout effacer sauf mes favoris])
	- **1 Sélectionnez [Mes favoris] dans le menu [Lecture].**
	- **2** Appuyez sur ▲/▼ pour sélectionner [SIMPLE] ou [MULTI], puis appuyez **sur [MENU/SET].**

### **3 Sélectionnez l'image, puis appuyez sur [MENU/SET].**

- Le réglage est annulé si [MENU/SET] est de nouveau appuyé.
- Sortez du menu une fois défini.

[SIMPLE] [MULTI]

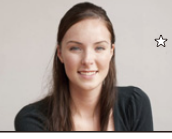

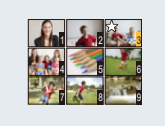

Appuyez sur  $\blacktriangleleft$ pour sélectionner l'image.

Appuyez sur  $\triangle$ / $\nabla$ / $\triangleleft$ / $\triangleright$  pour sélectionner les images.

- ∫ **Annulation de toutes les configurations [Mes favoris]**
- *1* **Sélectionnez [Mes favoris] dans le menu [Lecture].**
- **2** Appuyez sur ▲/▼ pour sélectionner [ANNUL.], puis appuyez sur [MENU/SET].
	- L'écran de confirmation s'affiche. Cela s'effectue lorsque [Oui] est sélectionné. Sortez du menu, une fois exécuté.

• Vous pouvez sélectionner jusqu'à 999 images comme favoris.

• Les photos prises avec un équipement différent peuvent ne pas être en mesure d'être sélectionnées en tant que favoris.

### <span id="page-93-0"></span>**[Rég. impr.]**

Le système DPOF "Digital Print Order Format" (instructions numériques pour commande d'impression) permet à l'utilisateur de choisir les photos qui doivent être imprimées, combien de copies de chaque image doivent être imprimées ou si la date d'enregistrement doit être imprimée par des imprimantes photo compatibles ou par un laboratoire de photos. Pour plus de détails, renseignez-vous auprès d'un laboratoire de photo.

Lorsque vous désirez vous servir d'un laboratoire d'impression photo pour imprimer les images enregistrées sur la mémoire interne, copiez-les sur une carte [\(P97\),](#page-96-0) puis sélectionnez les paramètres d'impression.

- **1 Sélectionnez [Rég. impr.] dans le menu [Lecture].**
- **2 Appuyez sur** 3**/**4 **pour sélectionner [SIMPLE] ou [MULTI], puis appuyez sur [MENU/SET].**
- **3 Sélectionnez l'image, puis appuyez sur [MENU/SET].**

[SIMPLE] [MULTI]

**18**1 Date

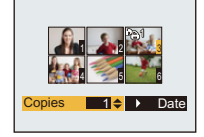

Appuyez sur  $\blacktriangleleft$ / $\blacktriangleright$ pour sélectionner l'image.

Appuyez sur  $\triangle$ / $\nabla$ / $\blacktriangleleft$ / $\triangleright$  pour sélectionner les images.

### **4 Appuyez sur** 3**/**4 **pour sélectionner le nombre d'impression, puis appuyez sur [MENU/SET] pour valider.**

- Lorsque [MULTI] a été sélectionné, répétez les étapes **3** et **4** pour chaque image. (Il n'est pas possible d'utiliser le même réglage pour plusieurs nombre d'images.)
- Sortez du menu une fois défini.

#### ∫ **Annulation de tous les réglages [Rég. impr.]**

- *1* **Sélectionnez [Rég. impr.] dans le menu [Lecture].**
- **2** Appuyez sur ▲/▼ pour sélectionner [ANNUL.], puis appuyez sur [MENU/SET].
	- L'écran de confirmation s'affiche. Cela s'effectue lorsque [Oui] est sélectionné. Sortez du menu, une fois exécuté.

#### <span id="page-94-0"></span>∫ **Pour imprimer la date**

Vous pouvez régler/annuler l'impression de la date de prise de vue en appuyant sur  $\blacktriangleright$ , après la sélection du nombre de copies.

- Selon le laboratoire d'impression photo ou l'imprimante, la date peut ne pas être imprimée même si vous avez sélectionné l'impression de la date. Pour de plus amples informations, demandez à votre laboratoire d'impression photo ou référez-vous au manuel d'utilisation de l'imprimante.
- La date ne peut pas être imprimée sur les images qui ont une date estampillée.

• Le nombre d'impressions peut être réglé de 0 à 999.

- Selon l'imprimante, le réglage de l'impression de la date de celle-ci peut primer donc veuillez vérifier si c'est le cas.
- Il peut être impossible d'utiliser les réglages de l'impression avec un autre appareil. Dans ce cas, supprimez tous les réglages, et réinitialisez-les.
- Vous ne pouvez pas utiliser [Rég. impr.] avec les images suivants.

– Images animées

– Fichier qui n'est pas conforme avec la norme DCF

Lecture/Edition

### **[Protéger]**

Vous pouvez régler la protection des images que vous ne souhaitez pas effacer par erreur.

- **1 Sélectionnez [Protéger] dans le menu [Lecture].**
- **2 Appuyez sur** 3**/**4 **pour sélectionner [SIMPLE] ou [MULTI], puis appuyez sur [MENU/SET].**
- **3 Sélectionnez l'image, puis appuyez sur [MENU/SET].**

• Les réglages sont annuléssi [MENU/SET] est de nouveau appuyé.

• Sortez du menu une fois défini.

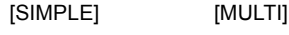

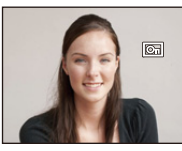

Appuyez sur  $\blacktriangleleft$ pour sélectionner l'image.

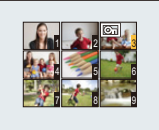

Appuyez sur  $\triangle$ / $\nabla$ / $\blacktriangle$ / $\triangleright$  pour sélectionner les images.

#### ∫ **Annulation de tous les réglages [Protéger]**

- *1* **Sélectionnez [Protéger] dans le menu [Lecture].**
- **2** Appuyez sur ▲/▼ pour sélectionner [ANNUL.], puis appuyez sur [MENU/SET].
	- L'écran de confirmation s'affiche. Cela s'effectue lorsque [Oui] est sélectionné. Sortez du menu, une fois exécuté.
- Le réglage de protection peut ne pas fonctionner sur d'autres appareils.
- Même si cette fonction protège les photos de la mémoire interne ou d'une carte contre un effacement accidentel, le formatage de la mémoire interne ou de la carte supprime irrémédiablement toutes les données qui y étaient enregistrées.
- Même si vous ne protégez pas les photos de la carte, elles ne sont pas effacées si la languette de protection contre l'écriture de la carte est placée sur [LOCK].

### <span id="page-96-0"></span>**[Copie]**

Vous pouvez copier les données des photos que vous avez prise de la mémoire interne vers la carte ou de la carte vers la mémoire interne.

### **1 Sélectionnez [Copie] dans le menu [Lecture].**

### **2 Appuyez sur ▲/▼ pour sélectionner la destination de la copie, puis appuyez sur [MENU/SET].**

**[**[na}so] ([IN→SD]): Toutes les images sur la mémoire interne sont copiées sur la carte en une seule fois.

**[** $\overline{S}$ **[** $\overline{S}$ **]** ([SD $\rightarrow$ IN]): Une image à la fois est copiée de la carte vers la mémoire interne.

Appuyez sur  $\blacktriangleleft$  pour sélectionner la photo, puis appuyez sur [MENU/SET].

- L'écran de confirmation s'affiche. Cela s'effectue lorsque [Oui] est sélectionné. Sortez du menu, une fois exécuté.
- N'éteignez pas l'appareil photo pendant le processus de copie.
- S'il existe une photo portant le même nom (numéro de dossier/numéro de fichier) que la photo qui doit être copiée dans la destination de la copie lorsque [[ $\sqrt{R}$ ]] est sélectionné, un nouveau dossier est créé et la photo est copiée. S'il existe une photo portant le même nom (numéro de dossier/ numéro de fichier) que la photo qui doit être copiée dans la destination de la copie lorsque [[ est sélectionné, cette photo n'est pas copiée.
- La copie des images peut prendre un certain temps.
- La configuration des [Rég. impr.], [Protéger] ou de la [Mes favoris] ne sera pas copiée. Effectuez de nouveau la configuration à la fin de la copie.

# **Visualisation des images sur un téléviseur**

Les photos enregistrées à l'aide de cet appareil peuvent être visionnées sur un écran de télévision.

Préparatifs: Réglez [Format TV][. \(P42\)](#page-41-0) Mettez cet appareil et le téléviseur hors marche.

### **1 Connectez l'appareil photo et un téléviseur.**

- Vérifiez le sens des connecteurs, et insérez-les ou retirez-les tout droit. (Autrement les connecteurs pourraient se plier et être déformés ce qui peut causer des problèmes.)
- Assurez-vous de toujours utiliser un véritable câble AV de Panasonic (DMW-AVC1: en option).

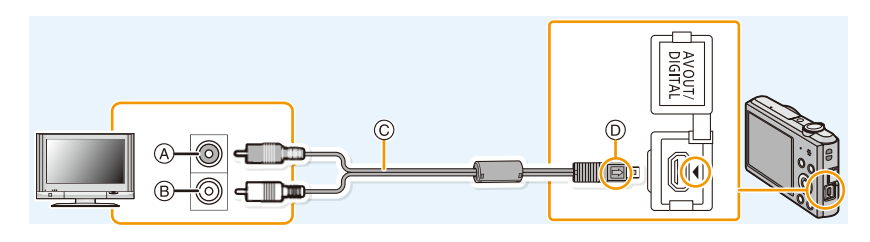

- A Jaune: dans la prise d'entrée vidéo
- B Blanc: dans la prise d'entrée audio
- C Câble AV (en option)
- D Alignez les symboles, et insérez-le.

### **2 Mettez le téléviseur en marche et sélectionnez la source d'entrée externe appropriée.**

### **3 Mettez l'appareil photo en marche et puis appuyez sur [**(**].**

- Selon le [Format imag], des bandes noires peuvent être affichées en haut et en bas ou à droite et à gauche de la photo.
- Changez le mode écran de votre téléviseur si l'image s'affiche avec le haut ou le bas tronqué.
- Lorsque vous visionnez une image verticalement, elle peut être floue.
- Lorsque les images sont affichées, elles peuvent ne pas l'être correctement selon le type du téléviseur.
- Vous pouvez visionner les photos sur un téléviseur qui utilise le système NTSC ou PAL dans un autre pays (régions) lorsque vous paramétrez [Sortie vidéo] dans le menu [Config.].
- Aucun son n'est reproduit par les haut-parleurs de l'appareil photo.
- Lisez le manuel d'utilisation du téléviseur.

#### ∫ **Si le téléviseur, l'enregistreur de Blu-ray disc, l'enregistreur de DVD ou un autre équipement possède un logement pour carte SD**

Insérez la carte dans le logement pour carte SD.

- Les photos peuvent être lues.
- Dans certains cas, les photos panoramiques ne peuvent pas être lues. De plus, la lecture avec défilement automatique des photos panoramiques ne fonctionne pas.
- Selon le modèle du téléviseur, les images peuvent ne pas être affichées en plein écran.
- Lisez le mode d'emploi de l'équipement compatible pour visionner des films.

# **Pour sauvegarder les photos et les films sur votre ordinateur**

Vous pouvez transférer les photos de l'appareil photo vers un ordinateur en connectant l'appareil photo et l'ordinateur.

- Certains ordinateurs peuvent lire directement depuis la carte retirée de l'appareil photo. Pour plus de détails, référez-vous au mode d'emploi de votre ordinateur.
- **• Si votre ordinateur ne prend pas en charge les cartes mémoire SDXC, un message peut apparaître vous demandant le formatage. (Cela provoquera l'effacement des images enregistrées, n'optez donc pas pour cette solution.) Si la carte n'est pas reconnue, veuillez consulter le site d'assistance ci-dessous. http://panasonic.net/avc/sdcard/information/SDXC.html**

#### ∫ **L'ordinateur qui peut être utilisé**

L'appareil peut être raccordé à n'importe quel ordinateur capable de reconnaître un dispositif de stockage de masse.

- Windows pris en charge: Windows 8/Windows 7/Windows Vista/Windows XP
- Mac pris en charge: OS X v10.1 ~ v10.8

### **A propos du logiciel fourni**

Le CD-ROM fourni contient le logiciel suivant. Installez le logiciel sur votre ordinateur avant de l'utiliser.

#### **• PHOTOfunSTUDIO 9.0 LE (Windows 8/7/Vista/XP)**

Ce logiciel vous permet de gérer les images. Par exemple, vous pouvez envoyer les photos et les films vers un ordinateur et les trier par date d'enregistrement ou nom du modèle. Vous pouvez également effectuer des opérations telles que la gravure sur un DVD, la retouche et la correction des images, ainsi que l'édition des films.

#### **• LoiLoScope 30 jours d'essai en version complète (Windows 8/7/Vista/XP)**

LoiLoScope est un logiciel d'édition vidéo qui tire toute sa puissance de votre ordinateur. La création vidéo est aussi facile que l'organisation de cartes sur un bureau. Utilisez votre musique, vos images et vos fichiers vidéo pour créer des vidéos à partager avec vos amis ou votre famille en les gravant sur un DVD, en les téléchargeant sur des sites web, ou simplement en les leur envoyant par e-mail. – Cela installera uniquement un raccourci vers le site de téléchargement de la version d'évaluation.

**Pour plus d'informations à propos de l'utilisation de LoiLoScope veuillez consulter le manuel LoiLoScope téléchargeable sur le site: http://loilo.tv/product/20**

#### ∫ **Installation du logiciel fourni**

• Avant d'introduire le CD-ROM, fermez toutes les applications ouvertes.

### **1 Vérifiez l'environnement d'exploitation de votre ordinateur.**

- **• Environnement d'exploitation pour "PHOTOfunSTUDIO 9.0 LE"**
	- Système d'exploitation (OS):
		- Windows $^{\circledR}$  XP (32bits) SP3.
		- Windows Vista $\mathcal{B}$  (32bits) SP2.
		- Windows $^{\circledR}$  7 (32bits/64bits) ou SP1
		- Windows $\textcircled{\tiny 8}$  (32bits/64bits)
	- Processeur:
		- Pentium<sup>®</sup> III 500 MHz ou supérieur (Windows<sup>®</sup> XP),
		- Pentium<sup>®</sup> III 800 MHz ou supérieur (Windows Vista<sup>®</sup>),
		- Pentium<sup>®</sup> III 1 GHz ou supérieur (Windows<sup>®</sup> 7/Windows<sup>®</sup> 8)
	- Moniteur:
		- $1024\times768$  pixels ou plus (1920 $\times$ 1080 pixels ou plus recommandés)
	- Mémoire vive (RAM):
		- 512 Mo ou supérieur (Windows $\textcircled{B}$  XP/Windows Vista $\textcircled{B}$ ).
		- 1 Go ou supérieur (Windows $\textcircled{\tiny 8}$  7 32bits/Windows $\textcircled{\tiny 8}$  8 32bits),
		- 2 Go ou supérieur (Windows $\textcircled{\tiny{8}}$  7 64bits/Windows $\textcircled{\tiny{8}}$  8 64bits)
	- Espace libre sur disque dur:
		- 450 Mo ou plus pour l'installation du logiciel
- Consultez le mode d'emploi de "PHOTOfunSTUDIO" (PDF) pour en savoir plus sur l'environnement d'exploitation.

### **2 Introduisez le CD-ROM contenant le logiciel fourni.**

• En introduisant le CD-ROM fourni, le menu d'installation démarrera.

### **3 Cliquez sur [Logiciels] dans le menu d'installation.**

### **4 Cliquez sur [Installation recommandée].**

- Continuez l'installation en suivant les instructions des messages qui apparaissent à l'écran.
- Le logiciel compatible avec votre ordinateur sera installé.
- "PHOTOfunSTUDIO" n'est pas compatible avec Mac.

#### ∫ **Pour transférer les photos vers un ordinateur**

Préparatifs: Installez "PHOTOfunSTUDIO" sur l'ordinateur.

### **1 Raccordez l'ordinateur et l'appareil photo à l'aide d'un câble de connexion USB (fourni).**

- Veuillez allumer cet appareil et votre ordinateur avant d'effectuer la connexion.
- Vérifiez le sens des connecteurs, et insérez-les ou retirez-les tout droit. (Autrement les connecteurs pourraient se plier et être déformés ce qui peut causer des problèmes.)
- N'utilisez pas d'autres câbles de connexion USB sauf celui fourni ou un véritable câble de connexion USB Panasonic (DMW-USBC1: en option).

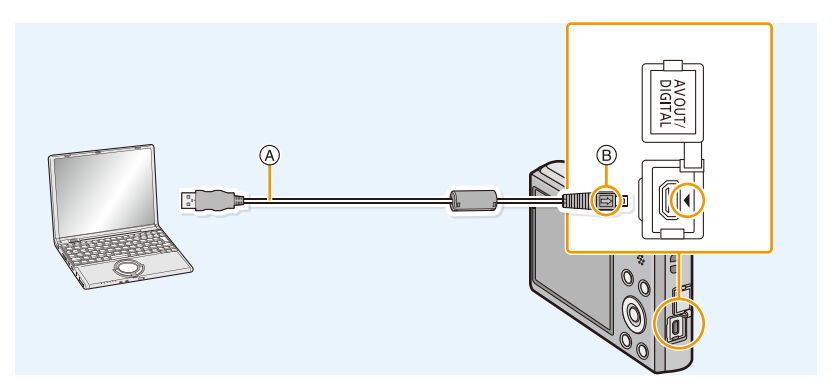

- A Câble de connexion USB (fourni)
- B Alignez les symboles, et insérez-le.

### **2 Appuyez sur** 3**/**4 **pour sélectionner [PC], puis appuyez sur [MENU/SET].**

- **3 Copiez les images sur un ordinateur en utilisant le logiciel "PHOTOfunSTUDIO".**
	- Ne supprimez pas ou ne déplacez pas les fichiers ou dossiers copiés dans Windows Explorer. En visionnant avec "PHOTOfunSTUDIO", vous ne pourrez plus les lire ni les éditer.
- Si la charge de la batterie diminue pendant la communication entre l'appareil photo et l'ordinateur, un bip d'alarme se fait entendre. Référez-vous au chapitre ["Déconnexion en toute sécurité du câble de connexion USB" \(P103\)](#page-102-0) avant

de déconnecter le câble de connexion USB. Autrement, les données peuvent être détruites.

• Avant d'introduire ou de retirer une carte, éteignez l'appareil photo, et débranchez le câble de connexion USB. Autrement, les données peuvent être détruites.

#### ∫ **Pour copier vers un ordinateur sans utiliser "PHOTOfunSTUDIO"**

Si l'installation de "PHOTOfunSTUDIO" échoue, vous pouvez copier des fichiers et des dossiers sur votre ordinateur en les glissant et les déposant de l'appareil photo après l'avoir connecté à votre ordinateur.

La structure du répertoire de la mémoire interne/carte de cet appareil est montrée sur l'illustration ci-dessous.

#### **Pour Windows: Un lecteur ([Disque amovible]) s'affiche dans [Ordinateur]**

#### **Pour Mac: Un lecteur ([NO\_NAME]) s'affiche sur le bureau**

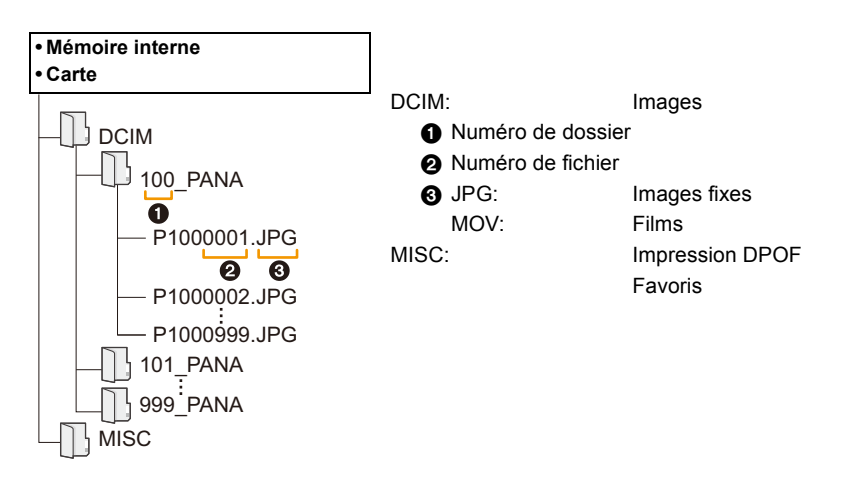

- Un nouveau dossier est créé lorsque des photos sont prises dans les situations suivantes.
	- Lorsqu'une carte contenant un dossier portant le même numéro a été insérée (lorsque des photos ont été prises avec un appareil photo d'une autre marque)
	- Lorsqu'il y a une photo portant le numéro de fichier 999 dans le dossier

#### <span id="page-102-0"></span>∫ **Déconnexion en toute sécurité du câble de connexion USB**

#### **Sélectionnez l'icône [ ] dans la barre des taches affichée sur l'ordinateur, puis cliquez sur [Éjecter DMC-XXX] (XXX varie selon les modèles).**

- Selon les paramétrages de votre ordinateur, cette icône pourrait ne pas s'afficher.
- Si l'icône n'est pas affichée, vérifiez que [Accès] n'est pas affiché sur l'écran ACL de l'appareil photo numérique avant de retirer l'équipement.

#### ∫ **Connexion en Mode PTP**

Sélectionnez [PictBridge(PTP)] en connectant le câble de connexion USB.

- Les données peuvent maintenant uniquement être lues à partir de la carte dans l'ordinateur.
- S'il y a 1000 photos ou plus sur une carte, il pourrait être impossible de les importer en mode PTP.

# **Impression des photos**

Si vous branchez l'appareil photo à une imprimante prenant en charge PictBridge, vous pouvez sélectionner les image à être imprimée et demander que l'impression soit démarrée sur l'écran ACL de l'appareil photo.

• Certaines imprimantes peuvent lire directement depuis la carte retirée de l'appareil photo. Pour plus de détails, référez-vous au mode d'emploi de votre imprimante.

#### Préparatifs:

Mettez l'appareil photo et l'imprimante en marche.

Retirez la carte avant l'impression des photos présentes dans la mémoire interne.

Effectuez les réglages de la qualité d'impression et autres sur l'imprimante avant d'imprimer les photos.

### **1 Raccordez l'imprimante et l'appareil photo à l'aide d'un câble de connexion USB (fourni).**

- Vérifiez le sens des connecteurs, et insérez-les ou retirez-les tout droit. (Autrement les connecteurs pourraient se plier et être déformés ce qui peut causer des problèmes.)
- N'utilisez pas d'autres câbles de connexion USB sauf celui fourni ou un véritable câble de connexion USB Panasonic (DMW-USBC1: en option).

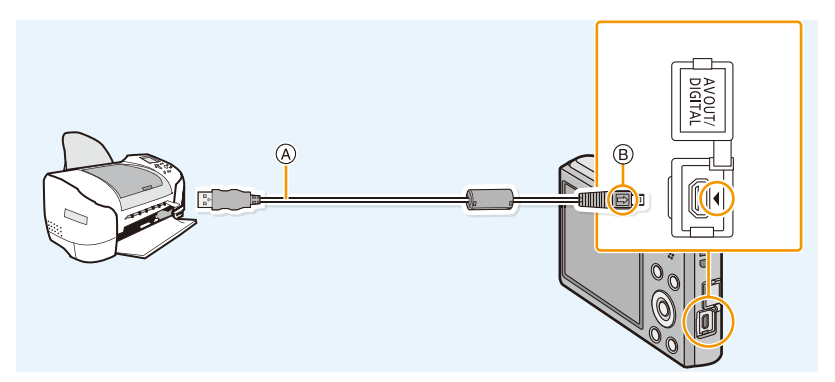

- A Câble de connexion USB (fourni)
- B Alignez les symboles, et insérez-le.

### **2 Appuyez sur** 3**/**4 **pour sélectionner [PictBridge(PTP)], puis appuyez sur [MENU/SET].**

- Si la charge de la batterie faiblit pendant que l'appareil photo et l'imprimante sont connectés, un bip d'alarme se fait entendre. Si cela survient pendant l'impression, arrêtez immédiatement celle-ci. Sinon, déconnectez le câble de connexion USB.
- Ne déconnectez pas le câble de connexion USB pendant que [ $\otimes$ ] (Icône d'interdiction de déconnexion du câble) est affiché.

(pourrait ne pas s'afficher en fonction du type d'imprimante utilisé)

- Avant d'introduire ou de retirer une carte, éteignez l'appareil photo, et débranchez le câble de connexion USB.
- Les films ne peuvent pas être imprimés.

• Si l'écran de contrôle de l'impression est apparût, sélectionnez [Oui], et imprimez les photos. • Référez-vous à la [P106](#page-105-1) pour connaître les éléments qui peuvent être réglés avant le

**3 Appuyez sur** 3 **pour sélectionner [Départ impress.] puis appuyez sur** 

- 105 -

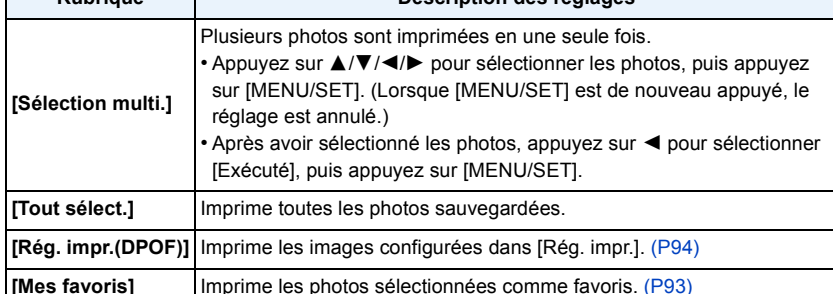

### <span id="page-104-1"></span>**Pour sélectionner plusieurs photos et les imprimer**

Appuyez sur **A**.

Г

**[MENU/SET].**

- **2 Appuyez sur ▲/▼** pour sélectionner une rubrique, puis appuyez sur **[MENU/SET].**
- 
- **2 Appuyez sur** 3 **pour sélectionner [Départ impress.] puis appuyez sur [MENU/SET].**
	- Référez-vous à la [P106](#page-105-1) pour connaître les éléments qui peuvent être réglés avant le démarrage de l'impression des photos.
	- Déconnectez le câble de connexion USB après l'impression.

**appuyez sur [MENU/SET].**

### <span id="page-104-0"></span>**Pour sélectionner une seule photo et l'imprimer**

# **1 Appuyez sur** 2**/**1 **pour sélectionner l'image, puis**

Connexion à un autre appareil

# **Rubrique Description des réglages**

démarrage de l'impression des photos.

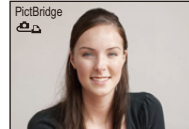

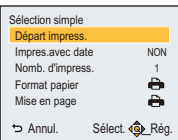

#### <span id="page-105-1"></span><span id="page-105-0"></span>**Configuration de l'impression**

**Sélectionnez et réglez les rubriques à l'écran à l'étape 2 de la procédure ["Pour](#page-104-0)  [sélectionner une seule photo et l'imprimer"](#page-104-0) et à l'étape 3 de la procédure ["Pour](#page-104-1)  [sélectionner plusieurs photos et les imprimer".](#page-104-1)**

- Lors de l'impression d'images dans un format ou avec une mise en page non prise en charge par l'appareil photo, réglez [Format papier] ou [Mise en page] à [ $\bigoplus$ ], puis réglez le format ou la mise en page du papier sur l'imprimante. (Pour plus de détails, référez-vous au manuel d'utilisation de l'imprimante.)
- Lorsque [Rég. impr.(DPOF)] a été sélectionné, les rubriques [Impres.avec date] et [Nomb. d'impress.] sont affichées.

#### **[Impres.avec date]**

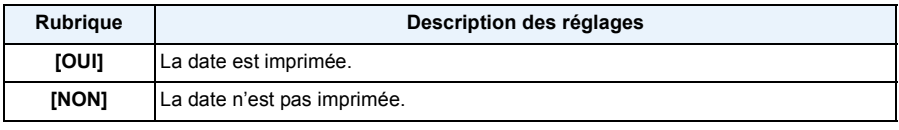

• Si l'imprimante ne prend pas en charge l'impression de la date, il ne sera pas possible de l'imprimer sur la photo.

- Selon l'imprimante, le réglage de l'impression de la date de celle-ci peut primer donc veuillez vérifier si c'est le cas.
- Pour imprimer des images avec [Indicateur date], veuillez vous souvenir de paramétrer [Impres.avec date] sur [NON] sinon celle-ci sera imprimée par dessus.

#### **En demandant à un laboratoire photo d'imprimer les photos**

• En estampillant la date à l'aide de [Indicateur date] [\(P78\)](#page-77-0) ou en paramétrant la date d'impression au moment de la configuration de [Rég. impr.[\] \(P94\)](#page-93-0) avant d'aller au laboratoire photo, les dates peuvent être imprimées par celui-ci.

#### **[Nomb. d'impress.]**

Vous pouvez régler le nombre d'impressions jusqu'à 999.

### **[Format papier]**

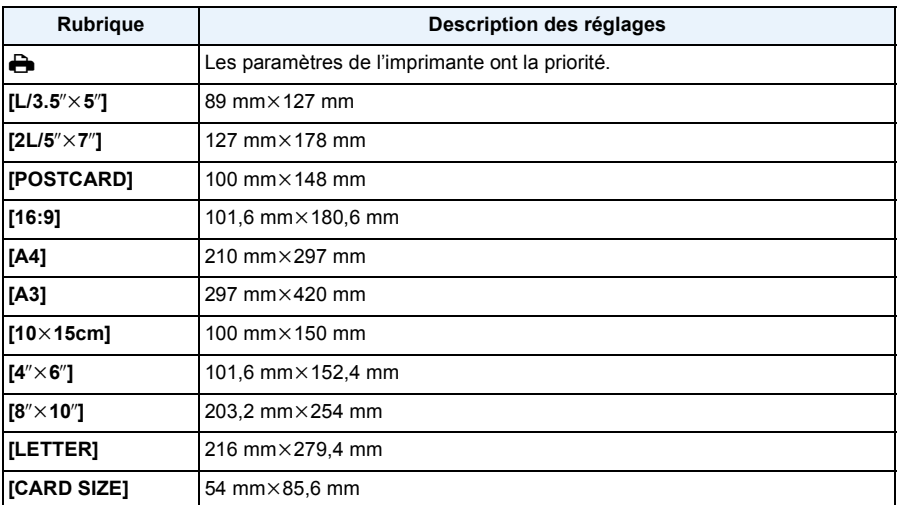

• Les tailles de papier qui ne sont pas prises en charge par l'imprimante ne seront pas affichées.

#### **[Mise en page] (Mises en page pour impression pouvant être sélectionnées avec cet appareil)**

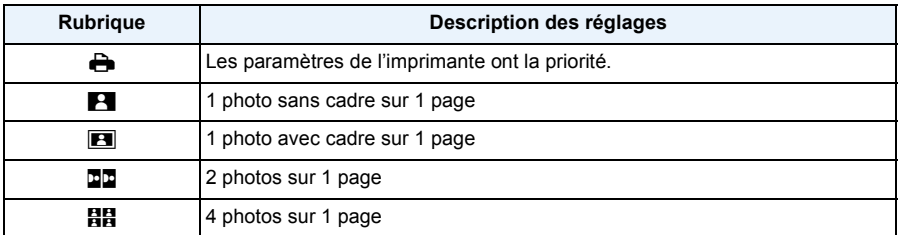

• La rubrique ne peut pas être sélectionnée si l'imprimante ne prend pas en charge la mise en page.

#### ∫ **Mise en page de l'impression**

#### **Lors de l'impression répétée d'une photo sur une même page**

Par exemple, si vous désirez imprimer la même photo 4 fois sur une même page, réglez [Mise en page] sur [日日], puis réglez [Nomb. d'impress.] sur 4 pour la photo que vous désirez imprimer.

#### **Pour imprimer des photos différentes sur 1 page**

Par exemple, si vous désirez imprimer 4 photos différentes sur 1 même page, réglez [Mise en page] sur [HH], puis réglez [Nomb. d'impress.] sur 1 pour chacune des 4 photos.

- Lorsque l'indicateur  $\bigcirc$  devient orange durant l'impression, l'appareil photo recoit un message d'erreur venant de l'imprimante. À la fin de l'impression, assurez-vous qu'il n'y a aucun mauvais fonctionnement.
- Si le nombre d'impressions est élevé, les photos peuvent être imprimées en plusieurs fois. Dans ce cas, le nombre d'impressions restantes indiqué peut être différent du nombre configuré.
# **Affichage à l'écran**

## ∫ **À l'enregistrement**

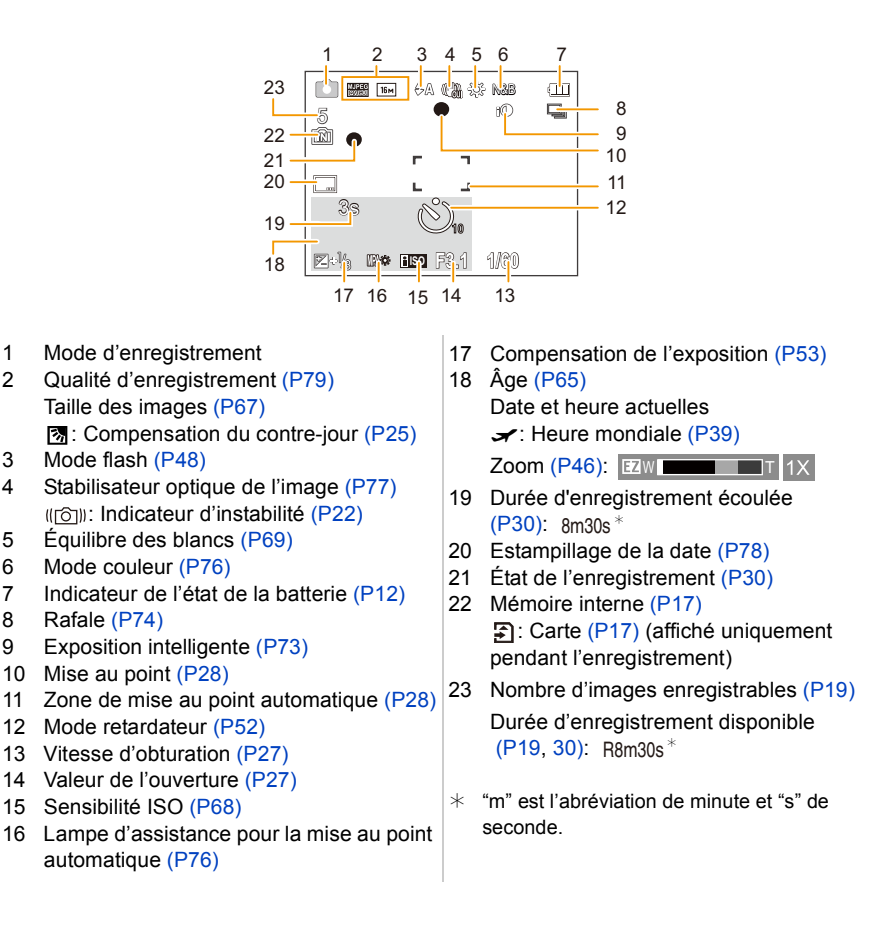

# ∫ **À la visualisation**

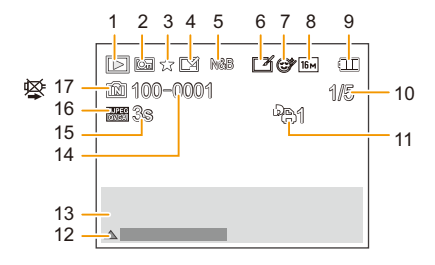

- 1 Mode lecture [\(P80\)](#page-79-0)
- 2 Image protégé[e \(P96\)](#page-95-0)
- 3 Favori [\(P93\)](#page-92-0)
- 4 Affichage de la date estampillé[e \(P78\)](#page-77-0)
- 5 Mode couleur [\(P76\)](#page-75-0)
- 6 Après la Retouche Automatiqu[e \(P86\)](#page-85-0) Après la Retouche Créativ[e \(P89\)](#page-88-0)
- 7 Après la Retouche Beauté [\(P87\)](#page-86-0)
- 8 Taille des images [\(P67\)](#page-66-0)
- 9 Indicateur de l'état de la batteri[e \(P12\)](#page-11-0)
- 10 Numéro de l'image Total des photos Durée de lecture écoulée ( $P33$ ):  $8m30s$ <sup>\*</sup>
- 11 Nombre d'impressions [\(P94\)](#page-93-0)
- 12 Retouche automatiqu[e \(P86\)](#page-85-0) Retouche Créative [\(P89\)](#page-88-0) Retouche Beaut[é \(P87\)](#page-86-0) Lecture film [\(P33\)](#page-32-0) Lecture panoramiqu[e \(P61\)](#page-60-0)
- 13 Date et heure enregistrées  $\rightarrow$ : Heure mondial[e \(P39\)](#page-38-0) Information d'enregistremen[t \(P44\)](#page-43-0) Âge [\(P65\)](#page-64-0)
- 14 Numéro Dossier/Fichier [\(P103\)](#page-102-0)
- 15 Durée d'enregistrement d'un film  $(P33)$ : 8m30s  $*$
- 16 Qualité d'enregistrement [\(P79\)](#page-78-0)
- 17 Mémoire intern[e \(P17\)](#page-16-0) Icône d'avertissement de déconnexion du câble [\(P104\)](#page-103-0)
- $*$  "m" est l'abréviation de minute et "s" de seconde.

# **Précautions à prendre**

## **Utilisation optimale de l'appareil**

## **Gardez cet appareil aussi loin que possible des appareils électromagnétiques (comme les fours à micro-onde, les téléviseurs, les consoles vidéo etc.).**

- Si vous utilisez cet appareil au-dessous ou à proximité d'un téléviseur, les ondes électromagnétiques pourraient nuire aux images et/ou au son.
- N'utilisez pas cet appareil à proximité d'un téléphone cellulaire car cela pourrait créer des parasites nuisibles aux images et/ou au son.
- Le puissant champ magnétique de haut-parleurs ou de moteurs peut endommager les données enregistrées sur support magnétique et distordre les images.
- Les ondes électromagnétiques émises par un microprocesseur peuvent nuire à cet appareil, en perturbant les images et/ou le son.
- Si cet appareil est perturbé par des ondes électromagnétiques et s'arrête de fonctionner correctement, éteignez cet appareil et retirez la batterie ou débranchez l'adaptateur secteur (fourni). Puis remettez la batterie en place ou rebranchez l'adaptateur secteur et rallumez l'appareil.

## **Ne pas utiliser l'appareil près d'un émetteur radio ou de lignes à haute-tension.**

• Si vous enregistrez près de transmetteurs radio ou près de lignes à haute tension, les images enregistrées et/ou les sons peuvent être défavorablement affectés.

## **Utilisez toujours les cordons et câbles fournis. Si vous utilisez des accessoires en option, utilisez les cordons et les câbles fournis avec ceux-ci. Ne tirez pas sur les câbles et les cordons.**

## **Ne répandez pas d'insecticides ou de substances chimiques volatiles sur l'appareil.**

- De telles substances répandues sur l'appareil pourraient déformer le boîtier ou endommager le fini.
- Évitez tout contact prolongé de l'appareil avec des matières plastiques ou du caoutchouc.

#### **Nettoyage**

**Avant de nettoyer l'appareil photo, retirez la batterie ou débranchez la prise électrique. Puis essuyez l'appareil photo avec un chiffon doux et sec.**

- Lorsque l'appareil est sale, il peut être nettoyé en retirant la saleté avec un chiffon humide essoré, et puis avec un chiffon sec.
- N'utilisez pas de solvants comme le benzène, diluant, alcool, détergent de cuisine, etc., pour nettoyer l'appareil, car cela peut abîmer le boîtier externe ou écailler le revêtement.
- En utilisant une lingette chimique, assurez-vous de lire les instructions qui l'accompagnent.

## **À propos de l'écran ACL**

- N'appliquez pas de pression trop forte sur l'écran; cela pourrait entraîner des distorsions chromatiques ou un mauvais fonctionnement.
- Si l'appareil est extrêmement froid lorsqu'il est mis en marche, l'image affichée sur l'écran à cristaux liquides sera, au début, plus sombre que d'ordinaire. Toutefois, à mesure que l'appareil se réchauffe, l'image redevient normale.

Une technologie de très grande précision est utilisée pour la production de l'écran ACL. Cependant il peut y avoir des points lumineux ou sombres (rouge, bleu ou vert) à l'écran. Il ne s'agit pas d'un mauvais fonctionnement. Il en résulte que le taux de pixels efficients atteint 99,99% avec seulement 0,01% de pixels inactifs ou toujours éclairés. Les points ne seront pas enregistrés sur les photos de la mémoire interne ou d'une carte.

#### **Précautions à prendre avec l'objectif**

- N'appuyez pas avec force sur l'objectif.
- Évitez de laisser l'objectif de l'appareil photo orienté vers le soleil car cela pourrait entraîner des problèmes de fonctionnement. Soyez également attentif si l'appareil est laissé à l'extérieur ou sur le bord d'une fenêtre.

#### **Batterie**

**La batterie est une batterie de type lithium-ion rechargeable. Sa capacité à générer du courant provient d'une réaction chimique qui a lieu à l'intérieur. Cette réaction est sensible à la température ambiante et à l'humidité. Si la température est trop élevée ou trop basse, la durée de fonctionnement de la batterie sera plus courte.**

#### **Retirez toujours la batterie après l'usage.**

• Placez la batterie retirée dans un sac en plastique, et rangez-la ou transportez-la loin d'objets en métal (pinces, etc.).

## **Si vous faites accidentellement tomber la batterie, vérifiez si le corps de la batterie et les bornes ne soient pas abîmés.**

• La mise en place de batterie abîmée peut endommager l'appareil photo.

#### **Ne retirez pas et n'endommagez pas le revêtement externe de la pile.**

• Utiliser une pile ayant le revêtement externe en partie ou complètement retiré ou en utiliser une dont l'étiquette est déchirée peut causer des dysfonctionnements.

#### **Emmenez des batteries de réserve chargées en voyage.**

- Sachez que la durée de fonctionnement de la batterie diminue sous de basses températures comme celles des pistes de ski.
- Lorsque vous voyagez, n'oubliez pas d'emporter l'adaptateur secteur (fourni) et le câble de connexion USB (fourni) afin que vous puissiez charger la batterie dans le pays où vous voyagez.

#### **Mise au rebut de batteries inutilisables.**

- Les batteries ont une durée de vie limitée.
- Ne jetez pas les batteries dans le feu car cela pourrait provoquer une explosion.

#### **Ne mettez pas les bornes de la batterie en contact avec des objets métalliques (comme des colliers, épingles, etc.).**

• Ceci peut causer des courts-circuits ou générer de la chaleur et vous pouvez être sévèrement brûlé si vous touchez une batterie.

#### **Adaptateur secteur (fourni)**

- Si vous utilisez l'adaptateur secteur (fourni) près d'une radio, la réception de la radio peut être dérangée.
- Gardez l'adaptateur secteur (fourni) à 1 m ou plus des radios.
- L'adaptateur secteur (fourni) peut générer des bourdonnements lorsqu'il est en cours d'utilisation. Il ne s'agit pas d'un mauvais fonctionnement.
- Après utilisation, assurez-vous de débrancher le câble d'alimentation de la prise électrique. (Une très faible quantité de courant est consommée, s'il est laissé branché.)

#### **Carte**

## **Évitez d'exposer la carte à une température élevée ou aux rayons directs du soleil ou encore de la laisser dans un endroit où peuvent être facilement générées des ondes électromagnétiques ou de l'électricité statique.**

## **Évitez de plier ou de laisser tomber la carte.**

- Cela pourrait l'endommager de même qu'effacer les données qui y sont enregistrées.
- Rangez la carte dans son boîtier ou dans le sac de rangement après usage et lorsque vous l'entreposez ou la transportez.
- Ne touchez pas les bornes de la carte avec les doigts. Protégez la carte de la saleté, de la poussière et de l'eau.

## <span id="page-113-0"></span>**Informations sur le passege à un tiers ou sur l'élimination de la carte mémoire**

• Le "Formatage" ou la "Suppression" en utilisant l'appareil photo ou un ordinateur modifiera uniquement les informations de gestion du fichier, et cela n'effacera pas complètement les données présentes sur la carte mémoire.

Il est recommandé de détruire physiquement la carte mémoire ou d'utiliser un logiciel de suppression de données disponible dans le commerce pour effacer complètement les données de la carte mémoire avant de donner l'appareil à une autre personne ou la dépose.

La gestion des données présentes sur la carte mémoire est sous la responsabilité de l'utilisateur.

## **A propos des informations personnelles**

Si une date d'anniversaire est définie pour [Bébé1]/[Bébé2], cette information personnelle est conservée dans l'appareil photo et enregistrée dans l'image.

#### **Clause de non-responsabilité**

• L'information incluant des informations personnelles peut être altérée ou disparaître à cause d'une opération erronée, de l'électricité statique, d'un incident, d'un mauvais fonctionnement, d'une réparation, ou d'autres manipulations.

Veuillez noter à l'avance que Panasonic n'est en aucun cas lié aux dommages directs et indirects provenant de l'altération ou de la disparition des données ou des informations personnelles.

## **Lors d'une demande de réparation, d'un don à une autre personne ou de la dépose**

- Réinitialisez la configuration pour protéger les données personnelles[. \(P41\)](#page-40-0)
- Si des images sont sauvegardées dans la mémoire interne, copiez-les sur la carte mémoir[e \(P97\)](#page-96-0) avant le formatage de la mémoire intern[e \(P43\)](#page-42-0) si nécessaire.
- Retirez la carte mémoire de l'appareil photo lors d'une demande de réparation.
- La mémoire interne et la configuration peuvent revenir à la configuration par défaut si l'appareil photo est réparé.
- Veuillez contacter le vendeur auprès duquel vous avez acheté l'appareil photo ou Panasonic si les opérations ci-dessus ne sont pas possibles à cause d'un dysfonctionnement.

## **Pour faire don à un tiers, ou pour mettre au rebut la carte mémoire, veuillez vous référer au chapitre ["Informations sur le passege à un tiers ou sur l'élimination de la carte](#page-113-0)  [mémoire"](#page-113-0) ci-dessus.**

#### **Pour télécharger des images vers des Services WEB**

• Les images peuvent contenir des informations qui peuvent être utilisées pour identifier des individus tels que les titres, les dates d'enregistrement et les informations de localisation. Lors du téléchargement des images vers les services Web, vérifiez soigneusement, puis téléchargez.

#### **Si vous prévoyez ne pas utiliser l'appareil pendant un certain temps**

- Rangez la batterie dans un endroit frais et sec, où la température est relativement stable: [Température recommandée: 15 °C à 25 °C, Humidité recommandée: 40%RH à 60%RH]
- Retirez la carte mémoire et la batterie de l'appareil.
- Si la batterie est laissée dans l'appareil photo elle se déchargera même si l'appareil est éteint. Si la batterie continue à être laissée dans l'appareil photo, elle se déchargera excessivement et peut devenir inutilisable même si elle est chargée.
- Lors du rangement de la batterie pour une longue période, nous recommandons de la charger une fois par an. Retirez la batterie de l'appareil photo et rangez-la à nouveau après qu'elle ait été complètement déchargée.
- Si l'appareil est rangé dans un garde-robe ou une commode, il est recommandé de le ranger accompagné du gel dessiccatif.

## **A propos de données de l'image**

Les données enregistrées peuvent être endommagées ou perdues si l'appareil photo tombe en panne à cause d'une mauvaise manipulation. Panasonic ne sera pas tenu pour responsable des dommages causés par la perte des données enregistrées.

### **À propos des trépieds ou des pieds**

- Lorsque vous utilisez un trépied, assurez-vous qu'il est stable lorsque cet appareil est fixé dessus.
- Vous pouvez être incapable de retirer la carte ou la batterie lorsqu'un trépied ou un pied est utilisé.
- Assurez-vous que la vis du trépied ou du pied ne se trouve pas dans l'angle pendant l'installation ou le retrait de l'appareil photo. Vous pouvez endommager la vis de l'appareil photo si vous forcez trop en la tournant. Le boîtier de l'appareil photo et la plaque peuvent également être endommagés si l'appareil est fixé de façon trop serrée au trépied ou au pied.
- Lisez le mode d'emploi du trépied ou du pied avec attention.

# **Affichage des messages**

Des messages de confirmation ou d'erreur seront affichés à l'écran dans certains cas. La majorité des messages sont décrits ci-dessous comme exemple.

## **[Cette image est protégée.]**

 $\rightarrow$  Effacez l'image après avoir annulé le réglage de protection. [\(P96\)](#page-95-0)

### **[Certaines images ne peuvent pas être effacées]/[Cette image ne peut pas être effacée]**

- Les photos non conformes à la norme DCF ne peuvent pas être supprimées.
	- $\rightarrow$  Formatez la carte après avoir sauvegardé les données utiles sur un ordinateur, etc[. \(P43\)](#page-42-0)

## **[Ne peut pas être réglé sur cette image]**

• [Rég. impr.] ne peut pas être sélectionné pour des photos non compatibles avec la norme DCF.

## **[Mémoire interne pleine]/[Carte mémoire pleine]/[Pas assez d'espace sur mémoire interne]/[Mémoire insuffisante dans la carte]**

- Il n'y a plus d'espace libre sur la mémoire interne ou la carte.
- Lorsque vous copiez des images de la mémoire interne vers la carte (copie groupée), les images sont copiées jusqu'à ce que la carte soit pleine.

## **[Certaines images ne peuvent pas être copiées]/[La copie ne peut pas être achevée]**

- Les images suivantes ne peuvent pas être copiées.
	- Si une image ayant le même nom que l'image qui doit être copiée existe déjà dans la destination de la copie. (Uniquement en copiant à partir d'une carte vers la mémoire interne.)
- Les fichiers ne sont pas conformes à la norme DCF.
- De plus, les images enregistrées ou éditées avec un autre appareil peuvent ne pas être copiées.

## **[Erreur mémoire interne]/[Formater mém. int. ?]**

- Ce message est affiché lorsque vous formatez la mémoire interne sur un ordinateur.
	- $\rightarrow$  Formatez de nouveau la mémoire interne sur l'appareil photo[. \(P43\)](#page-42-0) Les données de la mémoire interne seront supprimées.

#### **[Erreur carte mémoire. État non utilisable sur cet appareil photo. Formater cette carte?]**

- Il s'agit d'un format qui ne peut pas être utilisé avec cet appareil.
	- $\rightarrow$  Introduisez une carte différente et essayez de nouveau.
	- $\rightarrow$  Reformatez sur cet appareil [\(P43\)](#page-42-0) après avoir sauvegardé les données désirées sur un ordinateur, etc. Les données seront supprimées.

## **[Éteignez puis rallumez l'appareil photo]/[Erreur système]**

- Ceci s'affiche lorsque l'objectif a arrêté de fonctionner normalement à cause d'une pression exercée par une main etc.
	- $\rightarrow$  Éteignez et rallumez l'appareil photo. Si le message persiste, contactez votre revendeur ou Panasonic.

## **[Erreur carte mémoire]/[Erreur de paramètre de la carte mémoire]/[Cette carte mémoire n'est pas utilisable.]**

- $\rightarrow$  Utilisez une carte prise en charge par cet appareil[. \(P17\)](#page-16-2)
- Carte mémoire SD (8 Mo à 2 Go)
- Carte mémoire SDHC (4 Go à 32 Go)
- Carte mémoire SDXC (48 Go, 64 Go)

#### **[Réinsérer la carte SD]/[Essayer avec une autre carte]**

- Une erreur est survenue en accédant à la carte.
	- $\rightarrow$  Réinsérez la carte.
	- $\rightarrow$  Introduisez une carte différente.

#### **[Erreur lecture/Erreur écriture Veuillez vérifier la carte]**

- La lecture ou l'écriture des données a échoué.
	- $\rightarrow$  Retirez la carte après avoir éteint cet appareil. Réintroduisez la carte, rallumez cet appareil, et essayez de nouveau de lire ou d'écrire des données.
- La carte peut être cassée.
	- $\rightarrow$  Introduisez une carte différente.

## **[Le film enregistré a été effacé à cause de la limitation de la vitesse d'écriture de la carte]**

- Utilisez une carte avec une classe de vitesse SD de "Classe 6" ou supérieur pour enregistrer des films
- S'il s'arrête même après avoir utilisé une carte "Classe 6" ou supérieure, la vitesse d'écriture des données a été détériorée il est donc recommandé d'effectuer une sauvegarde et de formater [\(P43\)](#page-42-0).
- Selon le type de la carte, l'enregistrement de film peut s'arrêter en cours.

#### **[Un dossier ne peut pas être créé]**

- Plus aucun dossier ne peut être créé car il n'y a plus de numéro de dossier qui peut être utilisé.
- $\rightarrow$  Formatez la carte après avoir sauvegardé les données utiles sur un ordinateur, etc[. \(P43\)](#page-42-0)

#### **[L'image est affichée au format 16:9]/[L'image est affichée au format 4:3]**

- Sélectionnez [Format TV] dans le menu [Config.] si vous désirez changer le format du téléviseur. [\(P42\)](#page-41-0)
- Ce message apparaît également lorsque le câble USB est uniquement connecté à l'appareil photo. Dans ce cas, connectez l'autre coté du câble de connexion USB à l'ordinateur ou à l'imprimante. [\(P102](#page-101-0)[, 104\)](#page-103-1)

#### **[Cette batterie ne peut pas être utilisée]**

- Utilisez une batterie Panasonic originale. Si ce message s'affiche même lorsqu'une batterie Panasonic originale est utilisée, contactez le revendeur ou Panasonic.
- Si la borne de la batterie est sale, nettoyez-la et retirez tous corps étrangers.

# **En cas de problème**

D'abord, essayez les procédures suivantes [\(P118](#page-117-0) à [127](#page-126-0)).

Si le problème n'est pas résolu, **il peut être amélioré en sélectionnant [Restaurer] [\(P41\)](#page-40-0) dans le menu [Config.]**.

## <span id="page-117-0"></span>**Batterie et source d'énergie**

**Le témoin de chargement s'est éteint mais l'appareil n'a pas été chargé. Ou le témoin de chargement clignote.**

- Ce phénomène survient lorsque le chargement s'effectue dans un endroit où la température est trop élevée ou trop basse.
	- $\rightarrow$  Raccordez de nouveau le câble de connexion USB (fourni) dans un endroit où la température ambiante (et la température de la batterie) se situe entre 10 °C et 30 °C et réessayez de charger. [Si vous raccordez de nouveau le câble de connexion USB (fourni) alors que l'appareil est complètement chargé, le témoin de chargement s'allumera pendant environ 15 seconds.]

## **L'appareil photo ne peut pas être utilisé même s'il est allumé. L'appareil photo s'éteint immédiatement après qu'il ait été allumé.**

- La batterie est épuisée. Chargez la batterie.
- Si vous laissez l'appareil photo allumé, la batterie se déchargera.
	- $\rightarrow$  Éteignez souvent l'appareil photo en utilisant [Arrêt auto][. \(P41\)](#page-40-1)

#### **Le cache de la Carte/Batterie ne se ferme pas.**

• Insérez la batterie fermement jusqu'au fond[. \(P10\)](#page-9-0)

## **Enregistrement**

#### **Impossible d'enregistrer l'image.**

- Reste-t-il de l'espace sur la mémoire interne ou sur la carte?
	- $\rightarrow$  Supprimez les photos qui ne sont pas nécessaires pour augmenter l'espace mémoire disponible. [\(P36\)](#page-35-0)
- Il est possible que vous ne puissiez pas enregistrer pendant un court moment après avoir allumé cet appareil en utilisant une carte de grande capacité.

#### **L'image enregistrée est blanchâtre.**

- Le photo peut être blanchâtre s'il y a de la saleté comme des empreintes de doigt sur l'objectif.
	- $\rightarrow$  Si l'objectif est sale, allumez l'appareil photo, éjectez le barillet d'objectif et essuyez doucement la surface de l'objectif avec un chiffon sec.

#### **L'image enregistrée est trop claire ou trop sombre.**

 $\rightarrow$  Vérifiez que la compensation de l'exposition est correcte. [\(P53\)](#page-52-0)

#### **Plusieurs photos sont prises en une seule fois.**

 $\rightarrow$  Réglez [Rafale] [\(P74\)](#page-73-0) du menu [Enr.] sur [NON].

#### **Le sujet n'est pas correctement mis au point.**

- La plage de mise au point change selon le mode d'enregistrement.
	- $\rightarrow$  Réglez le mode approprié pour la distance du sujet.
- Le sujet se trouve au-delà de la plage de mise au point de l'appareil photo[. \(P28\)](#page-27-0)
- L'appareil photo est secoué (instabilité) ou le sujet bouge légèrement[. \(P22\)](#page-21-0)

#### **L'image enregistrée est trouble. Le stabilisateur d'image optique n'est pas efficace.**

- $\rightarrow$  La vitesse d'obturation ralentit lorsque les photos sont prises dans des endroits sombres donc tenez fermement l'appareil photo dans vos mains pour prendre des photos. [\(P22\)](#page-21-1)
- $\rightarrow$  Pour prendre des photos en utilisant la vitesse d'obturation lente, utilisez le trépied[. \(P52\)](#page-51-0)

## **L'image enregistrée semble irrégulière. Des parasites apparaissent sur l'image.**

- Est-ce que la sensibilité ISO est élevée ou la vitesse d'obturation lente? (La sensibilité ISO est sur [ ] lorsque l'appareil photo est acheté. C'est pourquoi, en prenant des photos en plein air, etc. des parasites apparaissent.)
	- $\rightarrow$  Diminuez la sensibilité ISO. [\(P68\)](#page-67-0)
	- $\rightarrow$  Prenez des photos dans des endroits lumineux.
- Avez-vous paramétré [Haute sens.] dans le Mode Scène ou [Rafale] dans le menu [Enr.] sur [马H] ou [ ]? Si oui, la résolution de la photo enregistrée diminue légèrement à cause du traitement de la sensibilité élevée mais il ne s'agit pas d'un mauvais fonctionnement.

#### **La luminosité ou la teinte de l'image enregistrée est différente de la scène réelle.**

• Lors d'un enregistrement sous un éclairage fluorescent ou un luminaire LED etc., l'augmentation de la vitesse d'obturation peut présenter de légères modifications de la luminosité et de la couleur. Il s'agit du résultat des caractéristiques de la source lumineuse et ne constitue pas un dysfonctionnement.

## **Lorsque des images sont enregistrées ou lorsque le déclencheur est appuyé à mi-course, des rayures rougeâtres peuvent apparaître sur l'écran ACL. Alternativement, une partie ou la totalité de l'écran ACL peut prendre une couleur rougeâtre.**

- Cela est une caractéristique du DCC, et apparaît lorsque le sujet contient des endroits brillants. Un certain déséquilibre peut survenir autour de la zone, mais il ne s'agit pas d'un mauvais fonctionnement. C'est enregistré sur les films mais pas sur les photos.
- Nous vous conseillons de prendre des photos en ayant soin de ne pas exposer l'écran à la lumière du soleil ou une autre source lumineuse forte.

#### **L'enregistrement d'images animées s'arrête en plein milieu.**

- Utilisez une carte avec une classe de vitesse SD de "Classe 6" ou supérieur pour enregistrer des films.
- Selon le type de la carte, l'enregistrement peut s'arrêter en cours.
	- $\rightarrow$  Si l'enregistrement d'un film s'arrête pendant l'utilisation d'une carte ayant une vitesse de moins de "Classe 6" ou si vous utilisez une carte qui a été formatée à l'aide d'un ordinateur ou d'un autre appareil, la vitesse d'écriture des données est plus lente. Dans ce cas, nous vous conseillons d'effectuer une sauvegarde des données puis de formater [\(P43\)](#page-42-0) la carte à l'aide de cet appareil.

#### **L'enregistrement avec le Mode Panoramique se termine avant la fin.**

- Si l'appareil photo est déplacé trop lentement, l'appareil photo présume que le déplacement est terminé et arrête l'enregistrement de la photo.
- S'il y a de grandes secousses dans le sens de l'enregistrement pendant le déplacement de l'appareil photo, l'enregistrement s'arrête.
	- $\rightarrow$  En enregistrant avec le Mode Panoramique, essayez de tracer un petit demi-cercle parallèle à la direction de l'enregistrement, en prenant environ 4 secondes pour compléter le demi-cercle (environ).

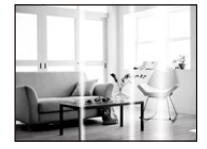

# **Écran ACL**

#### **L'écran ACL s'assombrit ou s'éclaircit pendant un moment.**

- Ce phénomène se produit lorsque vous appuyez à mi-course sur le déclencheur pour régler la valeur de l'ouverture et n'affecte pas les images enregistrées.
- Ce phénomène apparaît également lorsque la luminosité change, lorsque l'appareil photo zoome ou lorsque l'appareil photo est déplacé. Cela est causé par l'ouverture automatique de l'appareil photo et il ne s'agit pas d'un mauvais fonctionnement.

#### **L'écran ACL clignote à l'intérieur.**

• L'écran ACL peut trembler pendant quelques secondes après que vous ayez allumé cet appareil. Il s'agit d'une opération servant à corriger le tremblement causé par les éclairages comme les lampes fluorescentes, les lampes LED etc. et non d'un dysfonctionnement.

#### **L'écran ACL est trop lumineux ou trop sombre.**

• Effectuez [Écran][. \(P40\)](#page-39-0)

#### **Des points noirs, rouges, bleus et verts apparaissent sur l'écran ACL.**

• Ce n'est pas un mauvais fonctionnement. Ces pixels n'affectent pas les images enregistrées.

#### **Des parasites apparaissent sur l'écran ACL.**

• Dans les endroits sombres, des parasites peuvent apparaître pour maintenir la luminosité de l'écran ACL. Cela n'a aucun effet sur les photos que vous prenez.

## **Flash**

#### **Le flash n'est pas activé.**

- Est-ce que le réglage du flash est placé sur [H2]?
	- $\rightarrow$  Changez le réglage du flash[. \(P48\)](#page-47-1)
- Le flash ne peut pas être utilisé dans les cas suivants:
	- Mode de Contrôle Créatif [\(P54\)](#page-53-0)
	- Mode Panoram[a \(P59\)](#page-58-0)
	- [Paysage]/[Paysage noct.]/[Crépuscule]/[Ciel étoilé]/[À travers la vitre] (Mode scène) [\(P62\)](#page-61-0)
	- Lorsque vous enregistrez en [Rafale] (sauf pour  $\left[\frac{\epsilon}{2}\right]$ ]) [\(P74\)](#page-73-0)

## **Le flash est activé plusieurs fois.**

- Le flash est activé deux fois si la réduction Yeux-Rouge[s \(P48\)](#page-47-1) a été sélectionnée.
- Est-ce que [Rafale] [\(P74\)](#page-73-0) dans le menu [Enr.] a été paramétré sur [ $\text{I}$ ]?

## **Visualisation**

**Les images visualisées sont pivotées et affichées dans une direction inattendue.**

• [Rotation aff[\] \(P42\)](#page-41-1) est réglée sur  $\Box$   $\Box$  ou  $\Box$ ].

## **L'image n'est pas visualisée. Il n'y a aucune image enregistrée.**

- Y a t-il des images sur la mémoire interne ou sur la carte?
	- $\rightarrow$  Les images de la mémoire interne apparaissent s'il n'y a pas de carte insérée. Les données images de la carte apparaissent lorsqu'il y a une carte insérée.
- S'agit-il d'un dossier ou d'une photo traitée par l'ordinateur? Si c'est le cas, il ne peut pas être lu par cet appareil.
	- $\rightarrow$  Nous vous conseillons d'utiliser le logiciel "PHOTOfunSTUDIO" présent sur le CD-ROM (fourni) pour écrire les photos de l'ordinateur vers une carte.
- Visionnez-vous des images filtrées en utilisant [Diaporama] ou [Lecture filtrée] ?
	- $\rightarrow$  Annulez le filtre. [\(P83\)](#page-82-0)

**Le numéro de dossier et le numéro de fichier sont affichés ainsi [—] et l'écran devient noir.**

- Est-ce une photo non standard, une photo qui a été éditée en utilisant un ordinateur ou une photo qui a été prise par un autre moyen qu'un appareil photo numérique?
- Avez-vous retiré la batterie immédiatement après la prise de vue ou avez-vous pris la photo en utilisant une batterie déchargée?
	- $\rightarrow$  Formatez les données pour supprimer les images mentionnées ci-dessus[. \(P43\)](#page-42-0) (Les autres images seront aussi bien supprimées et il ne sera pas possible de les récupérer. Par conséquent, vérifiez bien avant de formater.)

**Avec une recherche du calendrier, les photos sont affichées à une date différentes des dates auxquelles elles ont été réellement prises.**

- Est-ce que l'horloge de l'appareil a été réglée correctement[? \(P20\)](#page-19-0)
- Lorsque des photos éditées en utilisant un ordinateur ou des photos prises par un autre appareil sont recherchées, elles peuvent être affichées à une date différentes des dates auxquelles elles ont été réellement prises.

## **Des points ronds blancs ressemblant à des bulles de savon apparaissent sur la photo enregistrée.**

• Si vous prenez une photo avec flash dans un endroit sombre ou à l'intérieur, des point ronds blancs apparaissent sur la photo causés par le reflet du flash sur les grains de poussière présents dans l'air. Il ne s'agit pas d'un mauvais fonctionnement.

Une des caractéristiques de cela est que le nombre de points ronds et leur position sont différent sur chaque photo.

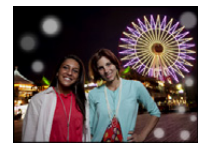

#### **La partie rouge de l'image enregistrée est devenue noire.**

- Lorsque le Retrait des Yeux-Rouges ([  $\cancel{\#}$ ], [ $\cancel{\#}$ ]) est actif et si vous prenez la photo d'un sujet avec la couleur rouge entourée par une couleur de peau, cette partie rouge peut être corrigée en noir par la fonction de Retrait des Yeux-Rouges.
	- $\rightarrow$  Nous vous conseillons de prendre la photo avec le Mode Flash paramétré sur [ $\sharp$ A], [ $\sharp$ ] ou [ $\circ$ A], ou [Sans yeux r.] dans le menu [Enr.] paramétré sur [NON]. [\(P77\)](#page-76-1)

#### **[La vignette est affichée] apparaît à l'écran.**

• Est-ce une photo qui a été prise avec un autre appareil? Dans ce cas, ces images peuvent être affichées avec une mauvaise qualité d'image.

#### **Le son des images animées enregistrées se coupe quelque fois.**

• L'appareil ajuste automatiquement l'ouverture pendant l'enregistrement des images animées. A ce moment-là, le son peut se couper. Il ne s'agit pas d'un mauvais fonctionnement.

#### **Un film enregistré avec ce modèle ne peut pas être lu par un autre équipement.**

- La lecture des films enregistrés avec cet appareil peut être impossible à l'aide d'appareils photo numériques d'autres marques. De plus, les appareils photo numériques de Panasonic (LUMIX)<sup>\*</sup> peuvent également être dans l'impossibilité de les lire.
	- $*$  Mis sur le marché avant décembre 2008, et séries FS et LS mises sur le marché en 2009.

## **Téléviseur, ordinateur et imprimante**

#### **L'image n'apparaît pas sur le téléviseur.**

- Est-ce que l'appareil photo est correctement connecté au téléviseur?
	- → Placez l'entrée du téléviseur au mode entrée externe.

## **La zone d'affichage de l'écran télé et de l'écran ACL de l'appareil photo sont différentes.**

• Selon le modèle du téléviseur, les photos peuvent être étirées horizontalement ou verticalement ou bien elles peuvent être affichées avec les bords coupés.

#### **Les images animées ne peuvent pas être visualisées sur un téléviseur.**

- Avez-vous essayé de visualiser des images animées en ayant inséré directement la carte dans le logement de la carte du téléviseur?
	- $\rightarrow$  Connectez l'appareil photo au téléviseur avec le câble AV (en option), puis visionnez les images sur l'appareil photo. [\(P98\)](#page-97-0)

#### **L'image n'est pas affichée complètement sur le téléviseur.**

 $\rightarrow$  Vérifiez le réglage de [Format TV]. [\(P42\)](#page-41-0)

#### **Impossible de communiquer avec l'ordinateur.**

- Est-ce que l'appareil photo est correctement connecté à l'ordinateur?
- Est-ce que l'appareil photo est reconnu par l'ordinateur?
	- $\rightarrow$  Sélectionnez [PC] en connectant[. \(P102\)](#page-101-0)
	- $\rightarrow$  Éteignez et allumez cet appareil.

#### **La carte n'est pas reconnue par l'ordinateur. (La mémoire interne est reconnue.)**

- $\rightarrow$  Débranchez le câble de connexion USB. Branchez-le à nouveau tandis que la carte est insérée dans l'appareil photo.
- $\rightarrow$  S'il y a plus d'une prise USB sur un même ordinateur, essayez de connecter le câble de connexion USB sur une autre prise USB.

#### **La carte n'est pas reconnue par l'ordinateur. (La carte mémoire SDXC est utilisée)**

- $\rightarrow$  Vérifiez si votre ordinateur est compatible avec les cartes mémoire SDXC. **http://panasonic.net/avc/sdcard/information/SDXC.html**
- $\rightarrow$  Un message vous incitant à formater la carte peut s'afficher pendant la connexion, mais ne formatez pas.
- $\rightarrow$  Si [Accès] affiché sur l'écran ACL ne disparaît pas, débranchez le câble de connexion USB après avoir éteint cet appareil.

## **La photo ne peut pas être imprimée alors que l'appareil photo est connecté à une imprimante.**

- Les photos ne peuvent pas être imprimées en utilisant une imprimante qui ne prend pas en charge PictBridge.
	- $\rightarrow$  Sélectionnez [PictBridge(PTP)] en connectant. [\(P104\)](#page-103-1)

#### **Les côtés des photos sont rognés à l'impression.**

- $\rightarrow$  Si votre imprimante est dotée d'une fonction de recadrage ou de suppression des bordures, annulez cette fonction avant l'impression. (Pour plus de détails, référez-vous au mode d'emploi de l'imprimante.)
- $\rightarrow$  Si vous commandez une impression de photos à un studio, demandez si les images en 16:9 peuvent être imprimées.

#### **La photo panoramique ne s'imprime pas correctement.**

- Puisque le format d'une photo panoramique diffère des photos normales, il n'est pas toujours possible de l'imprimer correctement.
	- $\rightarrow$  Veuillez utiliser une imprimante qui prenne en charge les photos panoramiques. (Pour plus de détails, référez-vous au mode d'emploi de l'imprimante.)
	- $\rightarrow$  Nous vous recommandons d'utiliser le logiciel "PHOTOfunSTUDIO" sur le CD-ROM (fourni) pour régler la dimension des photos d'après la dimension du papier d'impression.

### **Une langue incompréhensible a été sélectionnée par erreur.**

 $\rightarrow$  Appuyez sur [MENU/SET], sélectionnez l'icône [ $\sqrt{}$ ] du menu [Config.]. Puis appuyez sur [MENU/SET] et sélectionnez l'icône [@] pour régler la langue désirée[. \(P43\)](#page-42-1)

## **Un voyant rouge s'allume parfois lorsque le déclencheur est appuyé à mi-course.**

• Dans les endroits sombres, la Lampe d'Assistance MPA s'allume en rouge pour faciliter la mise au point d'un sujet.

## **La lampe d'assistance pour la mise au point automatique ne s'allume pas.**

- Est-ce que [Lampe ass. AF] dans le menu [Enr.] est paramétré sur [OUI]? [\(P76\)](#page-75-1)
- La lampe d'assistance pour mise au point automatique ne s'allume pas dans les endroits lumineux.

## **L'appareil photo devient chaud.**

• La surface de l'appareil photo peut devenir chaude durant l'utilisation. Cela n'affecte pas les performances ou la qualité de l'appareil.

## **L'objectif produit un bruit.**

• Lorsque la luminosité est brusquement modifiée à la suite d'un zoom, d'un mouvement de l'appareil ou pour toute autre raison, l'objectif peut produire un bruit et l'image affichée peut être modifiée. Toutefois, cela n'est le signe d'aucune anomalie. Le bruit est produit par le réglage automatique de l'ouverture ce qui est tout à fait normal. Ce n'est pas un mauvais fonctionnement.

#### **L'horloge est réinitialisée.**

- Si vous ne devez pas utiliser l'appareil photo pendant un long moment.
	- $\rightarrow$  Le message [Veuillez régler l'heure] sera affiché; veuillez reconfigurer l'horloge. [\(P20\)](#page-19-0)

## **Si des photos sont prises en utilisant le zoom, il y a une légère déformation et la zone autour du sujet contient des couleurs qui ne sont pas réellement présentes.**

• Il est possible que le sujet puisse être légèrement déformé, ou que les bords soient colorés, selon l'agrandissement du zoom, à cause des caractéristiques de l'objectif, mais il ne s'agit pas d'un défaut de fonctionnement.

## **Le zoom s'arrête instantanément.**

• En utilisant le Zoom optique étendu, l'action du zoom s'arrêtera temporairement. Il ne s'agit pas d'un mauvais fonctionnement.

#### **Les numéros de fichier ne sont pas enregistrés consécutivement.**

• Lorsque vous effectuez une opération après avoir fait une certaine action, les images peuvent être enregistrées dans des dossiers avec des numéros différents de ceux utilisés avant l'opération.

#### **Les numéros de fichier sont enregistrés avec des numéros déjà utilisés.**

• Si vous introduisez ou enlevez la batterie avant d'avoir éteint cet appareil, les numéros de dossiers et de fichiers des photos prises ne seront pas mémorisés. Lorsque cet appareil est remis en marche et des photos sont prises, elles peuvent être mémorisées sous les numéros de fichiers qui avaient été assignés aux photos précédentes.

#### **La carte ne peut pas être formatée.**

<span id="page-126-0"></span>• Le formatage n'est pas disponible avec le Mode auto intelligent. Changez pour un autre mode d'enregistrement. [\(P23\)](#page-22-0)

- Le logo SDXC est une marque déposée de SD-3C, LLC.
- QuickTime et le logo QuickTime sont des marques de commerce ou des marques déposées de Apple Inc. et sont utilisées sous licence.
- Mac et Mac OS sont des marques commerciales d' Apple Inc., déposées aux États-Unis et dans les autres pays.

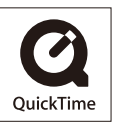

- Windows et Windows Vista sont des marques déposées ou des marques commerciales de Microsoft Corporation aux États-Unis et/ou dans d'autres pays.
- Ce produit utilise "DynaFont" de DynaComware Corporation. DynaFont est une marque déposée de DynaComware Taiwan Inc.
- Les autres noms de systèmes et produits mentionnés dans ce manuel d'utilisation sont habituellement des marques déposées ou des marques de commerce des fabricants qui ont développé le système ou le produit intéressé.